# **Boardmaker z subskrypcją**

# **Boardmaker**

Przewodnik wprowadzający do subskrypcji Boardmaker 7

Ten przewodnik jest połączeniem wszystkich, szybkich przewodników dotyczących Boardmaker 7. Zawiera podstawowe przewodniki krok po kroku potrzebne do rozpoczęcia korzystania z subskrypcji Boardmaker 7. Kliknij [\[TUTAJ\],](https://learn.tobiidynavox.com/Courses/CourseContent?courseId=487) by uzyskać dostęp do wszystkich szybkich przewodników Boardmaker 7.

# Spis treści

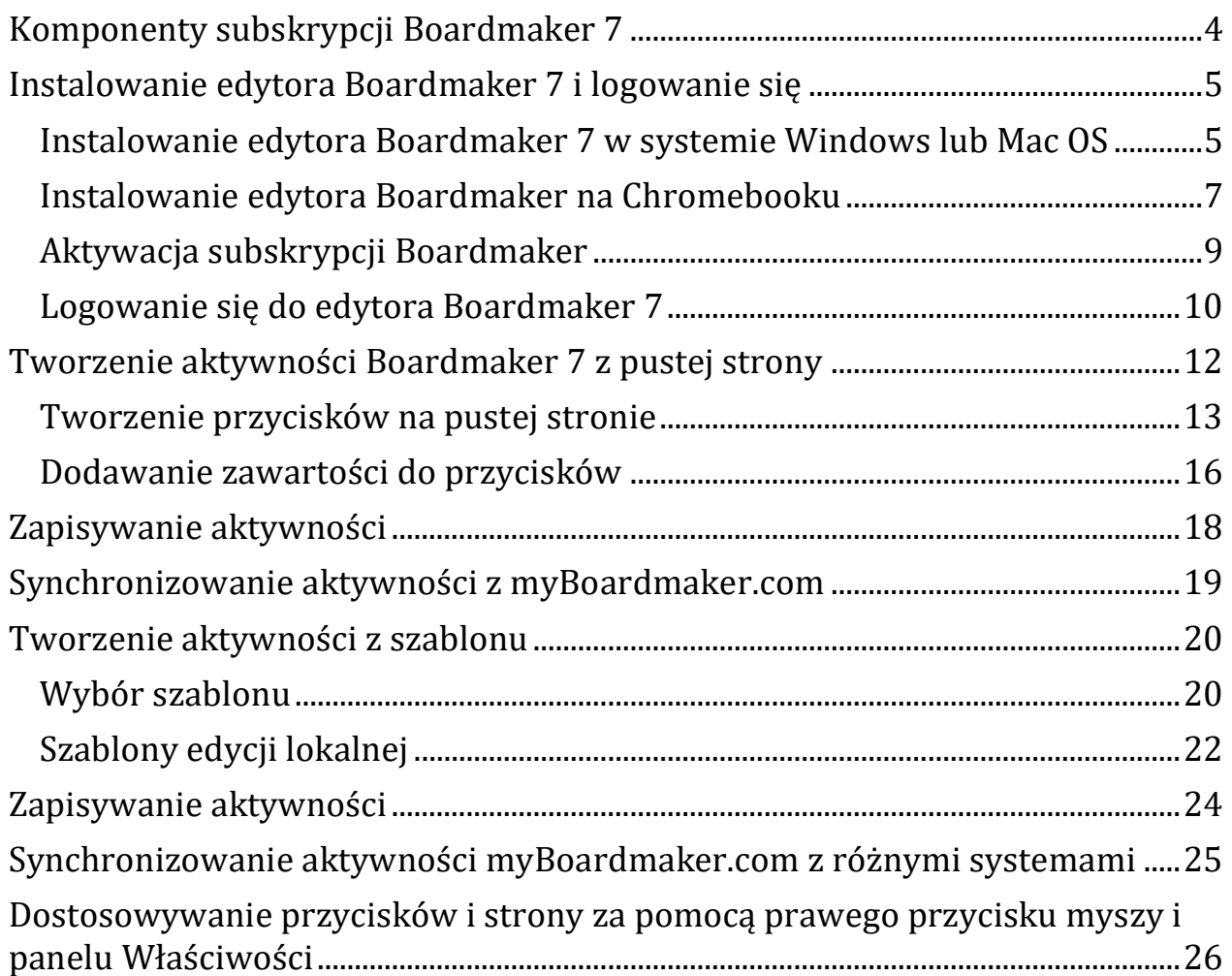

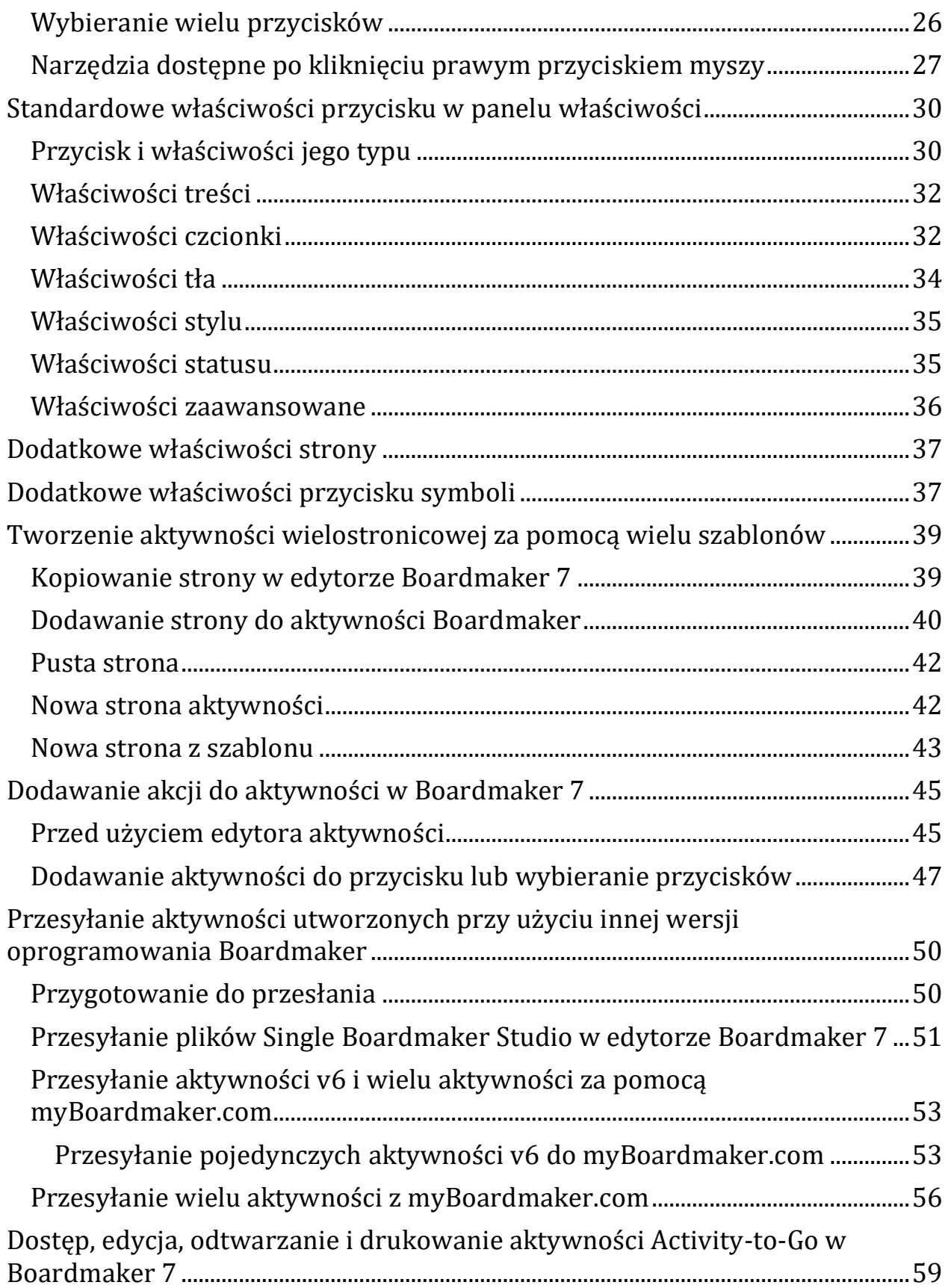

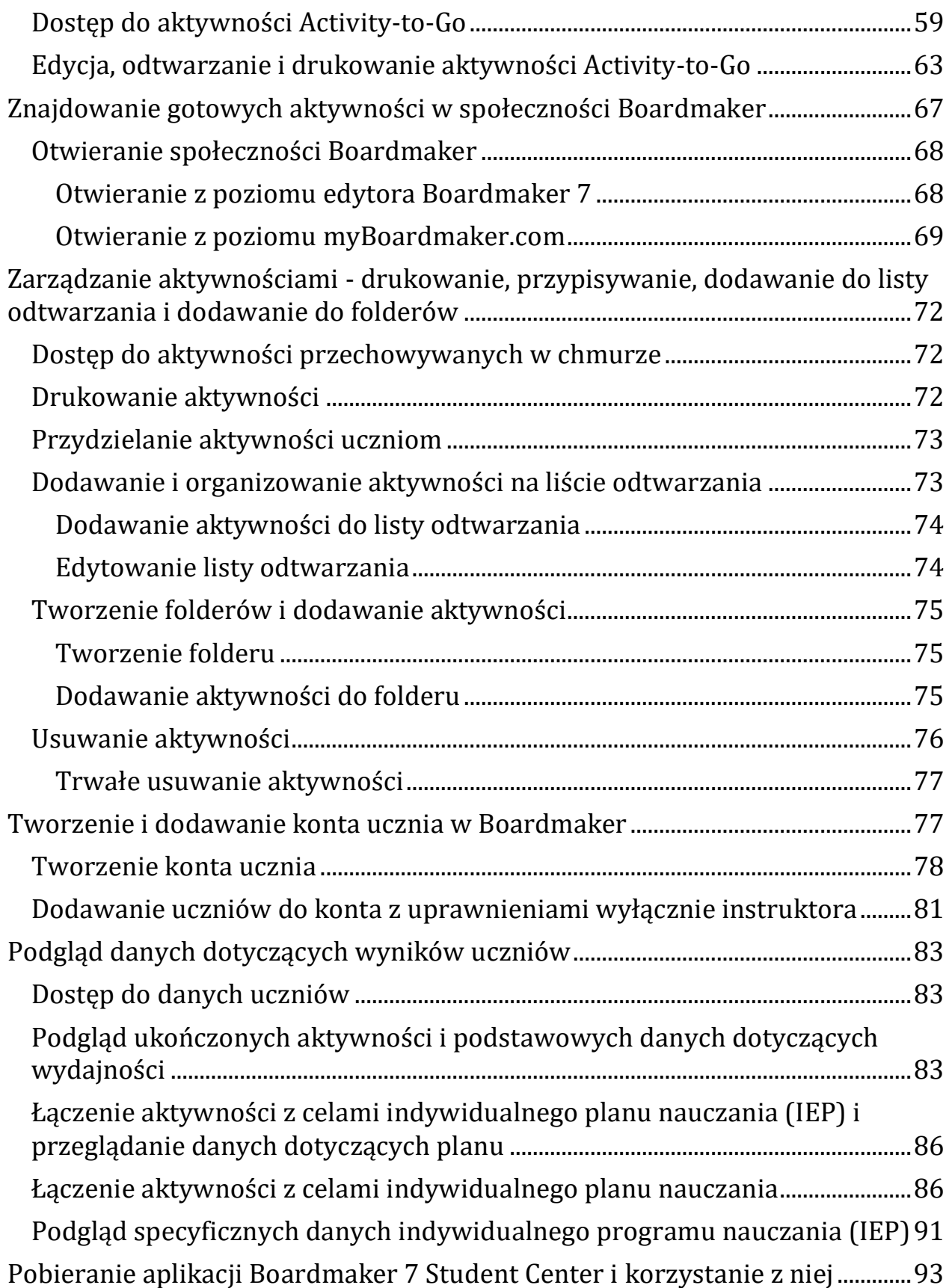

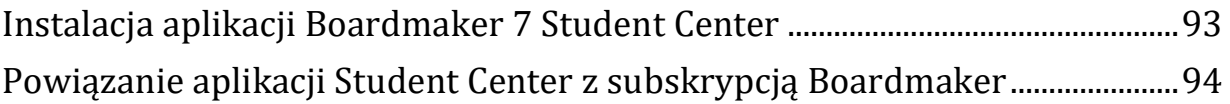

### <span id="page-3-0"></span>**Komponenty subskrypcji Boardmaker 7**

# myBoardmaker.com

Boardmaker 7 zawiera 3 komponenty - zainstalowany edytor, stronę internetową i aplikację Student Center. W tym krótkim przewodniku opisano funkcje dostępne w każdym komponencie.

1. Zainstalowany edytor Boardmaker 7 – tworzenie. Służy do tworzenia aktywności, do ich edytowania, do uzyskiwania dostępu i edytowania aktywności do wykonania (Activity-to-go).

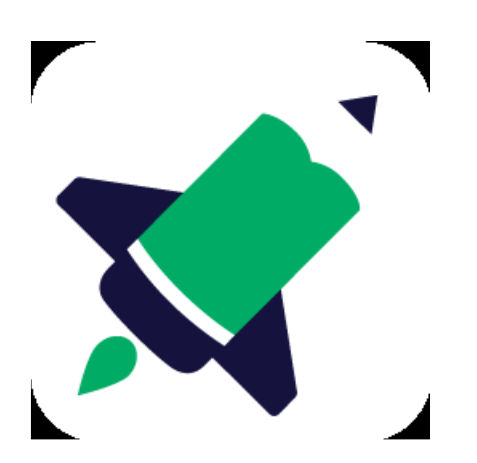

2. myBoardmaker.com – zarządzanie. Służy do znajdowania aktywności przechowywanych w chmurze, do uzyskiwania dostępu do społeczności Boardmaker, przesyłania aktywności wykonanych w Boardmaker 6, do przesyłania aktywności większych niż 128 MB.

# myBoardmaker.com

3. Uczniowskie Centrum Boardmaker 7 (Boardmaker 7 Student Center) – odtwarzanie. Służy do odtwarzania zadań uczniów, do odtwarzania zajęć na playlistach nauczycieli, do odtwarzania aktywności z myBoardmaker.com, do edytowania ustawień ucznia.

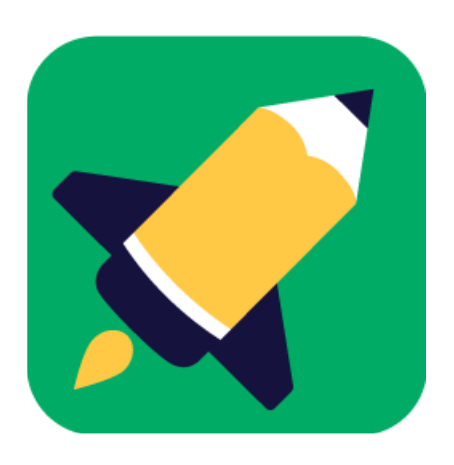

# <span id="page-4-0"></span>**Instalowanie edytora Boardmaker 7 i logowanie się**

By w pełni wykorzystać subskrypcję Boardmaker, należy zainstalować dwa programy - Boardmaker 7 Editor i Boardmaker 7 Student Center. Należy użyć edytora Boardmaker, by tworzyć i edytować aktywności i uzyskiwać dostęp do programu nauczania Activity-to-Go. Należy skorzystać z Centrum Studenta Boardmaker, by odtwarzać zadania, odtwarzać zadania uczniów, wyświetlać podgląd aktywności z myBoardmaker.com i edytować ustawienia użytkowników uczniów. Ten krótki przewodnik zawiera instrukcje krok po kroku dotyczące instalowania edytora Boardmaker 7 na komputerach z systemem Windows, Mac OS i Chromebook.

<span id="page-4-1"></span>**Instalowanie edytora Boardmaker 7 w systemie Windows lub Mac OS**

- 1. Na początek należy przejść do [\[https://get.myboardmaker.com/downloads/\]](https://get.myboardmaker.com/downloads/)
- 2. Wybrać menu rozwijane Boardmaker i swoją wersję systemu. urządzenie.

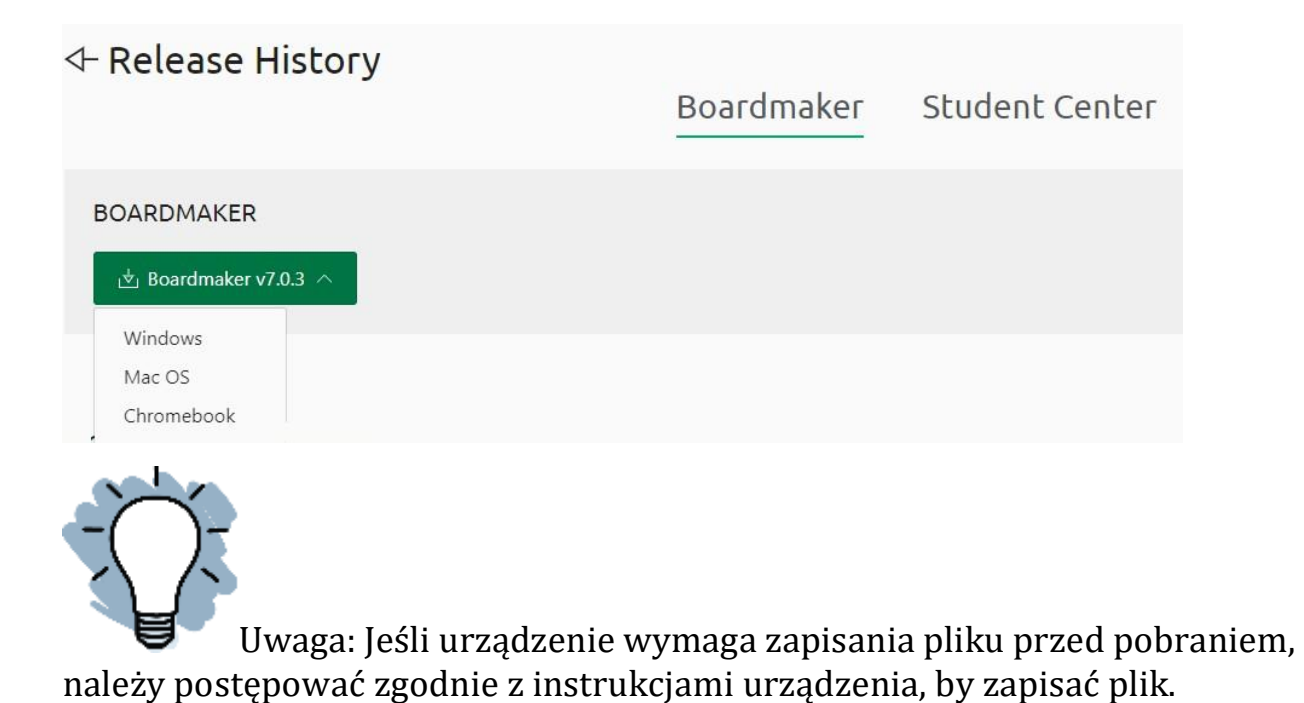

3. Otworzyć plik do pobrania na komputerze i rozpocząć instalację.

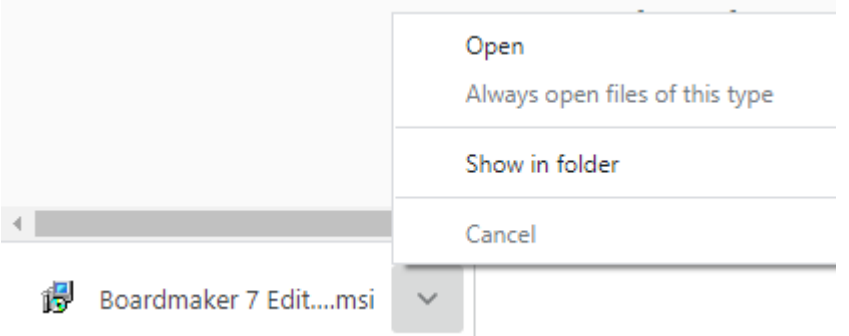

Warto zapoznać się z [Aktualizacją [wersji programu Boardmaker 7\],](http://tdvox.web-downloads.s3.amazonaws.com/Boardmaker/v7/Boardmaker%207%20Release%20Update.pdf) by znaleźć rozwiązania typowych problemów z instalacją lub skorzystać z [\[Przewodnika zgodności\]](http://download.mytobiidynavox.com/Boardmaker/documents/Boardmaker%207/Boardmaker7_CompatibilityGuide_v1-0-6_en-US_WEB.pdf), by upewnić się, że urządzenie jest kompatybilne z

oprogramowaniem. Zapoznanie się z sekcją [\[Boardmaker\]](https://learn.tobiidynavox.com/Courses/Search?search=boardmaker7&displayName=Boardmaker) w Centrum nauki Tobii Dynavox [learn.tobiidynavox.com], pozwoli uzyskać wiedzę, jak korzystać z Boardmaker 7. W tym celu trzeba się zalogować przy użyciu adresu e-mail i hasła, których się używa, by uzyskać dostęp do Boardmaker.

<span id="page-6-0"></span>**Instalowanie edytora Boardmaker na Chromebooku**

1. Na początek należy przejść do sklepu Google Play na urządzeniu.

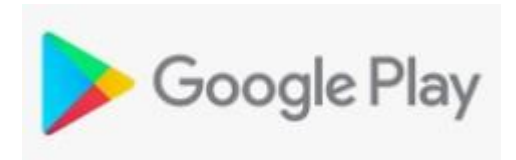

2. Wybrać Aplikacje.

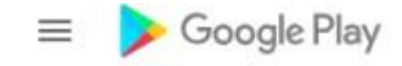

**图 Games** 

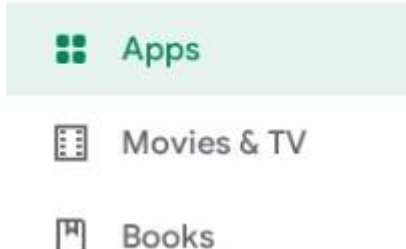

- 3. Wyszukać Edytor Boardmaker 7.
- 4. Wybrać Edytor Boardmaker 7 z menu rozwijanego.

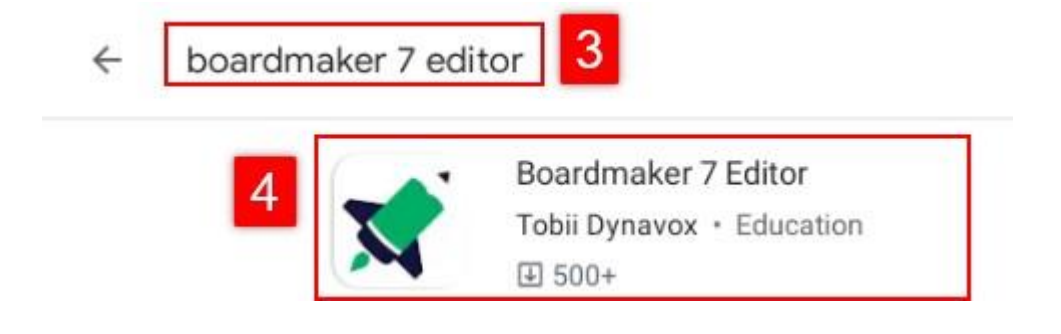

5. Wybrać Zainstaluj.

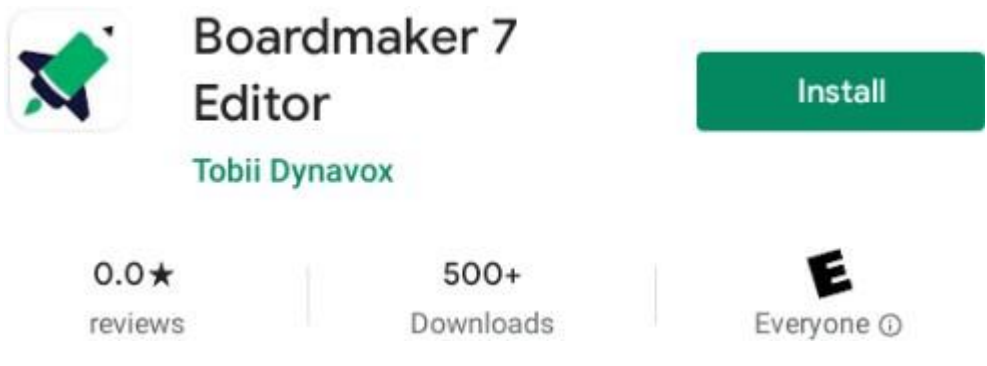

6. Na zakończenie instalacji wybrać Otwórz.

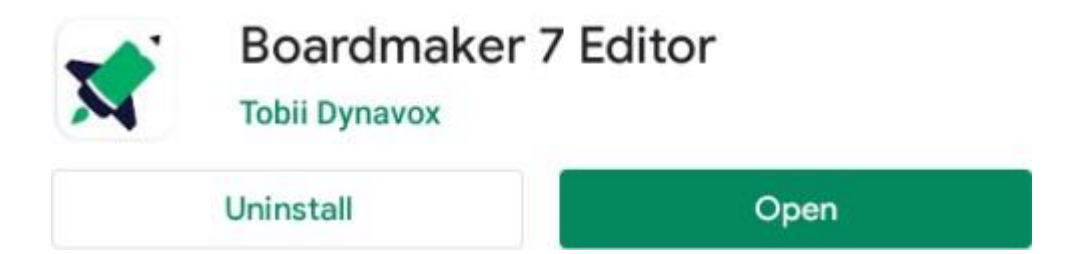

Warto zapoznać się z [Aktualizacją [wersji programu Boardmaker 7\],](http://tdvox.web-downloads.s3.amazonaws.com/Boardmaker/v7/Boardmaker%207%20Release%20Update.pdf) by znaleźć rozwiązania typowych problemów z instalacją lub skorzystać z [\[Przewodnika zgodności\],](http://download.mytobiidynavox.com/Boardmaker/documents/Boardmaker%207/Boardmaker7_CompatibilityGuide_v1-0-6_en-US_WEB.pdf) by upewnić się, że urządzenie jest kompatybilne z oprogramowaniem. Zapoznanie się z sekcją [\[Boardmaker\]](https://learn.tobiidynavox.com/Courses/Search?search=boardmaker7&displayName=Boardmaker) w Centrum nauki Tobii Dynavox [learn.tobiidynavox.com], pozwoli uzyskać wiedzę, jak korzystać z Boardmaker 7. W tym celu trzeba się zalogować przy użyciu adresu e-mail i hasła, których się używa, by uzyskać dostęp do Boardmaker.

#### <span id="page-8-0"></span>**Aktywacja subskrypcji Boardmaker**

Gdy subskrypcja Boardmaker zostanie utworzona dla użytkownika przez zespół Boardmaker lub administratora instytucji, użytkownik otrzyma powiadomienie e-mailem, że konto Tobii Dynavox Single Sign On (SSO), zostało utworzone.

Uwaga: Konta SSO oferują zwiększone bezpieczeństwo i umożliwiają używanie tego samego loginu we wszystkich witrynach Tobii Dynavox, w tym na myBoardmaker.com!

- 1. Na początek należy sprawdzić swoją skrzynkę odbiorczą, by znaleźć potwierdzający e-mail.
- 2. Kliknąć przycisk Ustaw hasło w wiadomości e-mail, by zakończyć konfigurację konta. W polu "Od:" będzie widniało Tobii Dynavox, w polu "Temat:" będzie to: Aktualizacja konta Tobii Dynavox.

Poniżej przykładowa wiadomość e-mail, którą otrzyma użytkownik.

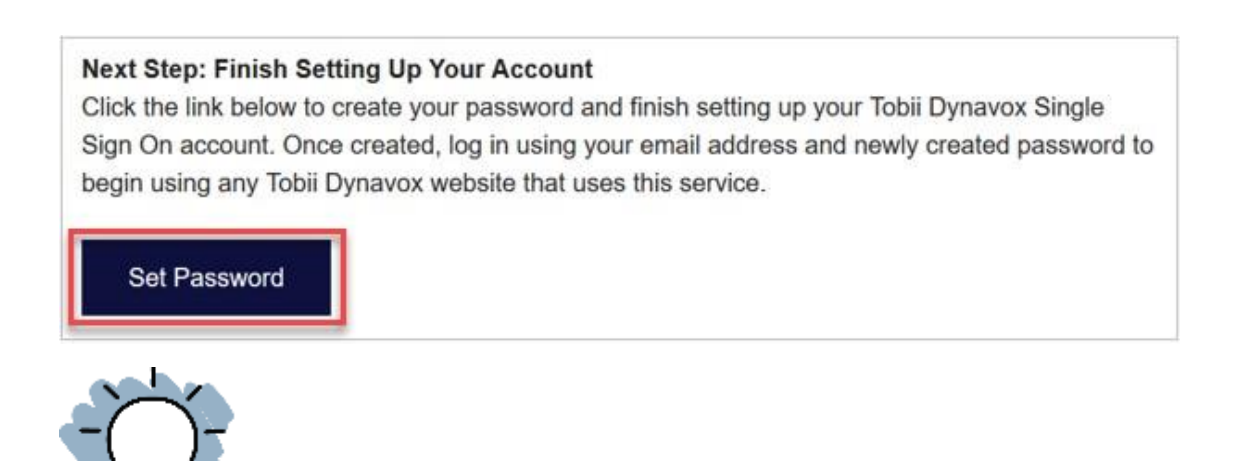

Uwaga: Jeśli nie otrzyma się e-maila podobnej treści, trzeba sprawdzić folder śmieci/spamu. Jeśli nadal nie będzie on widoczny, należy kliknąć [TUTAJ](https://login.tobiidynavox.com/Account/ResetPassword) i przejść do kroku trzeciego poniżej. Należy sprawdzić czy instytucja użytkownika znajduje się na białej liście z adresami URL, by zapewnić sobie otrzymywanie w przyszłości tego typu e-maili. Kliknięcie [TUTAJ](https://us.tobiidynavox.com/blogs/support-articles/boardmaker-what-urls-do-i-need-to-whitelist-for-boardmaker-7), wyświetli adresy URL z białej listy.

Pole treści wiadomości e-mail zostanie wstępnie wypełnione. Należy wpisać nowe, wybrane przez siebie hasło (minimum osiem znaków) w polu Hasło, po czym wpisać je ponownie w polu Potwierdź hasło.

3. Kliknąć Resetuj.

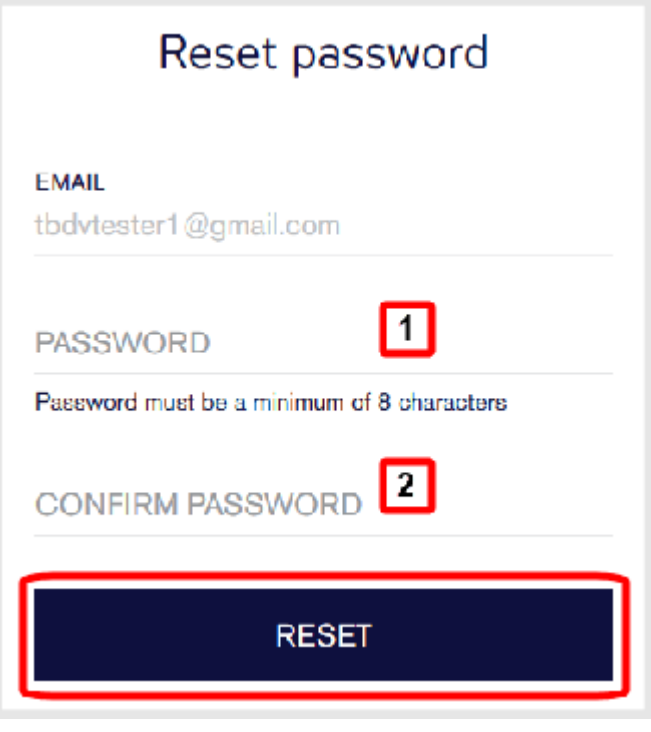

Uwaga: Należy zapisać swoje hasło. Będzie ono niezbędne do każdorazowego logowania się do edytora Boardmaker i do Uczniowskiego centrum Boardmaker.

<span id="page-9-0"></span>**Logowanie się do edytora Boardmaker 7**

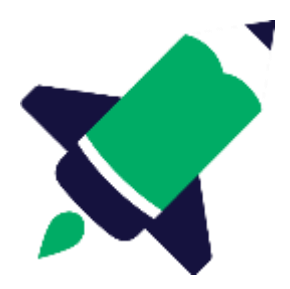

- 1. Na początek należy otworzyć edytor Boardmaker 7 na komputerze.
- 2. Wybrać Zaloguj się.

Getting Started

Enter an activation key or start a free trial to begin working in Boardmaker.

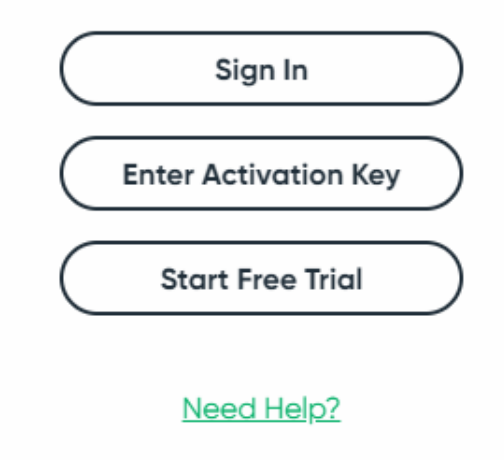

3. Wprowadzić swój adres e-mail i hasło utworzone podczas zakładania konta.

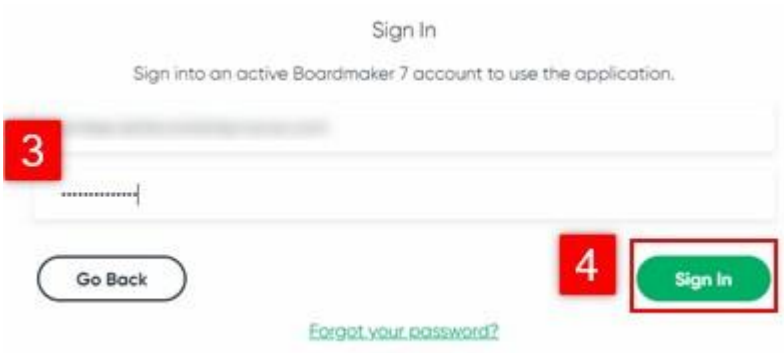

4. Wybrać Zaloguj się.

# <span id="page-11-0"></span>**Tworzenie aktywności Boardmaker 7 z pustej strony**

Tworzenie z pustej strony umożliwia przygotowanie niestandardowych aktywności dla ucznia. Ten krótki przewodnik zawiera instrukcje tworzenia aktywności Boardmaker z pustej strony.

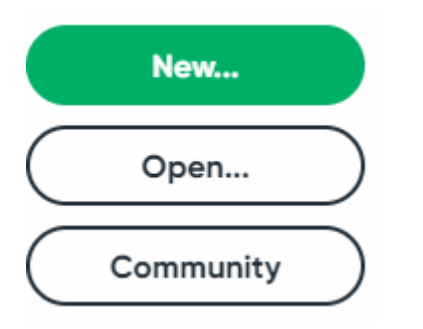

- 1. Na początek należy wybrać Nowy w panelu Boardmaker.
- 2. Wybrać Puste.
- 3. Wybrać miniaturę dla żądanej orientacji.
- 4. Wybrać Utwórz.

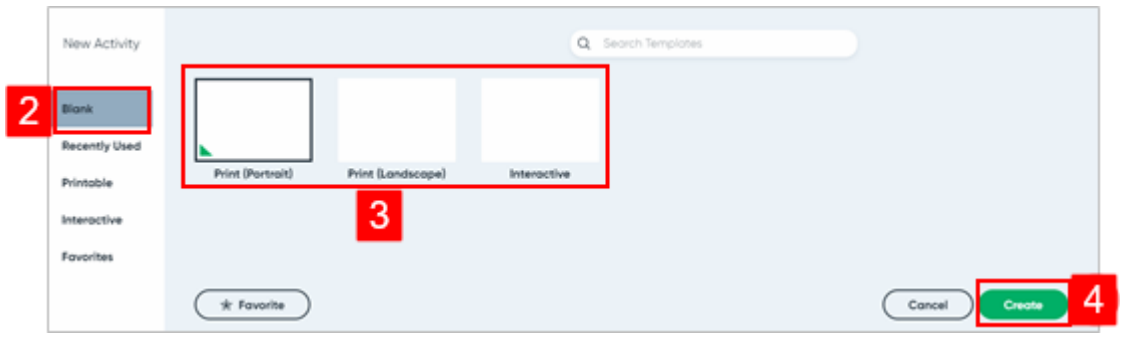

Uwaga: Tryb interaktywny jest przeznaczony do działań przeznaczonych do wyświetlania aktywności na komputerze. Nie nadaje stronie interaktywnych właściwości.

<span id="page-12-0"></span>**Tworzenie przycisków na pustej stronie**

1. Na początek należy wybrać narzędzie Kształt i w razie potrzeby nadać kształt przyciskowi.

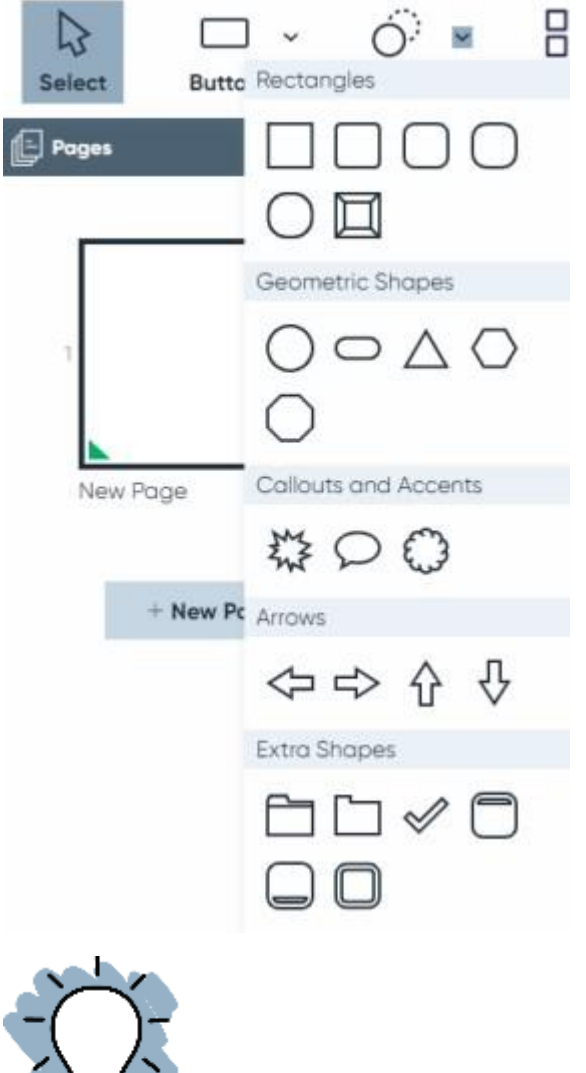

Uwaga: Kształt przycisku można także zmieniać w ustawieniach aktywności.

2. Wybrać narzędzie Przycisk z paska narzędzi i określić typ przycisku.

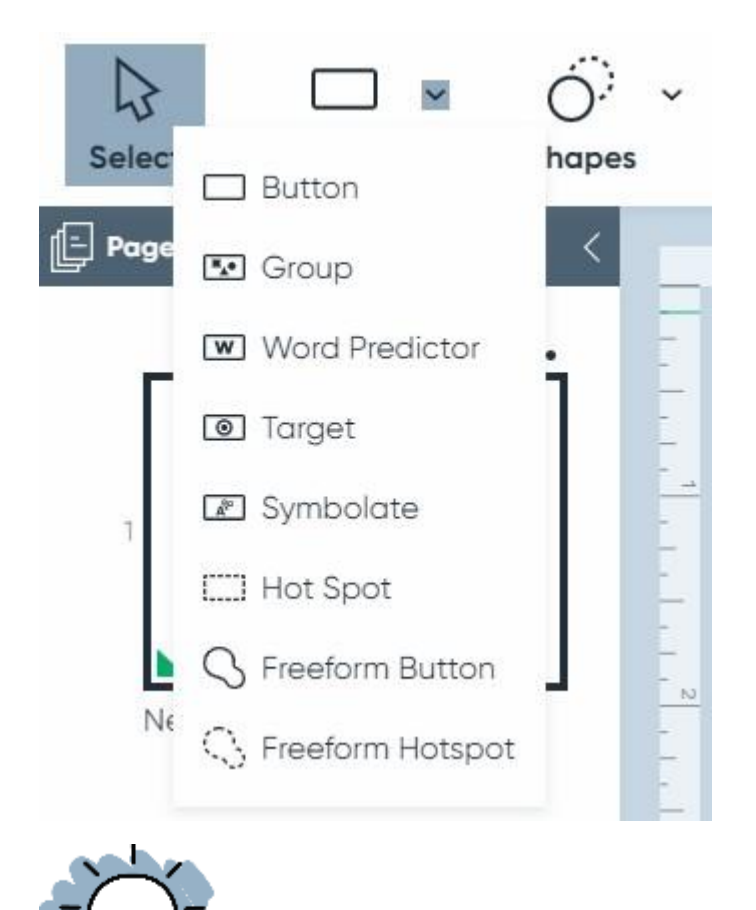

Uwaga: Dodatkowe informacje na temat typów przycisków można znaleźć w Podręczniku użytkownika Boardmaker 7.

- 3. Kliknąć białą przestrzeń, by narysować przycisk.
- 4. Przeciągnąć uchwyty przycisków, by zmienić rozmiar.
- 5. Kliknąć i przeciągnąć przycisk w żądane miejsce na stronie.

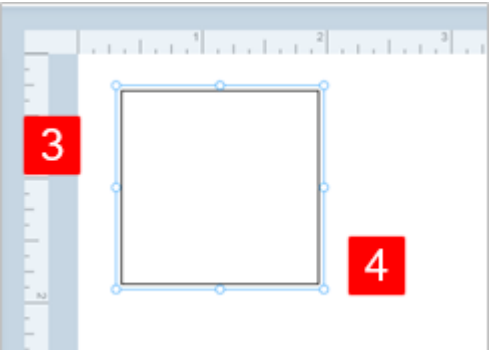

- 6. By powielić przycisk, należy wybrać narzędzie Rozpylanie na pasku narzędzi.
- 7. Umieścić kursor na istniejącym przycisku na stronie. Kliknąć i przeciągnąć myszą po stronie, by rozpylić siatkę przycisków.

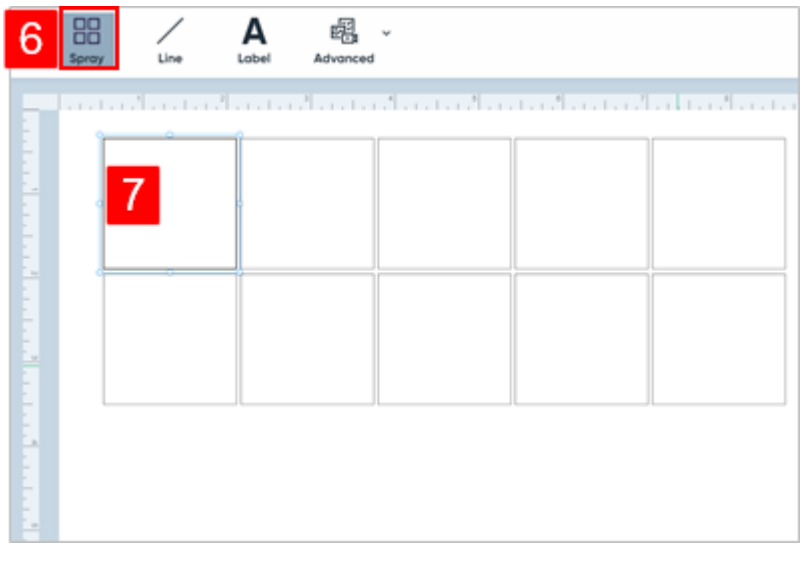

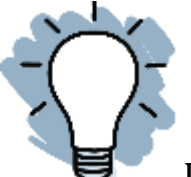

UWAGA: Wybrane przyciski będą miały wokół niebieskie obramowanie. By je edytować, trzeba wybrać określony przycisk.

<span id="page-15-0"></span>**Dodawanie zawartości do przycisków**

- 1. Na początek należy wybrać przycisk i wpisać treść etykiety za pomocą klawiatury.
- 2. Następnie wcisnąć Enter na klawiaturze.

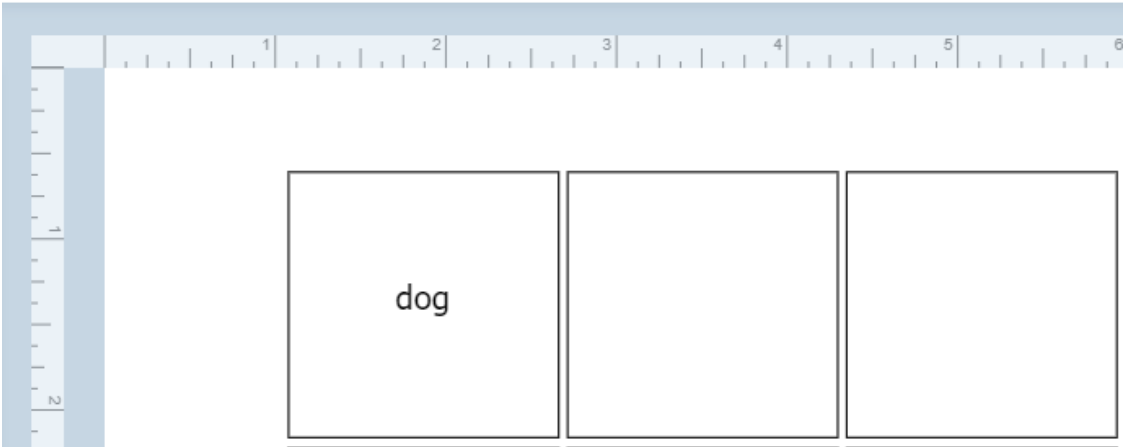

- 3. Wybrać obraz, który ma być dodany do przycisku.
	- a. Jeśli ma to być symbol, trzeba wybrać go spośród dostępnych symboli.
	- b. Jeśli ma to być grafika lub zdjęcie z internetu, trzeba wcisnąć przycisk Web, po czym wybrać żądaną grafikę lub zdjęcie z internetu.
	- c. Jeśli ma to być grafika lub zdjęcie z komputera, wystarczy wybrać je lokalnie.
- 4. Następnie należy wcisnąć Wybierz. Proces ten nosi nazwę edycji na miejscu.

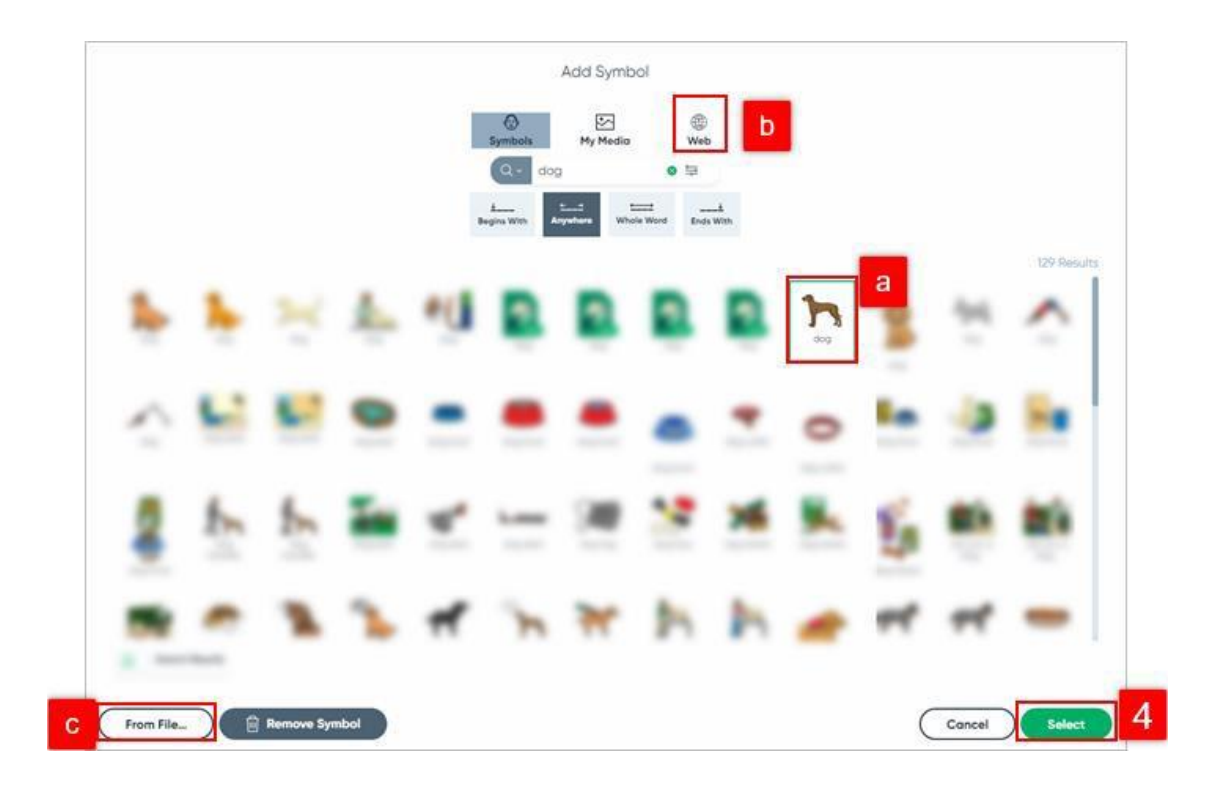

5. W celu zapełnienia treścią wszystkich przycisków na stronie trzeba powtórzyć kroki od 1 do 4.

# <span id="page-17-0"></span>**Zapisywanie aktywności**

- 1. Na początek należy wybrać trzy paski w lewym górnym rogu. Użytkownicy komputerów Mac wybierają menu Plik, znajdujące się na górze ekranu.
- 2. Wybrać Zapisz jako i postępować zgodnie z poniższymi instrukcjami, dotyczącymi zapisywania. Proces ten polega na synchronizacji z myBoardmaker.com.

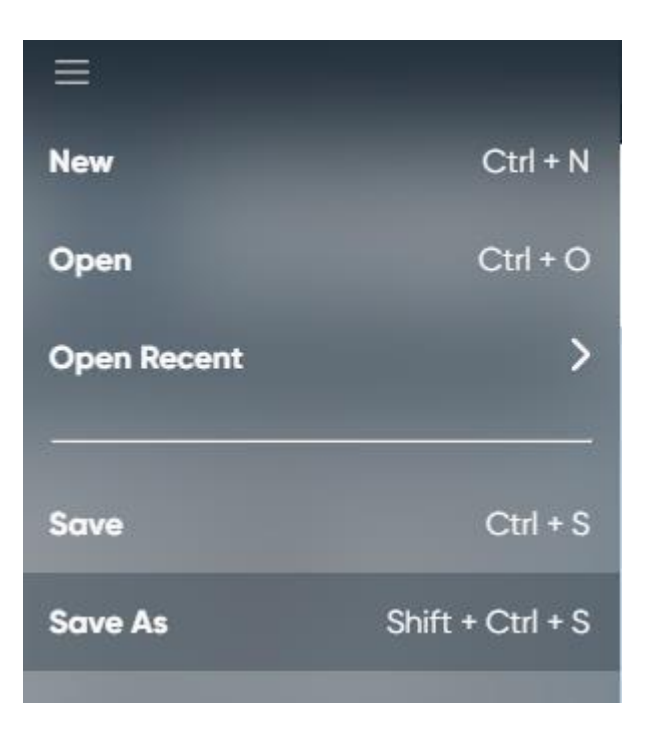

# <span id="page-18-0"></span>**Synchronizowanie aktywności z myBoardmaker.com**

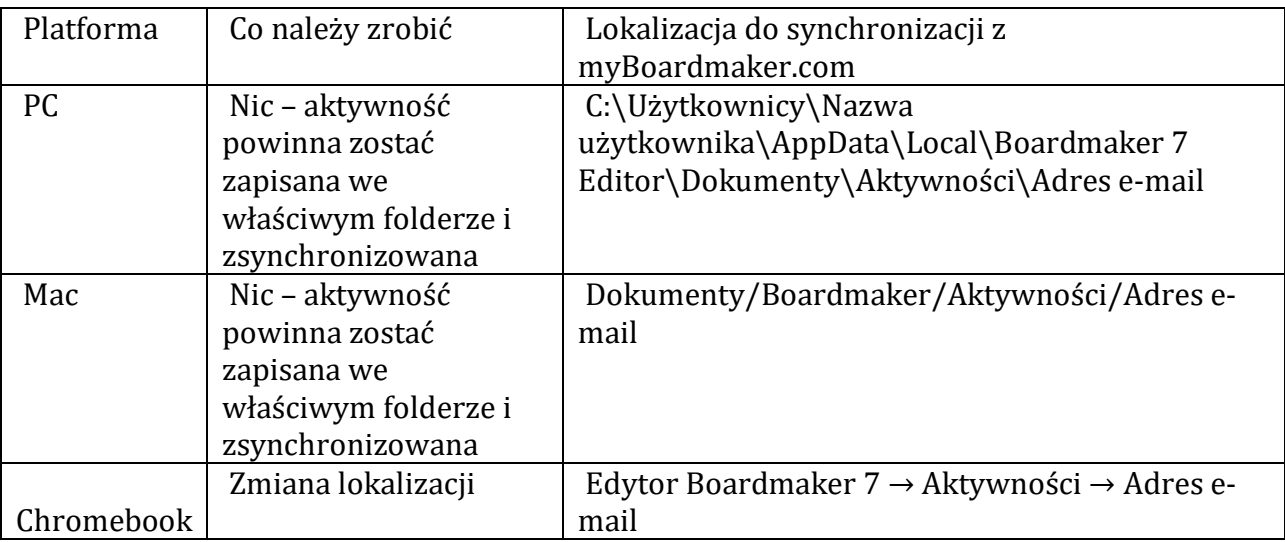

Uwaga: Dodawanie aktywności większych niż 128 MB jest możliwe przy użyciu polecenia Prześlij plik na myBoardmaker.com. Więcej informacji na temat właściwości, aktywności ustawień przycisków znajduje się w dodatkowych, skróconych przewodnikach.

# <span id="page-19-0"></span>**Tworzenie aktywności z szablonu**

Szablon Boardmaker zapewnia właściwą strukturę aktywności, w tym czynności, które powodują, że staje się ona interaktywną. Boardmaker umożliwia tworzenie aktywności angażujących uwagę ucznia. Ten krótki przewodnik zawiera instrukcje dotyczące tworzenia drukowanych i interaktywnych aktywności z szablonu Boardmaker.

#### <span id="page-19-1"></span>**Wybór szablonu**

1. Na początek należy wybrać Nowy w panelu Boardmaker.

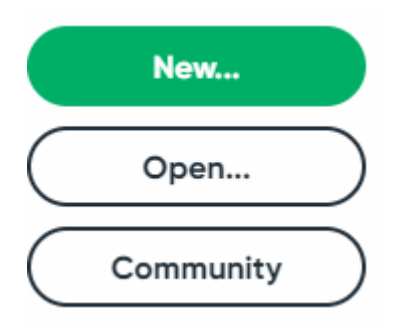

2. Wybrać opcję szablonu spośród:

Blank

**Recently Used** 

Printable

Interactive

Favorites

- a. Ostatnio używane.
- b. Do druku.
- c. Interaktywne szablony przeznaczone do użytku na komputerze, tablicy interaktywnej, iPadzie lub urządzeniu Tobii.
- 3. Zawęzić wybór szablonu do:
	- a. Kategoria.
	- b. Pisanie w pasku wyszukiwania.
	- c. Korzystanie z funkcji filtrowania.

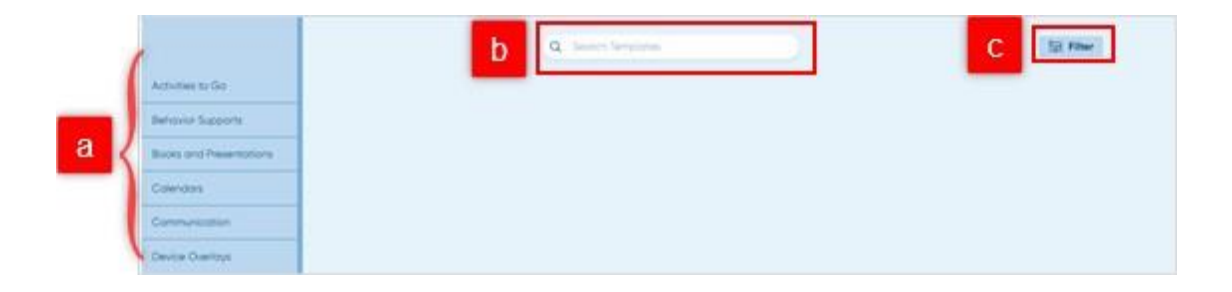

4. Wybrać szablon.

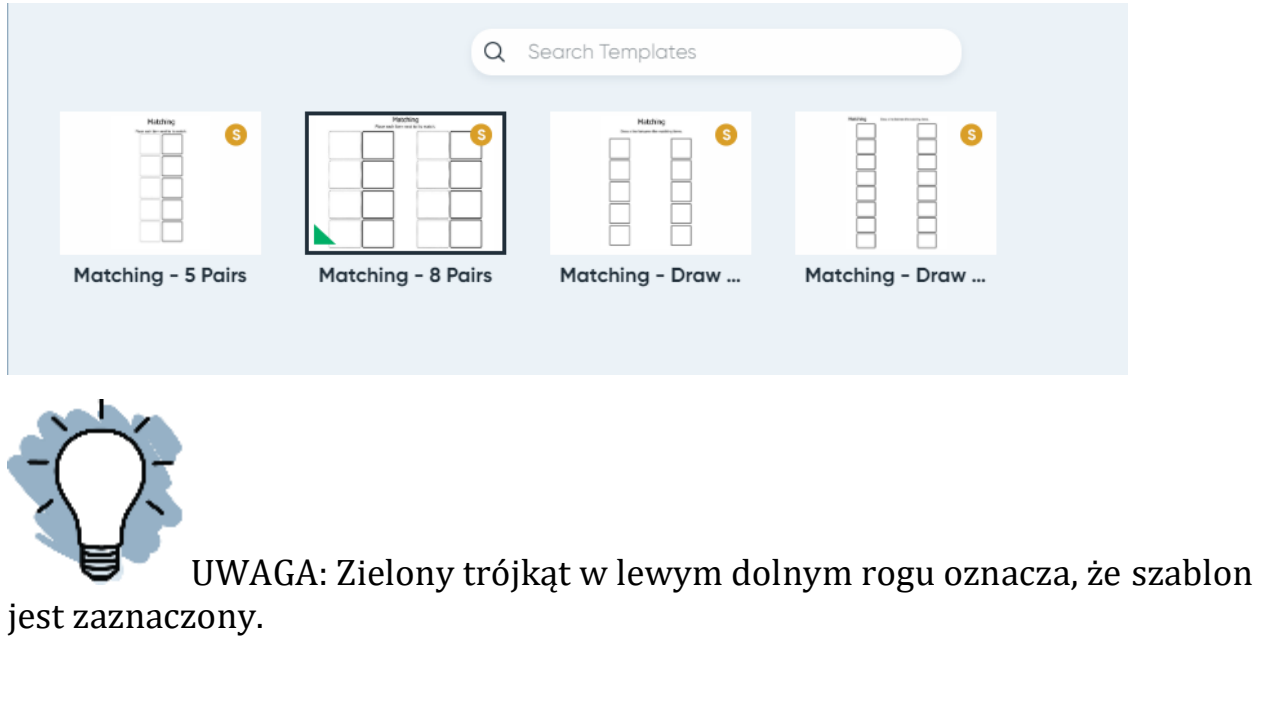

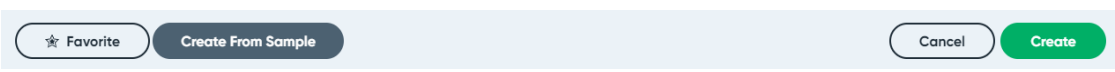

5. Wybrać Utwórz z próbki, by edytować gotowy przykład. Wybrać Utwórz, by utworzyć z pustego szablonu.

#### <span id="page-21-0"></span>**Szablony edycji lokalnej**

Większość szablonów w programie Boardmaker to szablony do edycji lokalnej. Jeśli szablon jest szablonem do edycji lokalnej, wskazówki dotyczące uzupełniania szablonu będą widoczne w trybie edycji. Należy postępować zgodnie z poniższymi wskazówkami, by ukończyć ćwiczenie. Jeśli wskazówki nie są widoczne na pierwszej stronie, trzeba wybrać kolejne strony w panelu.

1. Na początek należy wybrać przycisk i wpisać treść etykiety za pomocą klawiatury. Wcisnąć Enter na klawiaturze.

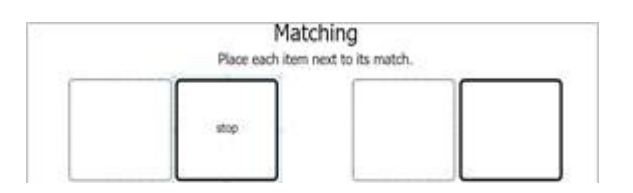

- 2. Wybrać obraz, który ma być dodany do przycisku.
	- a. Jeśli ma to być symbol, należy wybrać symbol.
	- b. Jeśli ma to być grafika lub zdjęcie z internetu, należy wcisnąć przycisk Web i wybrać żądaną grafikę lub zdjęcie z internetu.
	- c. Jeśli ma to być grafika lub zdjęcie z komputera trzeba wcisnąć opcję Z pliku i wybrać grafikę lub zdjęcie z komputera.
- 3. Wcisnąć Wybierz. Ten proces nosi nazwę edycji w miejscu.

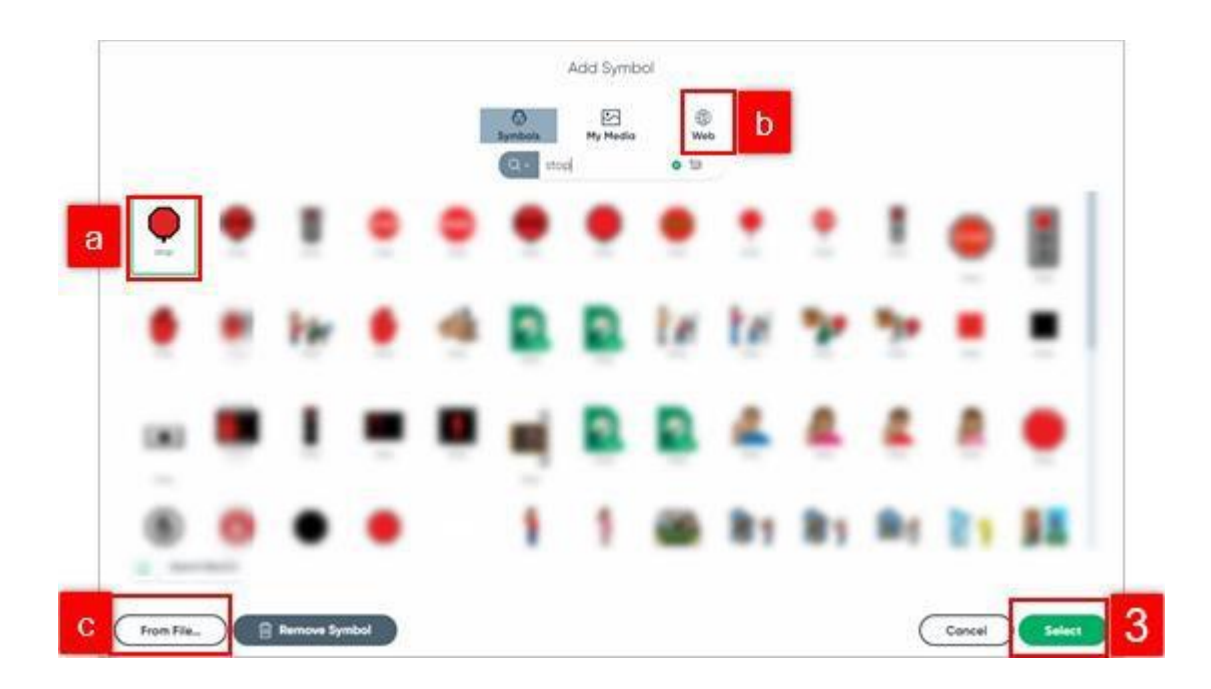

4. By zapełnić treścią wszystkie przyciski w szablonie, należy powtórzyć kroki od 1 do 3.

# Matching Place each item next to its match.

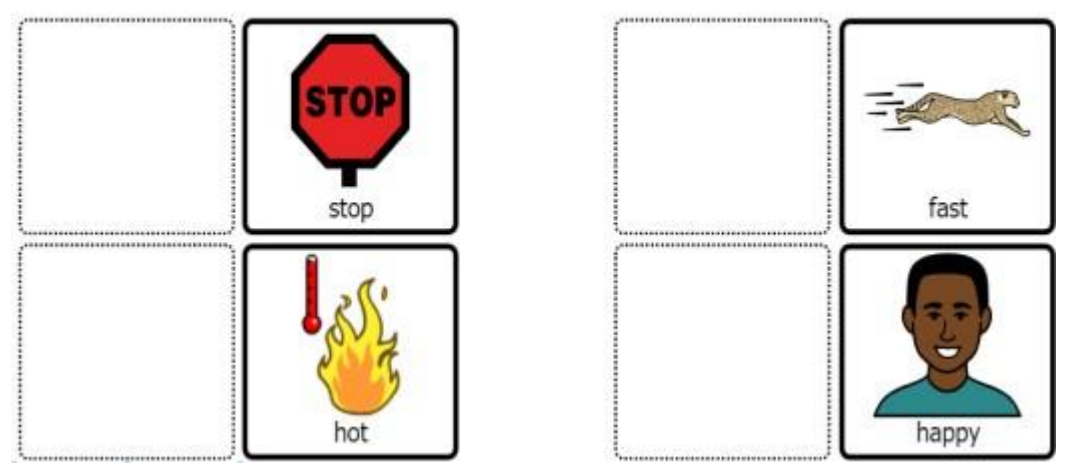

# <span id="page-23-0"></span>**Zapisywanie aktywności**

1. Na początek należy wybrać trzy paski w lewym górnym rogu. Użytkownicy komputerów Mac wybierają menu Plik, znajdujące się u góry ekranu.

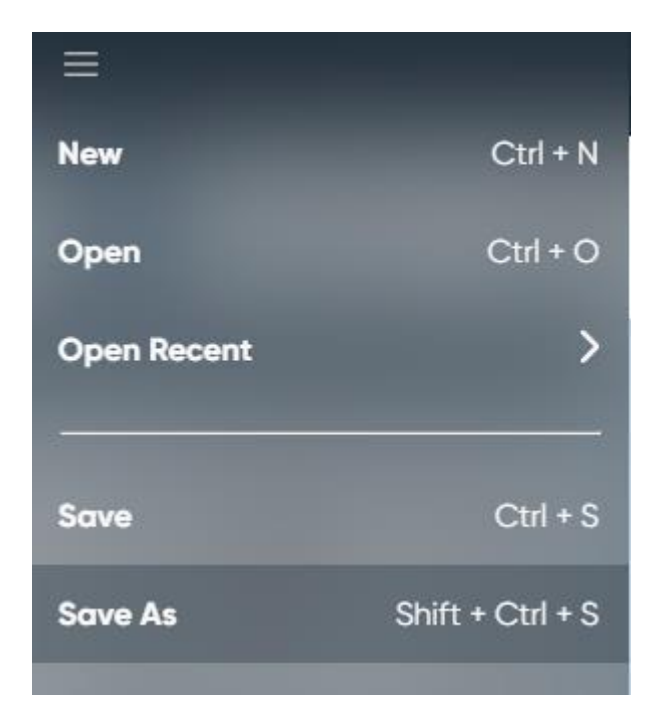

2. Następnie wybrać Zapisz jako. Wykonać zapisywanie wedle poniższej instrukcji. Nastąpi wówczas synchronizacja z myBoardmaker.com.

# <span id="page-24-0"></span>**Synchronizowanie aktywności myBoardmaker.com z różnymi systemami**

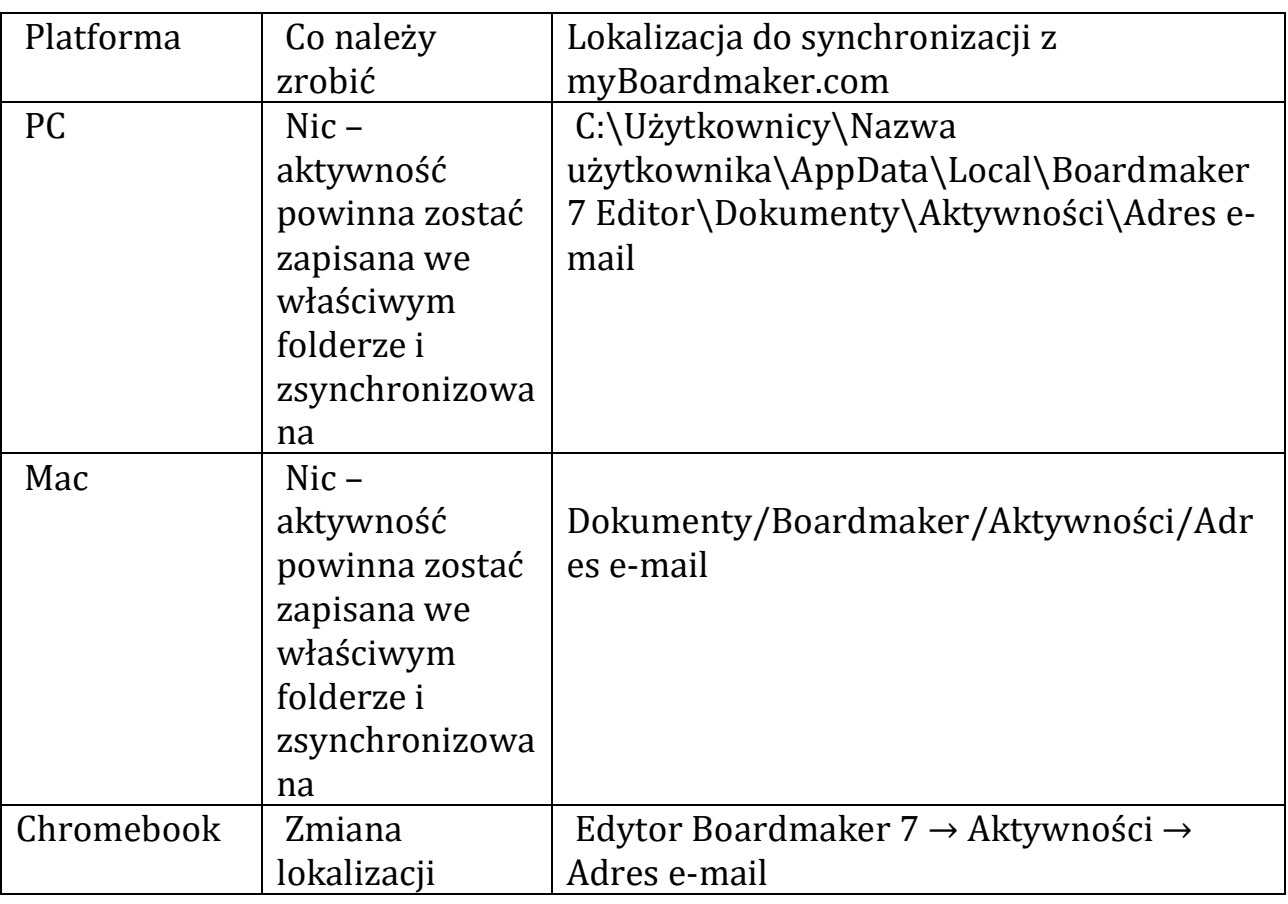

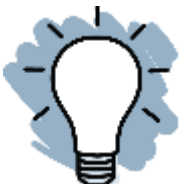

Uwaga: Dodawanie aktywności większych niż 128 MB jest możliwe przy użyciu polecenia Prześlij plik na myBoardmaker.com. Więcej informacji

na temat właściwości, aktywności ustawień przycisków znajduje się w dodatkowych, skróconych przewodnikach.

# <span id="page-25-0"></span>**Dostosowywanie przycisków i strony za pomocą prawego przycisku myszy i panelu Właściwości**

Panel właściwości to narzędzie, które pozwala dostosować wygląd aktywności Boardmaker 7. Panel właściwości jest dostępny, gdy aktywność znajduje się w trybie edycji. Każdy typ przycisku i strona pozwalają na określone właściwości. Ten krótki przewodnik zawiera ich opisy w panelu Właściwości.

#### <span id="page-25-1"></span>**Wybieranie wielu przycisków**

1. Na początek należy kliknąć myszą na obszarze poza przyciskami, tak, by żaden z nich nie był zaznaczony.

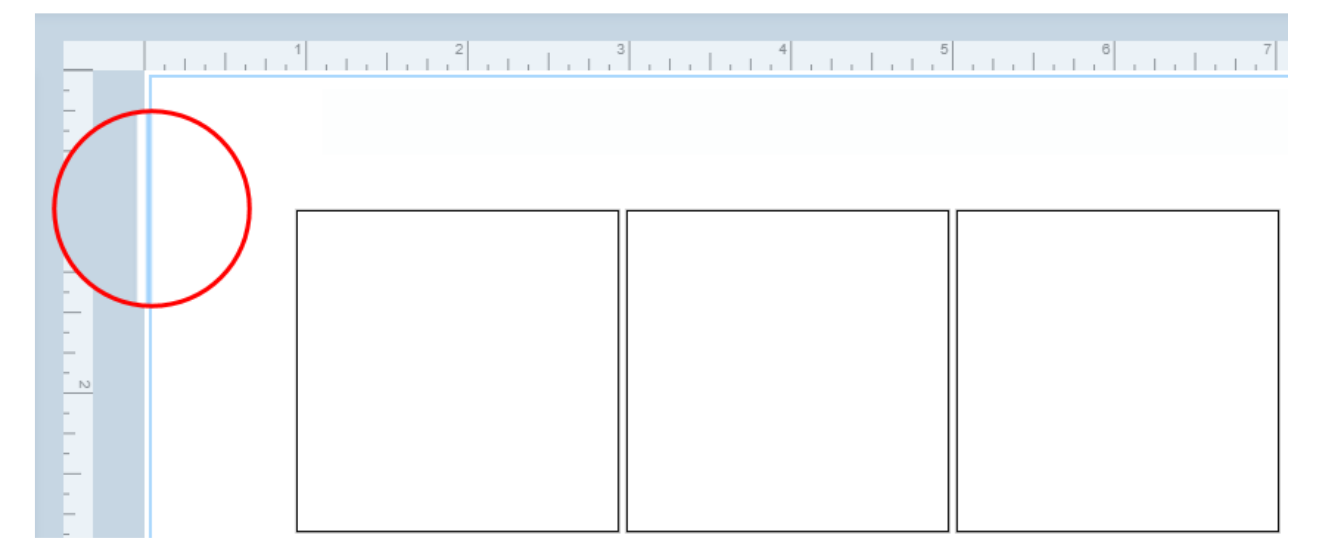

2. Następnie przy użyciu myszy trzeba narysować niebieski prostokąt biegnący przez wszystkie przyciski, które mają być wybrane.

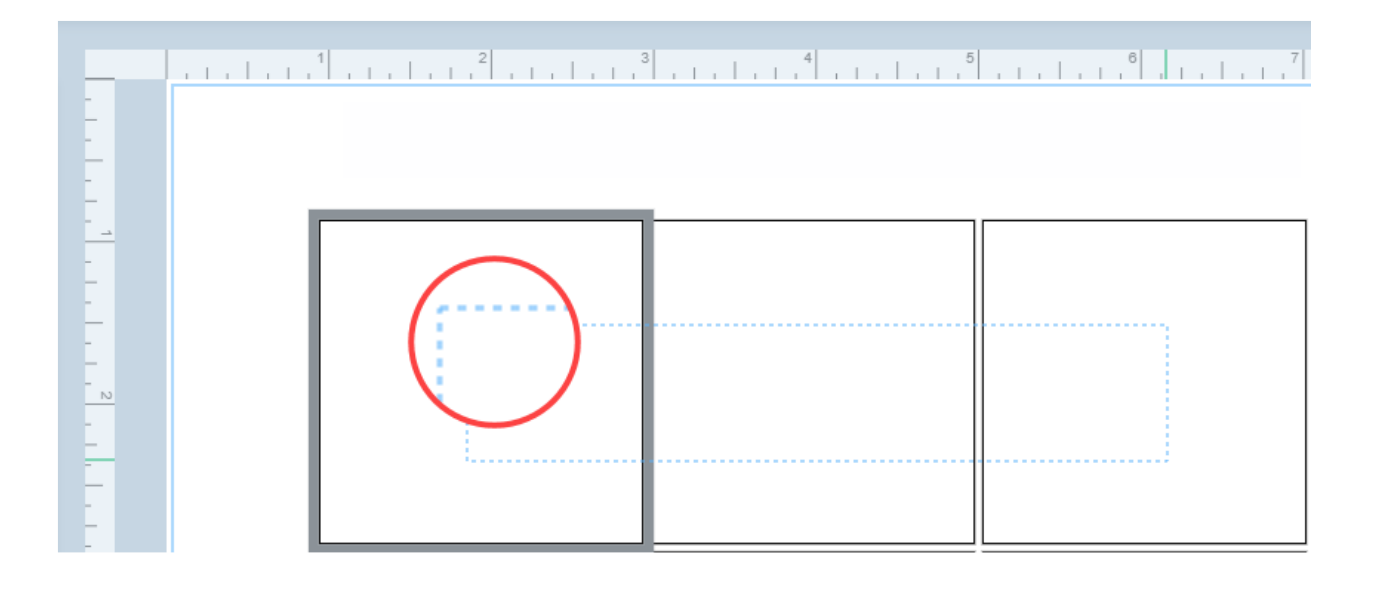

3. Zwolnić przycisk myszy. Wokół każdego z przycisków pojawi się niebieskie obramowanie.

<span id="page-26-0"></span>**Narzędzia dostępne po kliknięciu prawym przyciskiem myszy**

- 1. Należy wybrać część przycisku, cały przycisk lub grupę przycisków.
- 2. Kliknąć prawym przyciskiem myszy. Użytkownicy komputerów Mac powinni wcisnąć i przytrzymać klawisz Control podczas klikania elementów.
- 3. Wybrać narzędzie.

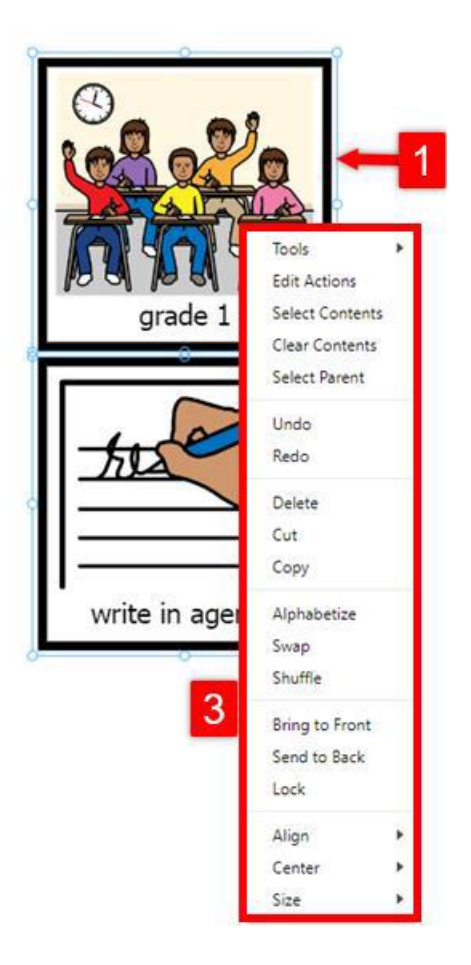

Oto narzędzia dostępne po kliknięciu prawym przyciskiem myszy:

**Selektor** - powrót do zwykłego trybu wyboru z trybu szybkiego wyboru.

**Szybki selektor (Quick Selector)** - wybór i przesunięcie pojedynczego obiektu jednym kliknięciem myszy.

**Prostokątny spray** - rozpyla kopie wybranych obiektów w układzie prostokątnej siatki.

**Spray kołowy** - Rozpyla kopie wybranych obiektów w układzie kołowym.

**Kolejność skanowania** - określa kolejność, w jakiej obiekty będą skanowane.

**Rozmiar rzeczywisty** – zmienia powiększenie, by wyświetlić stronę o rzeczywistych wymiarach.

**Dopasuj do ekranu** – zmiana powiększenia, w celu dopasowania całej strony w oknie.

**Edytuj aktywność** – edycja aktywności wybranego obiektu.

**Wybierz zawartość** – wybranie zawartości określonego obiektu.

**Czyść zawartość** – czyszczenie zawartości wybranych obiektów.

**Wybierz nadrzędny** – wybieranie obiektu nadrzędnego do obiektu aktualnego.

**Cofnij** – cofanie ostatniej zmiany.

**Ponów** – ponawianie cofniętej edycji.

**Usuń** – usuwanie wybranego obiektu.

**Wytnij** – usuwanie wybranych obiektów i zapisywanie ich do schowka, by wkleić je w innym miejscu aktywności.

**Kopiuj** – kopiowanie wybranych obiektów do schowka.

**Wklej** – wklejanie wyciętego lub skopiowanego obiektu ze schowka.

**Kopiuj styl** – kopiowanie kształtu, koloru i wartości obramowania.

**Wklej styl** — zastosowanie skopiowanej wartości stylu do wybranego obiektu.

**Przenieś na wierzch** – przenoszenie wybranego obiektu na sam wierzch nakładających się obiektów.

**Wyślij na spód** – wysyłanie wybranego obiektu za sam spód nakładających się obiektów.

**Zablokuj** – zablokowanie wybranego obiektu, by chronić go przed przypadkowymi zmianami.

**Wyrównaj** – rozmieszczanie wybranych obiektów zgodnie z wymiarami strony lub względem siebie.

**Wyśrodkuj** – wyśrodkowywanie obiektu lub obiektów.

**Rozmiar** - zmiana rozmiaru obiektu.

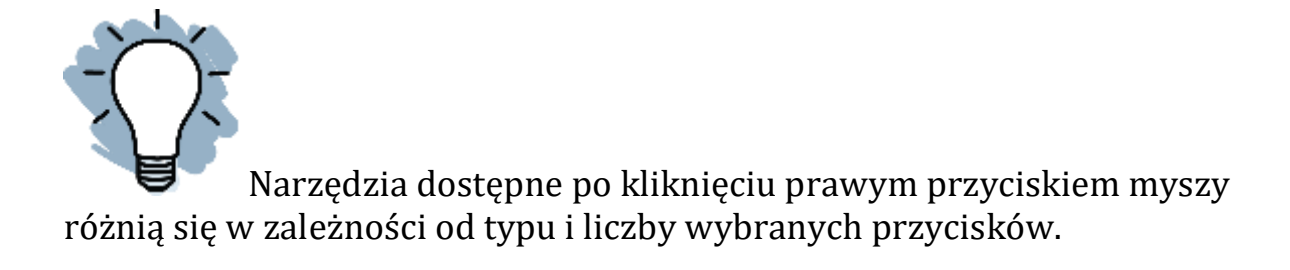

### <span id="page-29-0"></span>**Standardowe właściwości przycisku w panelu właściwości**

#### <span id="page-29-1"></span>**Przycisk i właściwości jego typu**

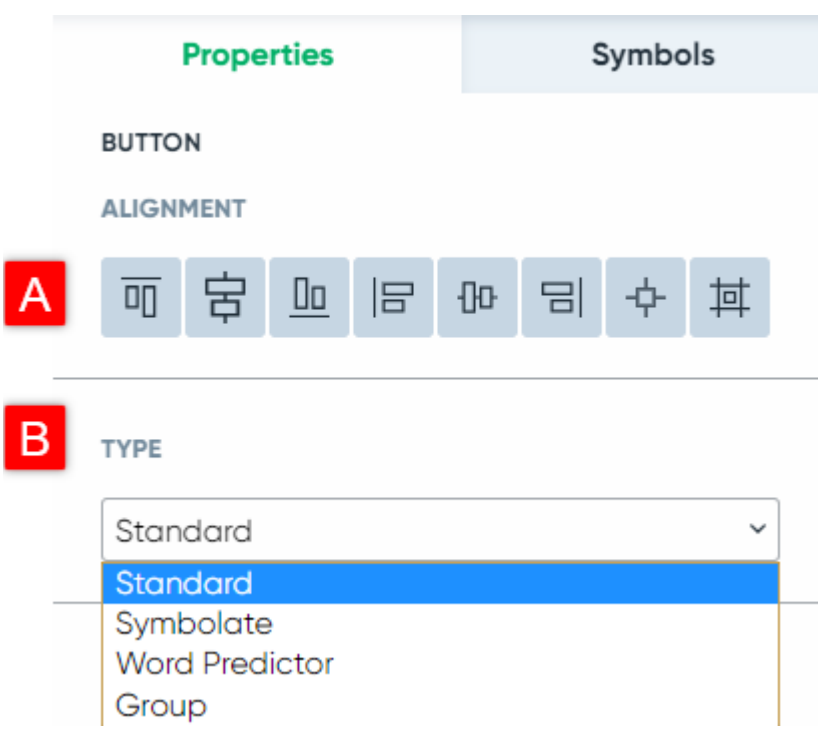

A. Wyrównanie – należy wybrać sposób wyrównania przycisku do strony. Opcje od lewej do prawej to góra, środek w poziomie, dół, lewo, środek w pionie, prawo, środek, wyrównanie do siatki.

Uwaga: Jeśli wybrano wiele przycisków, wyrównanie jest określane przez przycisk, który został wybrany jako pierwszy.

B. Typ - określa typ przycisku.

- Standard - zawiera symbol i etykietę.

- Symbol - automatycznie wypełnia symbol dla każdego słowa wpisanego w przycisk.

- Predictor - przewiduje słowo na podstawie dwóch poprzednio wpisanych słów. Używany jest głównie do czynności pisarskich.

- Grupa - przechowuje wiele symboli i pozwala dostosować rozmiar symbolu (symboli) do przycisku.

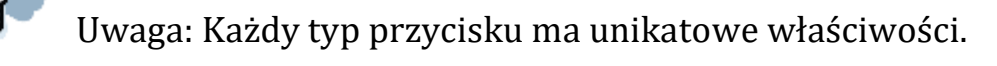

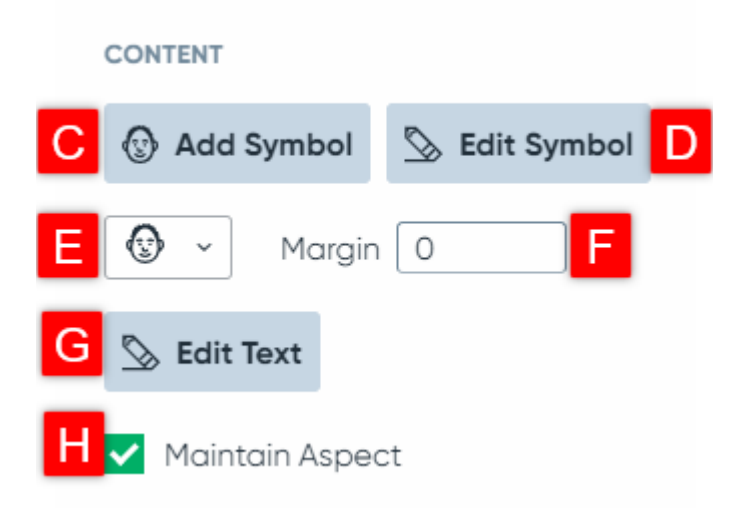

#### <span id="page-31-0"></span>**Właściwości treści**

C. Dodaj symbol - otwiera wyszukiwanie symboli.

D. Edytuj symbol - otwiera edytor symboli.

E. Układ symbolu - wybieranie układu symbolu i etykiety. Etykieta na górze, Etykieta na dole, Tylko symbol, Etykieta po lewej, Etykieta po prawej, Tylko etykieta.

F. Margines - wpisywanie liczby w celu dostosowania ilości miejsca między symbolem a obramowaniem przycisku.

G. Edytuj tekst - otwiera edytor tekstu z tekstem etykiety.

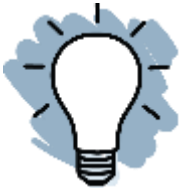

Uwaga: Tekst można edytować przy użyciu innych właściwości w panelu Właściwości.

H. Utrzymaj proporcje - zachowanie stosunku szerokości do wysokości symbolu.

# <span id="page-31-1"></span>**Właściwości czcionki**

I. Czcionka - wybieranie czcionki z menu rozwijanego.

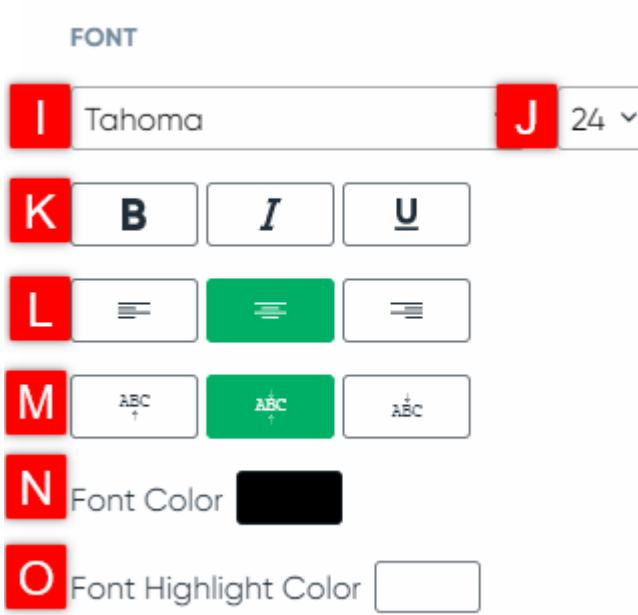

J. Rozmiar czcionki – wpisywanie rozmiaru czcionki w polu lub jego wybieranie z menu rozwijanego.

K. Styl czcionki - wybieranie pogrubienia, kursywy lub podkreślenia.

L. Wyrównanie w poziomie - użycie przycisku wyrównania tekstu do lewej, do środka lub do prawej strony przycisku etykiety.

M. Wyrównanie w pionie – użycie przycisku wyrównania tekstu do góry, do środka lub do dołu przycisku etykiety.

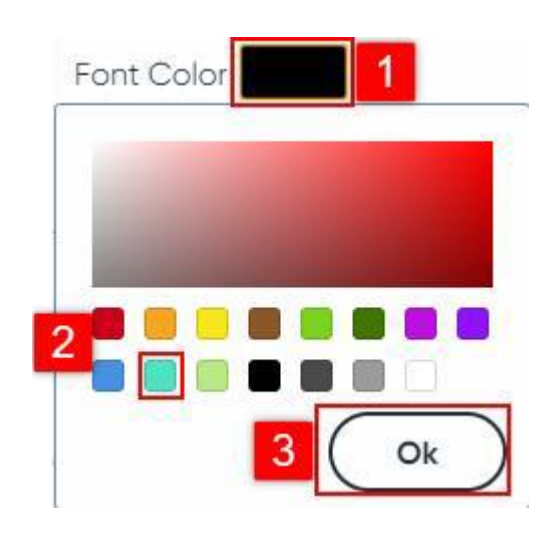

- N. Kolor czcionki wybieranie koloru tekstu.
- 1. Na początek należy wybrać czarny prostokąt.
- 2. Następnie wybrać kolor.
- 3. Potwierdzić przyciskiem OK.

O. Kolor wyróżnienia czcionki – wybieranie koloru wyróżnienia tekstu. Należy postępować zgodnie z powyższymi instrukcjami dotyczącymi koloru czcionki.

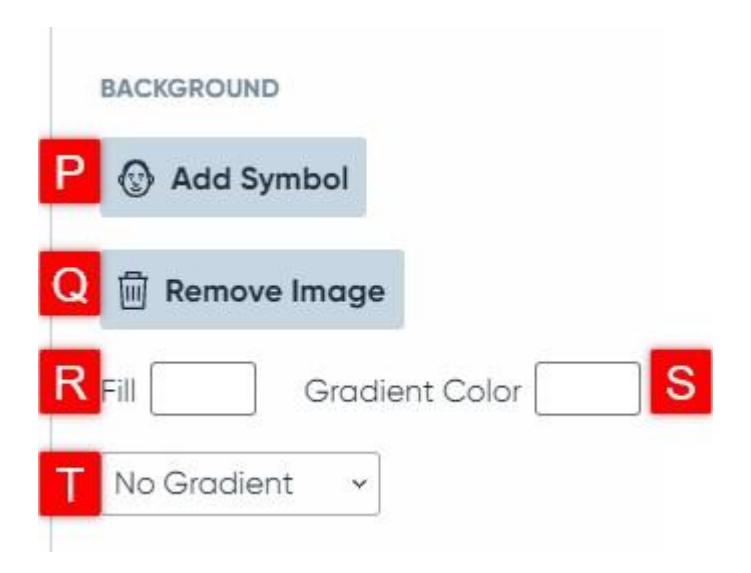

#### <span id="page-33-0"></span>**Właściwości tła**

P. Dodaj symbol - dodawanie symbolu do wybranego tła przycisku.

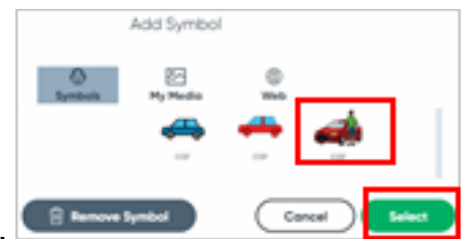

- 1. Należy wybrać symbol lub obraz cyfrowy.
- 2. Potwierdzić przyciskiem OK.
- Q. Usuń obraz usuwanie z przycisku tła obrazu.

R. Wypełnij - wybieranie koloru wypełnienia tła przycisku. Należy postępować zgodnie z powyższymi instrukcjami dotyczącymi koloru czcionki.

S. Kolor gradientu - wybieranie drugiego koloru gradientu. Należy postępować zgodnie z powyższymi instrukcjami dotyczącymi koloru czcionki.

T. Gradient – wybieranie z menu wzoru gradientu do koloru tła.

#### <span id="page-34-0"></span>**Właściwości stylu**

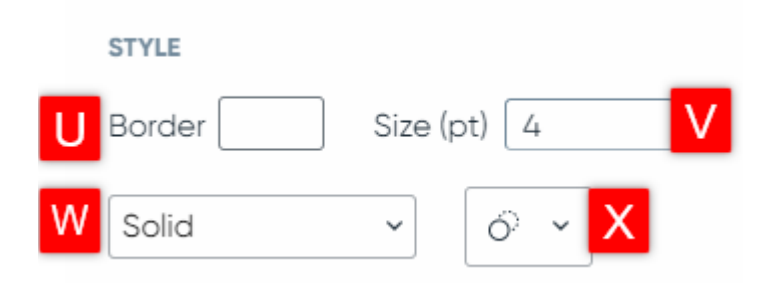

U. Obramowanie - wybieranie koloru obramowania.

V. Rozmiar – regulowanie grubości obramowania poprzez wpisywanie określonych cyfr w polu tekstowym.

W. Styl obramowania – wybieranie z rozwijanej listy kropek lub kresek obramowania przycisku.

X. Kształt przycisku – zmiana kształtu przycisku poprzez jego wybieranie z listy rozwijanej w postaci okręgu.

<span id="page-34-1"></span>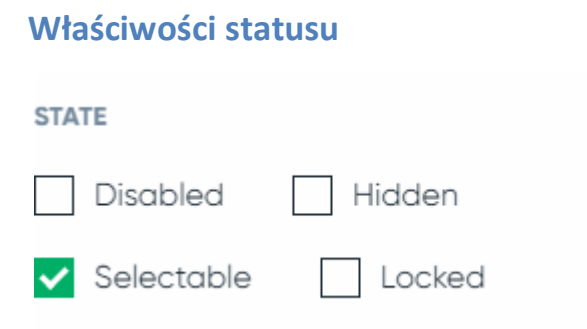

Y. Status – zmiana sposobu interakcji ucznia z przyciskiem.

- Wyłączony – przycisk jest widoczny z szarą nakładką, nie jest możliwe jego w wybranie w trybie odtwarzania.

- Ukryty przycisk jest niewidoczny lub niedostępny w trybie odtwarzania.
- Do wyboru przycisk jest widoczny i do wybrania w trybie odtwarzania.
- Zablokowany nie można wybrać przycisku.

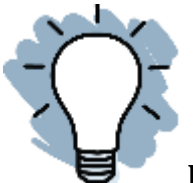

Uwaga: Większość użytkowników nie zmienia tej właściwości. Oprogramowanie automatycznie wybiera stan.

#### <span id="page-35-0"></span>**Właściwości zaawansowane**

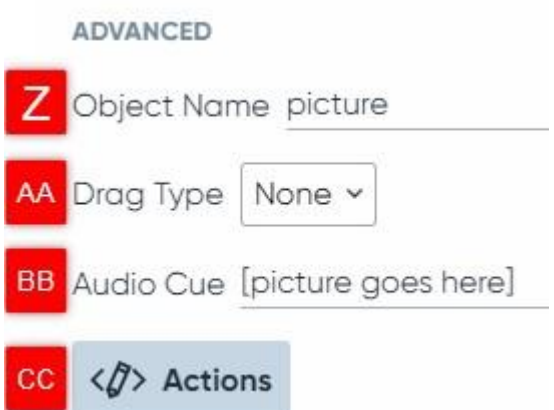

Z. Nazwa obiektu – ma zastosowanie wyłącznie do programowania. Należy pozostawić ją jako domyślną, chyba że jest się bardzo zaawansowanym użytkownikiem.

AA. Typ przeciągania - należy pozostawić go jako domyślny. Przesuwalne przyciski będą dostępne w przyszłej wersji Boardmakera.
BB. Sygnał dźwiękowy – po wpisaniu krótkiego słowa lub wiadomości, będą one odtwarzane, gdy uczeń zeskanuje przycisk (skanowanie musi być włączone w ustawieniach użytkownika) lub gdy w ustawieniach użytkownika zostanie wybrana opcja Sygnał dźwiękowy.

CC. Aktywności – wybranie przycisku Aktywności umożliwia zaprogramowanie aktywności dla przycisku.

# **CONTENT** Margin

# **Dodatkowe właściwości strony**

A. Układ – wybieranie z menu układu przycisków na stronie.

- Dowolny - nie zastosowano automatycznego formatowania.

- Auto-centrowanie - rozmieszcza przyciski na środku strony.

- Automatyczna siatka - porządkuje przyciski w rzędach lub kolumnach, poczy nając od lewego, górnego rogu.

– Okrągły - umieszcza przyciski w okręgu, wokół środka strony lub grupy.

- Siatka - tworzy niestandardową siatkę z określoną liczbą kolumn i wierszy.

B. Margines – po wpisaniu cyfry następuje zmiana ilości miejsca między przyciskami a krawędzią strony.

# **Dodatkowe właściwości przycisku symboli**

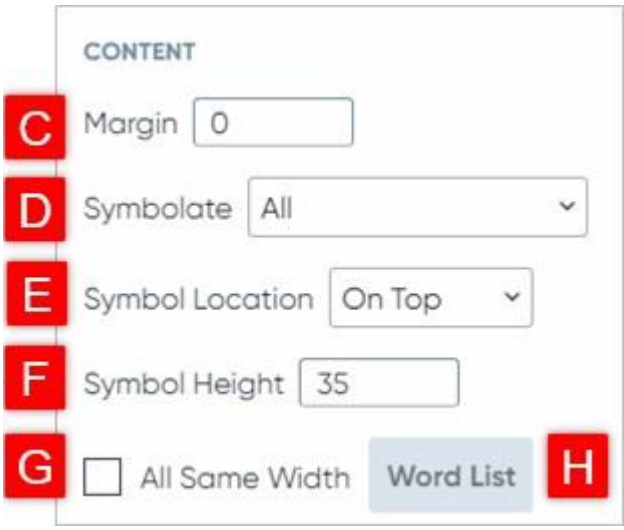

C. Margines – po wpisaniu określonej cyfry zmienia się wielkość odstępu między symbolizowanymi słowami a krawędzią przycisku Symbolizuj.

D. Symbole – wybieranie słów, które mają być symbolizowane.

- Wszystko symbole przedstawiają wszystkie słowa.
- Rzeczowniki symbole przedstawiają wyłącznie rzeczowniki.
- Czasowniki symbole przedstawiają wyłącznie czasowniki.
- Przymiotniki symbole przedstawiają wyłącznie przymiotniki.

- Treść słów – symbole przedstawiają rzeczowniki, czasowniki, przymiotniki i niektóre popularne przysłówki.

- Słowa z listy symbole przedstawiają wyłącznie słowa wskazane na liście.
- Słowa spoza listy symbole przedstawiają słowa, których nie ma na liście.

- Nietypowe słowa – symbole przedstawiają słowa, których nie ma na liście po pularnych słów (lista popularnych słów znajduje się w instrukcji obsługi).

E. Lokalizacja symboli - decydowanie czy symbole mają być umieszczone na górze, czy na dole słowa.

F. Wysokość symbolu – po wpisaniu określonej cyfry można zmniejszyć lub zwiększyć symbole.

G. Cała szerokość - zaznaczanie pola, w celu równomiernego rozmieszczenia wszystkich słów.

H. Lista słów – wybieranie słów, które po wpisaniu mają być symbolizowane lub nie. Patrz punkt D powyżej.

# **Tworzenie aktywności wielostronicowej za pomocą wielu szablonów**

Boardmaker umożliwia kopiowanie stron, dodawanie stron i używanie wielu szablonów w ramach tej samej aktywności. Podczas tworzenia interaktywnej książki możliwe jest np. dodanie do niej strony lub dodanie jednostronicowej czynności oznaczania etykietami, w celu sprawdzenia rozumienia. Poniższy, krótki przewodnik zawiera instrukcje dotyczące dodawania stron, kopiowania stron i dodawania wielu jednostronicowych szablonów do aktywności w programie Boardmaker 7.

#### **Kopiowanie strony w edytorze Boardmaker 7**

1. Na początek w edytorze Boardmaker należy wybrać Panel strony.

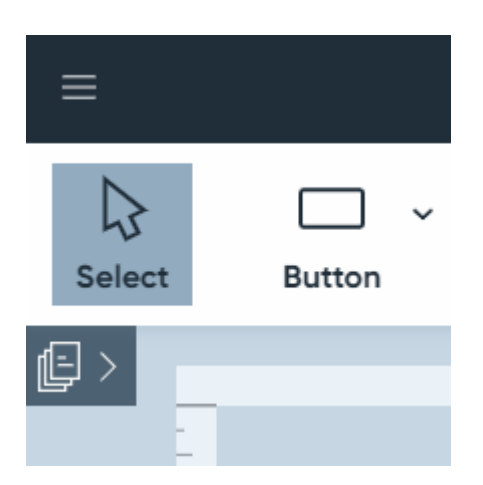

- 2. Następnie najechać kursorem na stronę, która ma być skopiowana i wybrać trzy kropki widoczne nad miniaturą.
- 3. Wybrać Duplikat. Duplikat wybranej strony zostanie dodany do panelu strony.

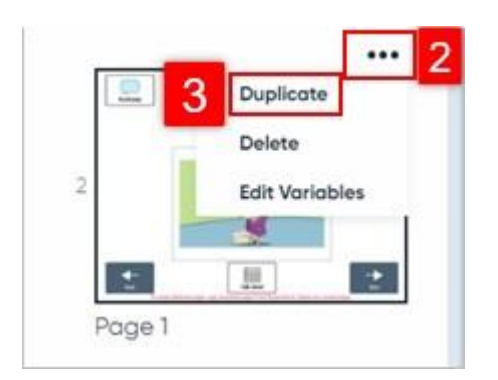

# **Dodawanie strony do aktywności Boardmaker**

1. Na początek należy otworzyć Panel strony.

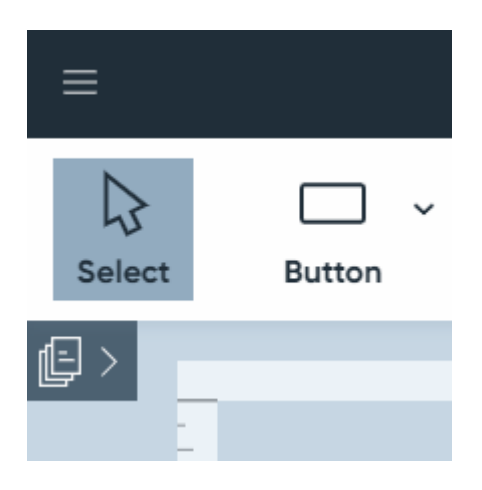

2. Następnie wybrać Nowa strona u dołu ekranu.

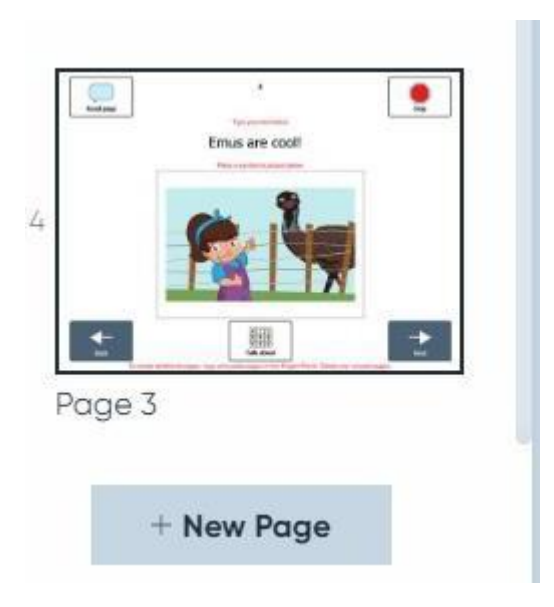

3. Wybrać typ nowej strony, która ma być dodana do aktywności.

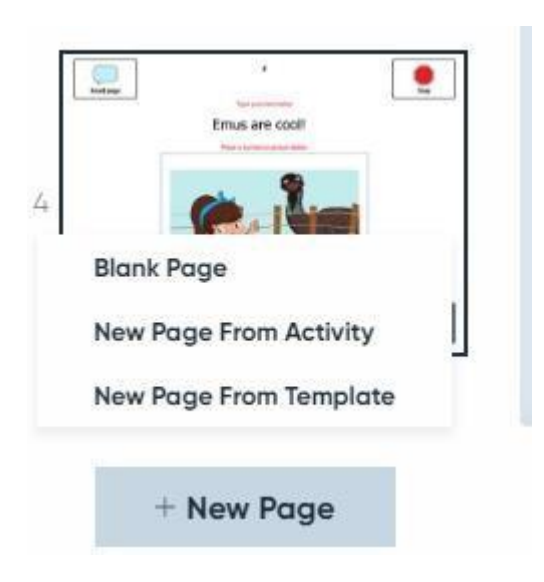

Blank Page - otwieranie pustej strony.

Nowa strona z aktywności — otwieranie strony z aktywności Boardmaker zapisanej na komputerze.

Nowa strona z szablonu – otwieranie strony z szablonu Boardmaker.

Uwaga: Nowa strona z aktywności i Nowa strona z szablonu umożliwiają wprowadzenie jednej strony jednocześnie do aktualnie załadowanej aktywności. Jeśli importowana aktywność jest aktywnością interaktywną, jej funkcjonalność można zagwarantować tylko wtedy, gdy wprowadzona zostanie cała aktywność. Obecnie jest to możliwe tylko w przypadku aktywności interaktywnych na jednej stronie. Strona pojawi się na dole panelu strony. Można ją przeciągnąć w żądane miejsce w panelu strony.

#### **Pusta strona**

1. By wypełnić pustą stronę przyciskami, należy się zapoznać z Szybkim przewodnikiem zatytułowanym Tworzenie z pustej strony.

#### **Nowa strona aktywności**

Uwaga: Funkcja ta pozwala na przeniesienie jednej strony jednocześnie do aktualnie załadowanej aktywności. Jeśli importowana aktywność jest aktywnością interaktywną, jej funkcjonalność można zagwarantować tylko wtedy, gdy wprowadzona zostanie cała aktywność, co jest możliwe tylko w przypadku aktywności interaktywnych na jednej stronie.

- 1. Na początek należy wybrać aktywność Boardmaker zapisaną na komputerze.
- 2. Następnie wybrać Otwórz.

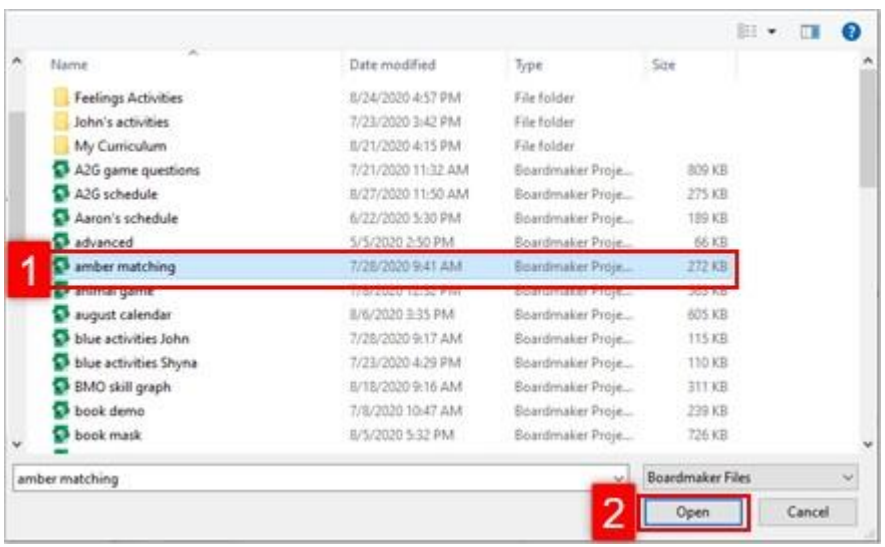

- 3. Wybrać jednostronicową stronę aktywności.
- 4. Kliknąć Wybierz.

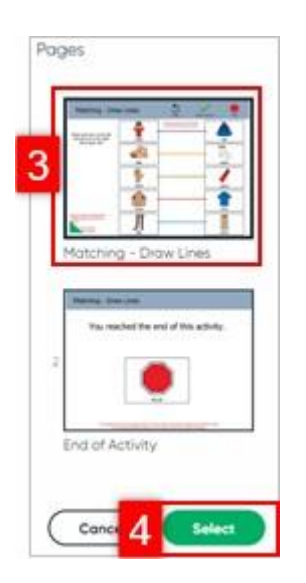

#### **Nowa strona z szablonu**

Uwaga: Funkcja ta pozwala na przeniesienie jednej strony jednocześnie do aktualnie załadowanej aktywności. Jeśli importowana aktywność jest aktywnością interaktywną, jej funkcjonalność można zagwarantować tylko wtedy, gdy wprowadzona zostanie cała aktywność, co jest możliwe tylko w przypadku aktywności interaktywnych na jednej stronie.

- 1. Na początek należy użyć selektora szablonów.
- $\alpha$  $\Theta$  English (US) -**SE Filter** Find the Pairs - M. Find the Point - M. Go-Togethers - 8 Drow LL w Ll. Concel  $#$  Favorite Select from So
- 2. Następnie kliknąć Wybierz.

- 3. Wybrać jednostronicową stronę aktywności.
- 4. Kliknąć Wybierz.

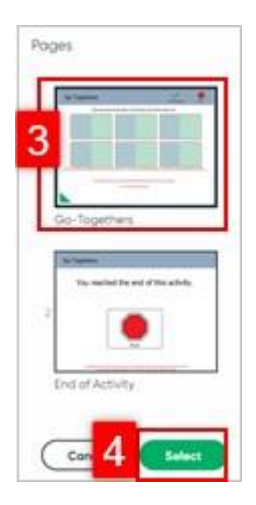

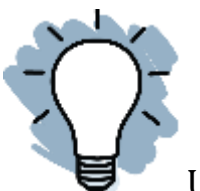

Uwaga: Łączenie szablonów eliminuje możliwość śledzenia wydajności aktywności.

# **Dodawanie akcji do aktywności w Boardmaker 7**

Przypisanie akcji do przycisku w Boardmaker 7 umożliwia uczynienie dowolnej aktywności interaktywną. Do pustej aktywności lub szablonu można dodać dźwięki, nawigację, wyskakujące okienka i inne elementy. Ten krótki przewodnik zawiera instrukcje dodawania akcji do aktywności.

**Przed użyciem edytora aktywności**

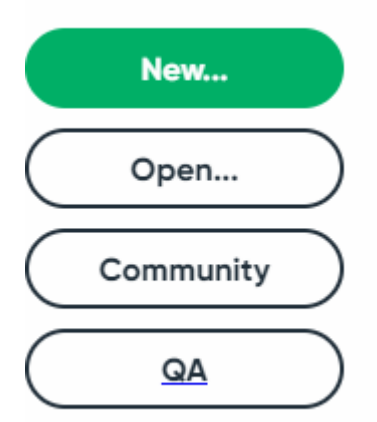

- 1. Na początek należy wybrać Nowy lub Otwórz, otworzyć edytor Boardmaker 7 szablon, wcześniej utworzoną aktywność lub pustą stronę.
- 2. Narysować lub wybrać przycisk lub grupę przycisków, które będą miały przypisaną aktywność.

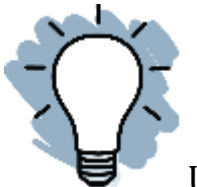

Uwaga: Wybrane przyciski są otoczone niebieskim obramowaniem. By wybrać grupę przycisków należy jeden raz kliknąć w każdy z przycisków lub narysować kwadrat wokół wielu przycisków za pomocą myszy.

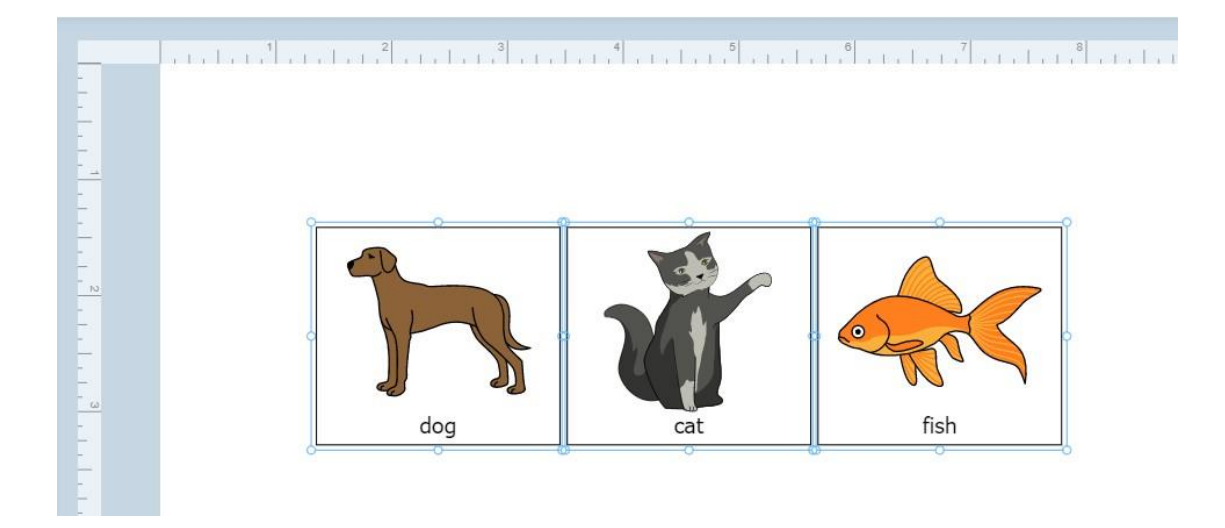

#### **Dodawanie aktywności do przycisku lub wybieranie przycisków**

- 1. Na początek należy wybrać zakładkę Właściwości i przewinąć w dół.
- 2. Następnie wybrać aktywności.

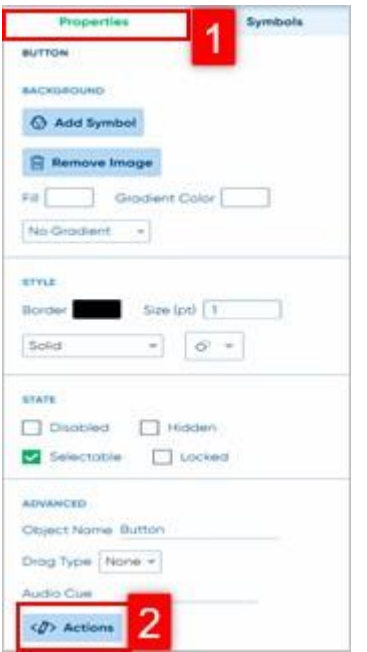

3. Otworzy się nowe okno. Należy wybrać Dodaj aktywność.

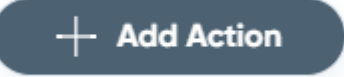

- 4. Odnaleźć żądane aktywności poprzez:
	- a. Wybór kategorii.
	- b. Szukanie akcji.
- 5. Następnie wybrać akcję.

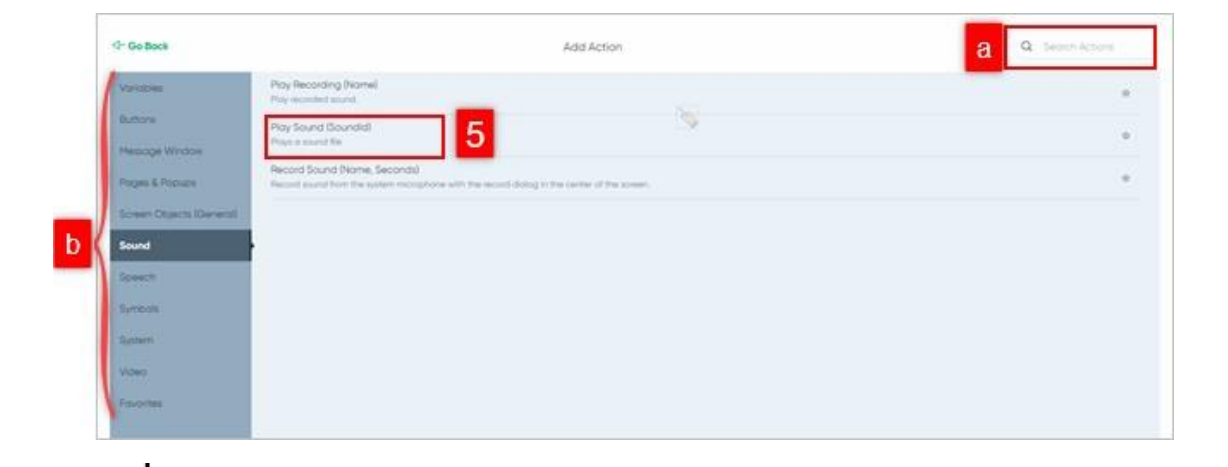

Uwaga: By uzyskać listę wszystkich dostępnych akcji, należy zapoznać się z Podręcznikiem użytkownika Boardmaker 7. Wybranie gwiazdki dodaje aktywność do ulubionych.

6. Jeśli pojawi się pole aktywności należy je wybrać i postępować zgodnie z monitami na kolejnych ekranach. Jeśli nie pojawią się żadne pola aktywności trzeba przejść do kroku 7.

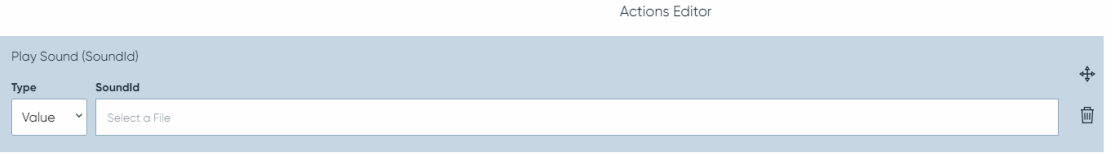

- 7. By wrócić do edytora, należy wybrać Zapisz i zamknij.
- 8. By kontynuować dodawanie akcji do przycisku, należy wybrać Zapisz.
- 9. By powrócić do menu akcji, należy wybrać Dodaj akcję.

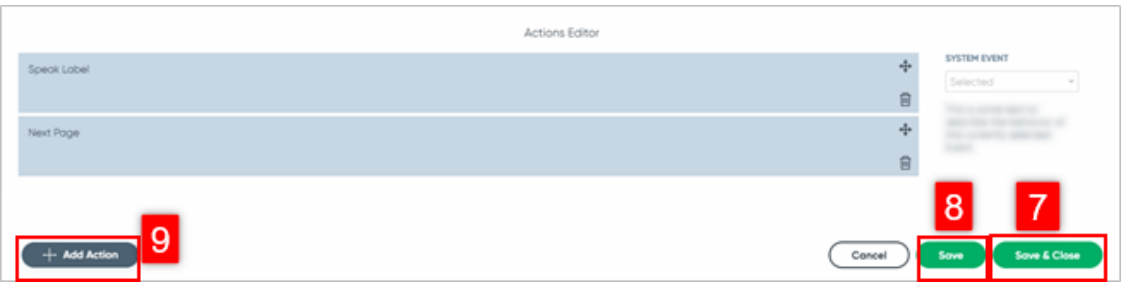

10. Po dodaniu akcji i powrocie do edytora należy wybrać Odtwórz, by ją przetestować.

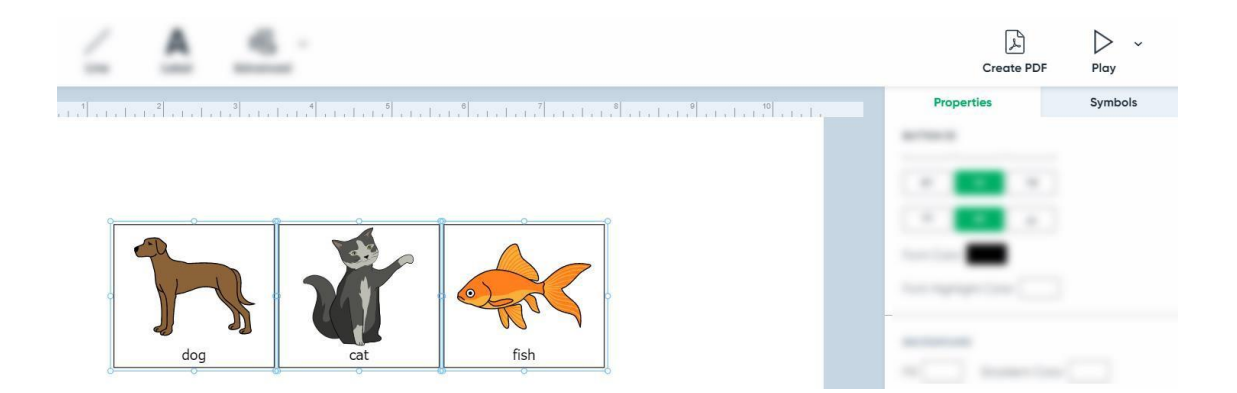

# **Przesyłanie aktywności utworzonych przy użyciu innej wersji oprogramowania Boardmaker**

Ten krótki przewodnik zawiera instrukcje dotyczące importowania i pobierania czynności utworzonych w Boardmaker v5, Boardmaker v6, Boardmaker Studio i Boardmaker Online. Aktywności można przesyłać pojedynczo w edytorze, a także pojedynczo lub zbiorczo za pośrednictwem myBoardmaker.com.

#### **Przygotowanie do przesłania**

- 1. Na początek należy zlokalizować aktywności.
	- a. Użyć komputera, na którym utworzono aktywności LUB
	- b. Skopiować aktywności z tego komputera na USB lub zewnętrzny dysk twardy, tym samym uzyskując dostęp do aktywności na dowolnym komputerze za pośrednictwem dysku USB.
- 2. W razie potrzeby należy połączyć pojedyncze strony i tablice w jedną aktywność. W tym celu należy:
	- a. Przejść do folderu zawierającego aktywności, które mają być połączone.
	- b. Wybrać wszystkie pliki lub kliknąć prawym przyciskiem myszy folder, który ma zostać zaimportowany i wybrać Wyślij do -> Folder skompresowany (zip).

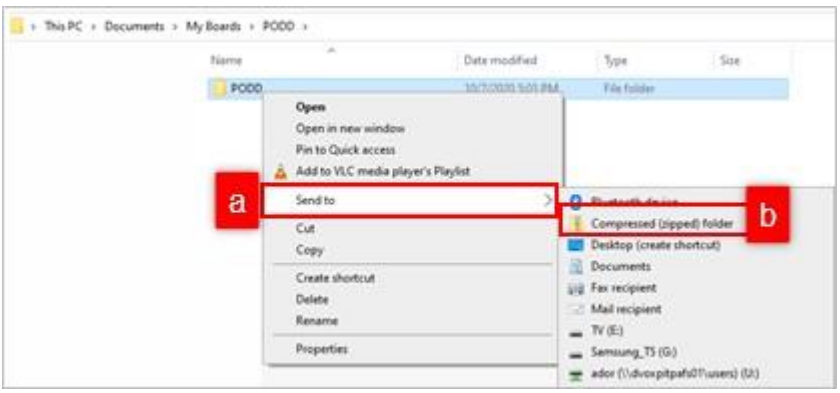

**Przesyłanie plików Single Boardmaker Studio w edytorze Boardmaker 7**

1. Na początek w panelu edytora należy wybrać Otwórz.

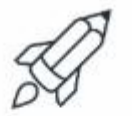

My Boardmaker

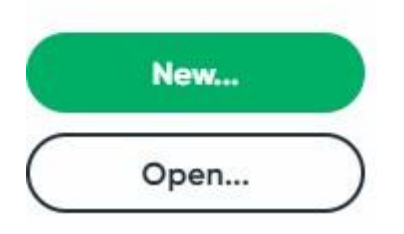

- 2. Przejść do aktywności lub spakowanego pliku, który ma być przesłany i wybrać aktywność.
- 3. Wybrać Otwórz.

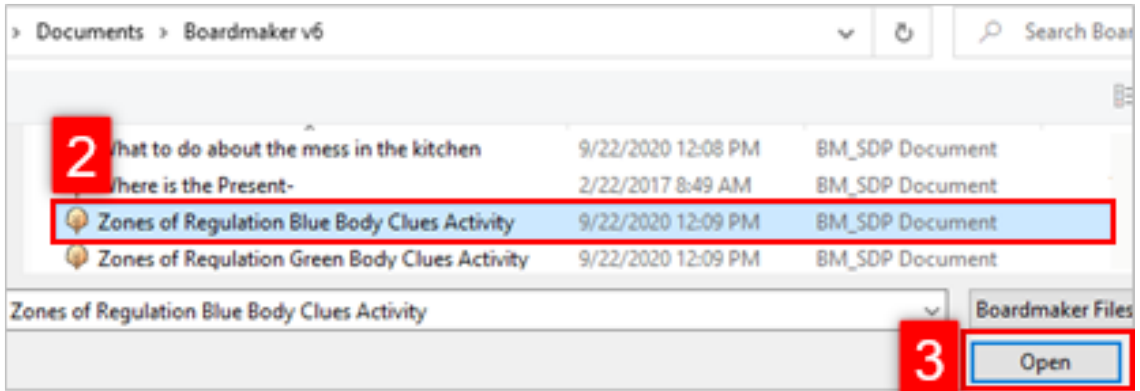

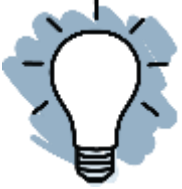

Uwaga: Domyślnie aktywności są zapisywane w następujący

sposób:

**Studio:** Moje dokumenty → Studio Boardmaker → Projekty

**Boardmaker v6:** Moje dokumenty → Moje tablice

4. Na koniec wybrać Importuj.

#### Conversion Setup

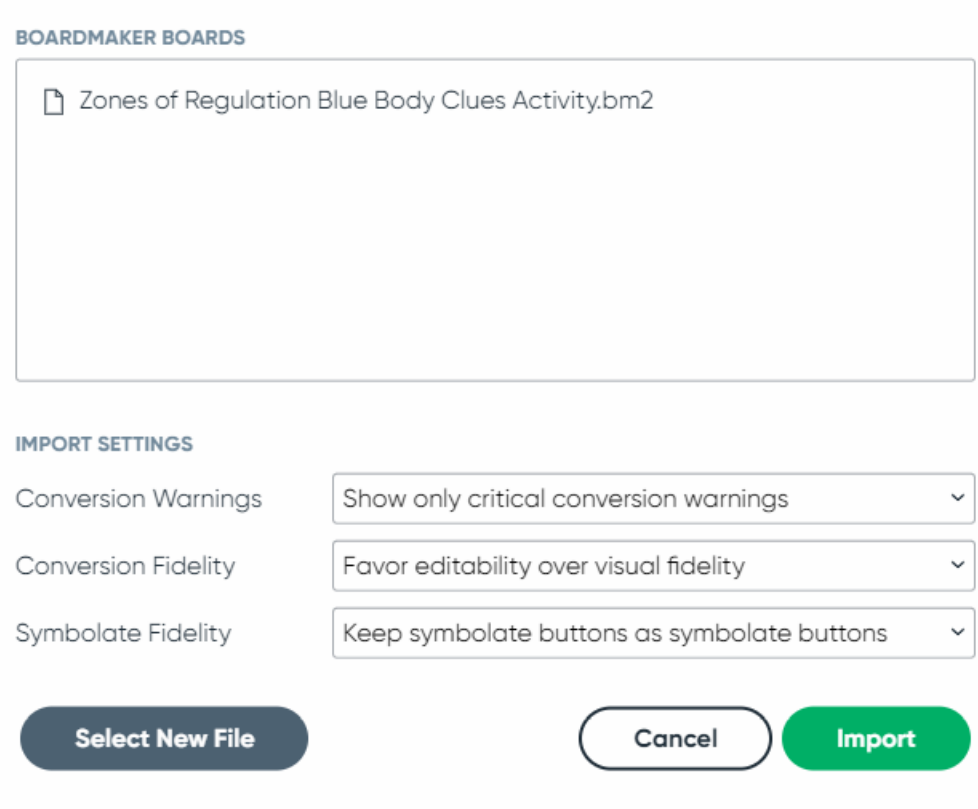

Uwaga: Zaleca się, by ustawienia importu pozostały domyślne, co zapewnia najlepszą wydajność i zgodność.

Po przesłaniu pliku otworzy się on w zainstalowanym edytorze Boardmaker.

**Przesyłanie aktywności v6 i wielu aktywności za pomocą myBoardmaker.com Przesyłanie pojedynczych aktywności v6 do myBoardmaker.com**

1. Na stronie głównej myBoardmaker.com należy wybrać Aktywności → Prześlij pojedynczą aktywność.

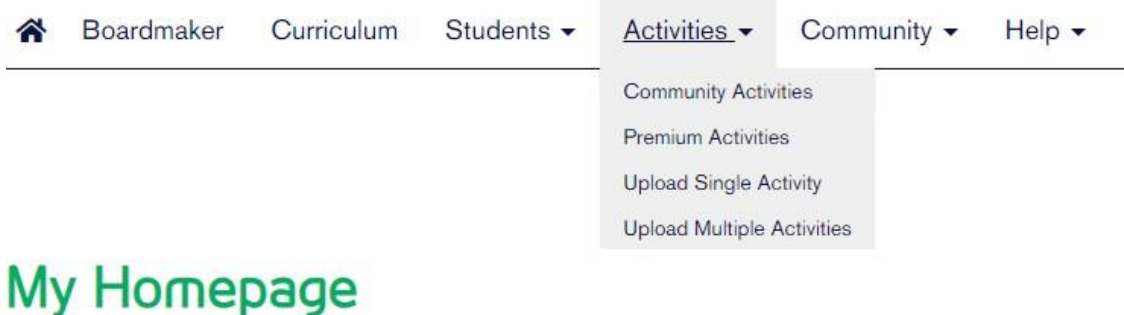

2. Wybrać Przeglądaj.

#### **Upload an Activity**

Rules to follow when uploading a file:

1. Upload ONLY Boards and Activities you have created or have the necessary permissions to upload.

2. Do NOT upload Copyrighted Material.

General

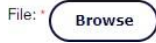

## 3. Kliknąć Wybierz.

#### **Upload File**

Browse your computer for the file you would like to upload.

Select

The following file types are allowed: .bm2, .zip, .zbp, .bpf, .bptf, .bmg, .bstf

4. Przejść do tablicy lub pliku zip, który zostanie przesłany z komputera i wybrać go.

Required field \*

5. Wybrać Otwórz.

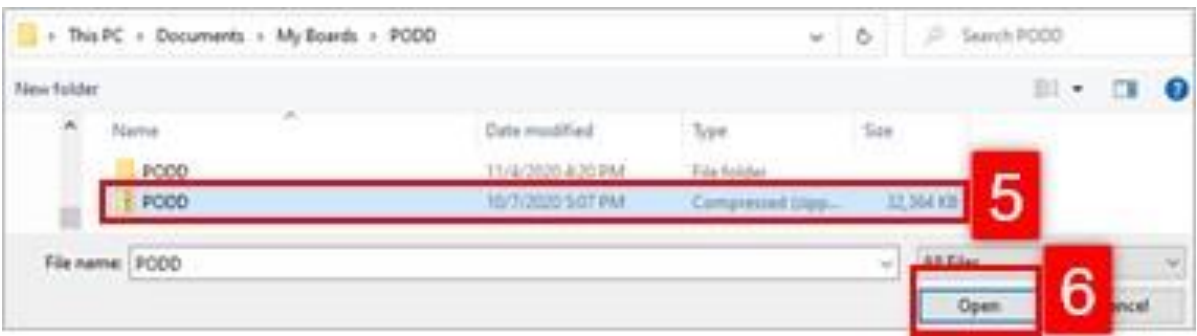

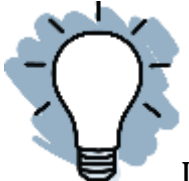

Uwaga: Jednostronicowe pliki Boardmaker V.6 (.bm2) przesłane pojedynczo po tej czynności nie mogą być połączone w jedną aktywność. By je połączyć, należy je spakować przed przesłaniem.

- 6. Wypełnić formularz. Większość wymaganych informacji zostanie uzupełniona automatycznie.
	- a. W przypadku książek PODD należy się upewnić czy prywatność jest ustawiona na Tylko ja.

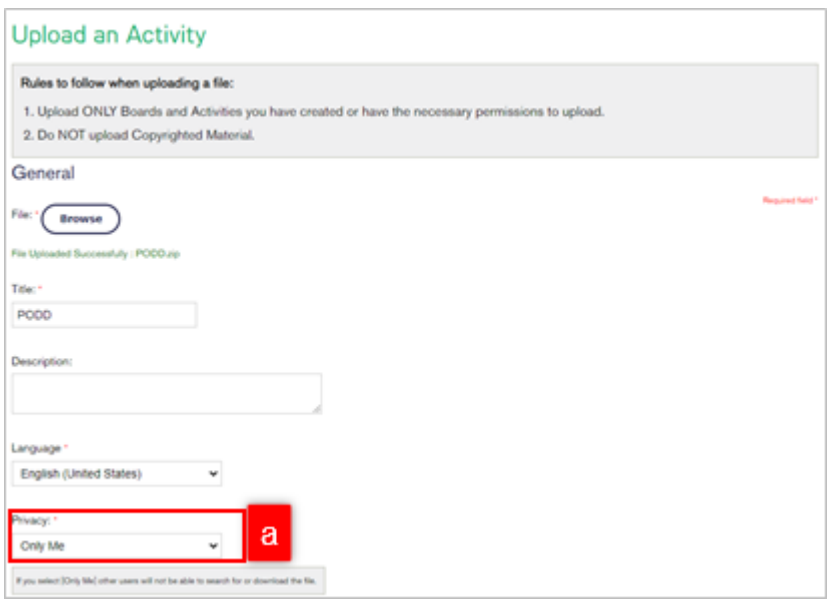

7. Przewinąć w dół i wybrać Prześlij plik.

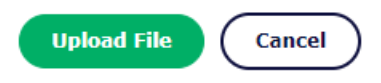

Przesłane aktywności są przechowywane w zakładce Mój kreator tablic na stronie myBoardmaker.com i zostaną zsynchronizowane z sekcją Mój kreator tablic edytora Boardmaker 7 przy następnym otwarciu edytora, podczas połączenia z Internetem.

#### **Przesyłanie wielu aktywności z myBoardmaker.com**

1. Na stronie głównej myBoardmaker.com należy wybrać Czynności → Prześlij wiele aktywności.

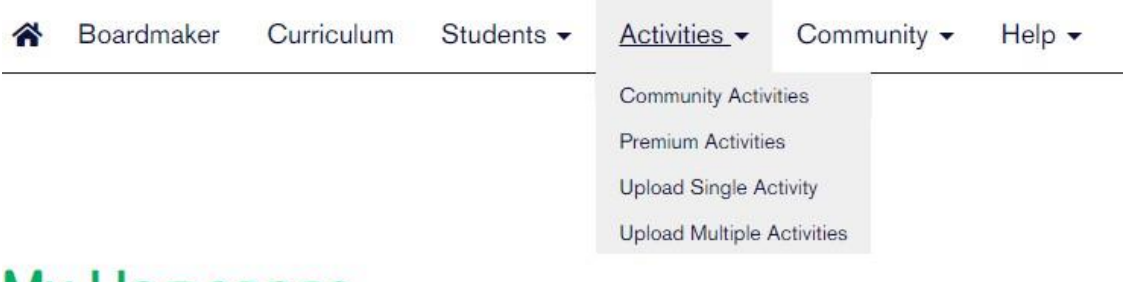

# **My Homepage**

2. Następnie wybrać Przeglądaj.

# **Files**

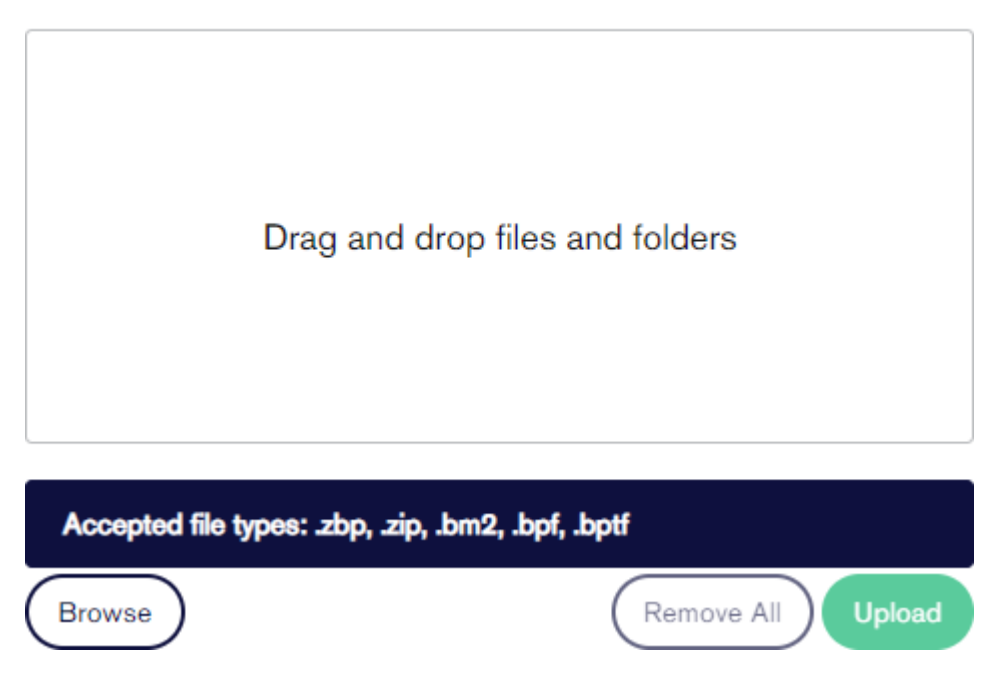

3. Przejść do tablic, aktywności i/lub plików zip, które zostaną przesłane, i wybrać aktywności.

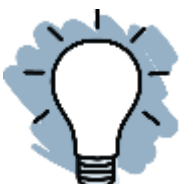

Uwaga: By wybrać wiele plików, należy przytrzymać klawisz CTRL lub Command na klawiaturze i klikać pliki.

4. Wybrać Otwórz.

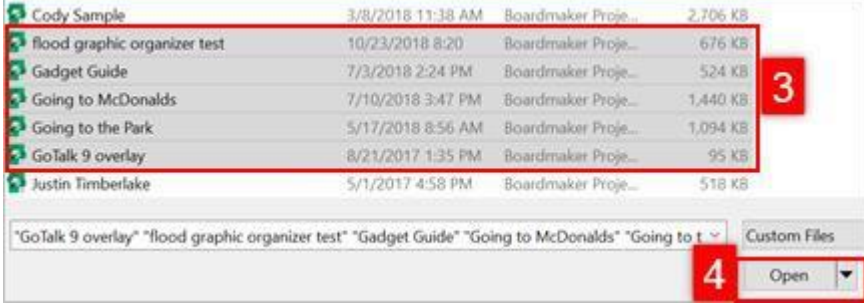

### 5. Wybrać Prześlij.

# **Files**

**Browse** 

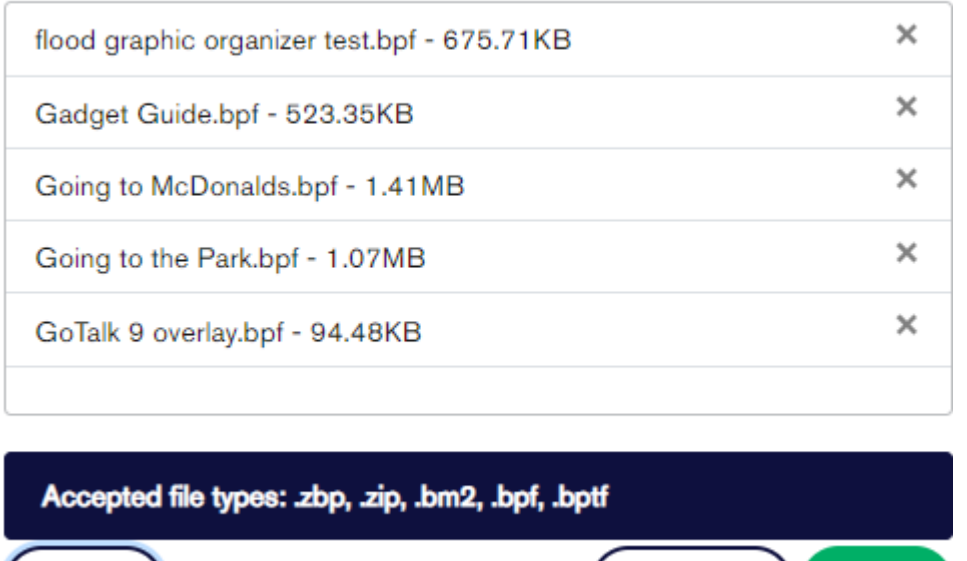

6. Podczas przesyłania każdej aktywności będzie wyświetlany pasek postępu. Gdy zakończy się proces przesyłania, aktywności będą widoczne na liście w polu Przesłane. Gdy wszystkie aktywności zakończą pierwszy etap procesu przesyłania, należy wybrać Zamknij, by kontynuować w programie.

Remove All

**Upload** 

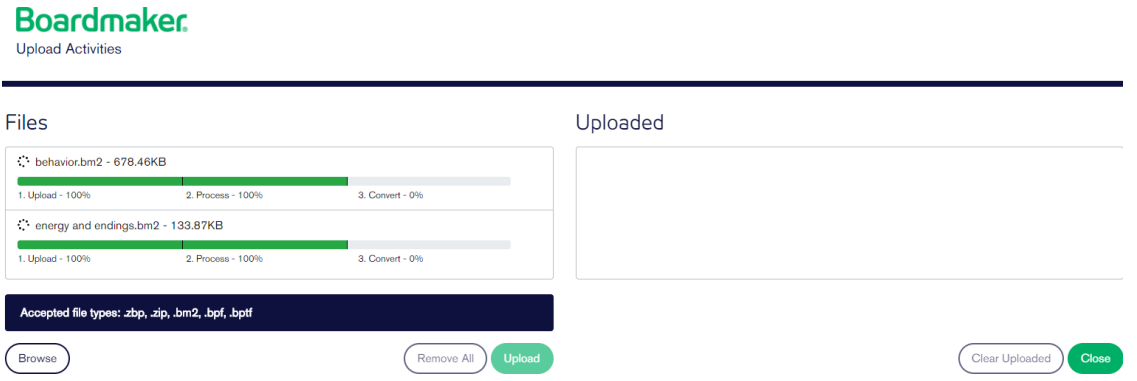

Przesłane aktywności są przechowywane w zakładce Mój kreator tablic na stronie myBoardmaker.com i zostaną zsynchronizowane z sekcją Mój kreator tablic edytora Boardmaker 7 przy następnym otwarciu edytora, podczas połączenia z Internetem.

# **Dostęp, edycja, odtwarzanie i drukowanie aktywności Activity-to-Go w Boardmaker 7**

Ten krótki przewodnik zawiera instrukcje jak uzyskać dostęp do aktywności, jak je edytować, jak odtwarzać i jak drukować zadania do wykonania.

**Dostęp do aktywności Activity-to-Go**

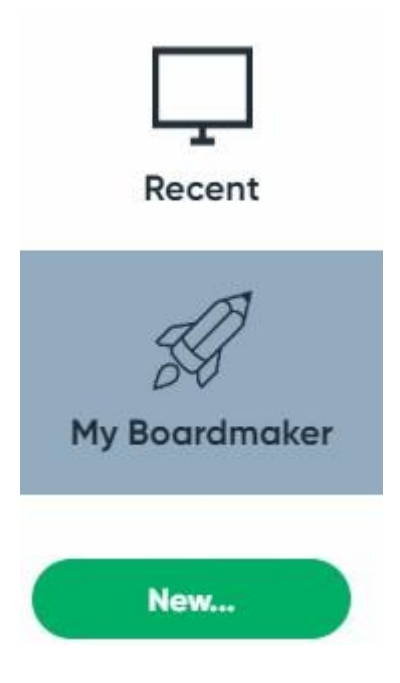

- 1. Na początek w panelu edytora Boardmaker 7 należy wybrać Mój Boardmaker.
- 2. Następnie wybrać folder Mój plan.

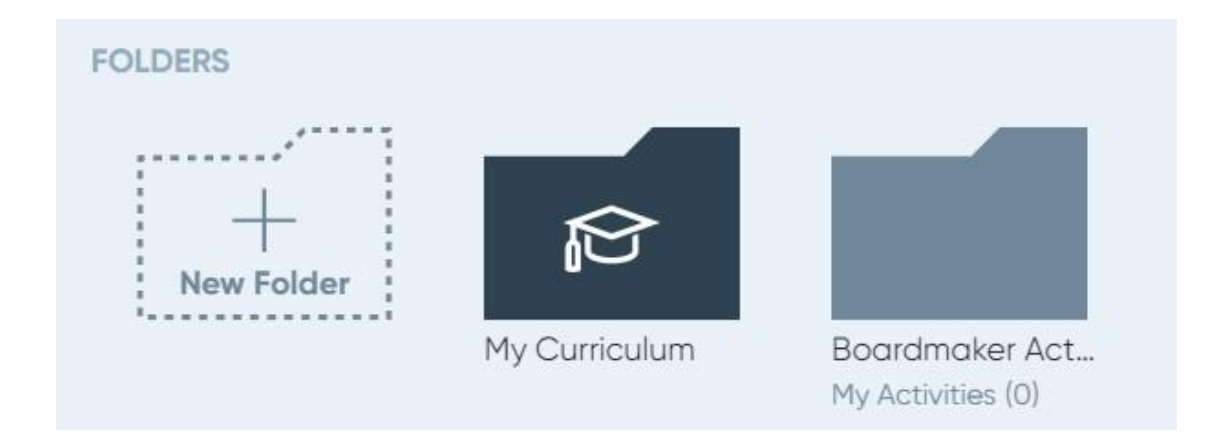

3. Wybrać Dodaj plan.

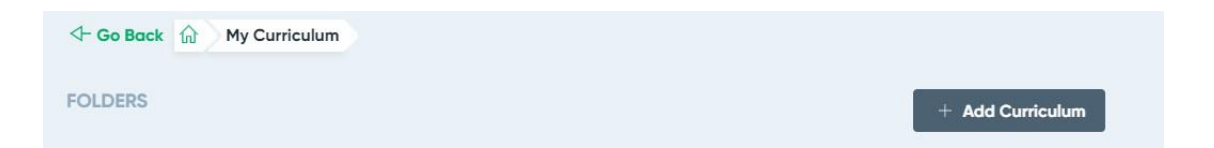

4. Wybrać Activity-to-Go.

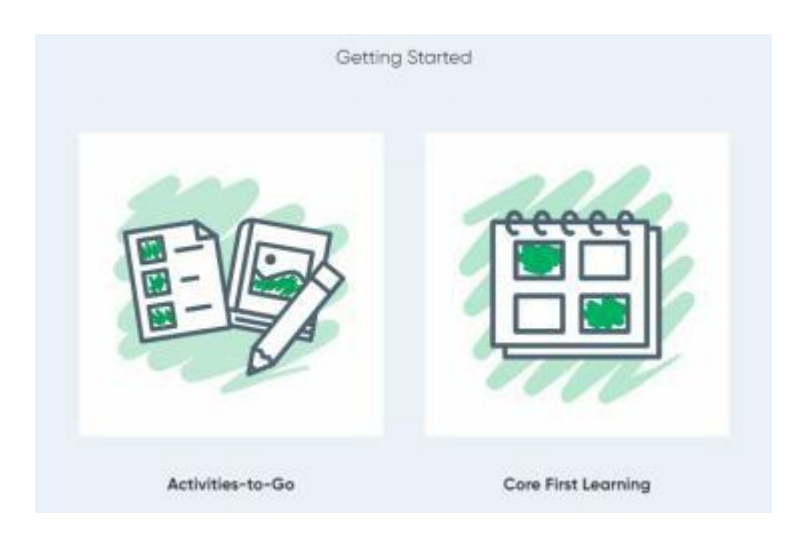

Uwaga: Należy wybrać Core First Learning i pobrać Core First Communication Book.

## 5. Wybrać folder z motywami.

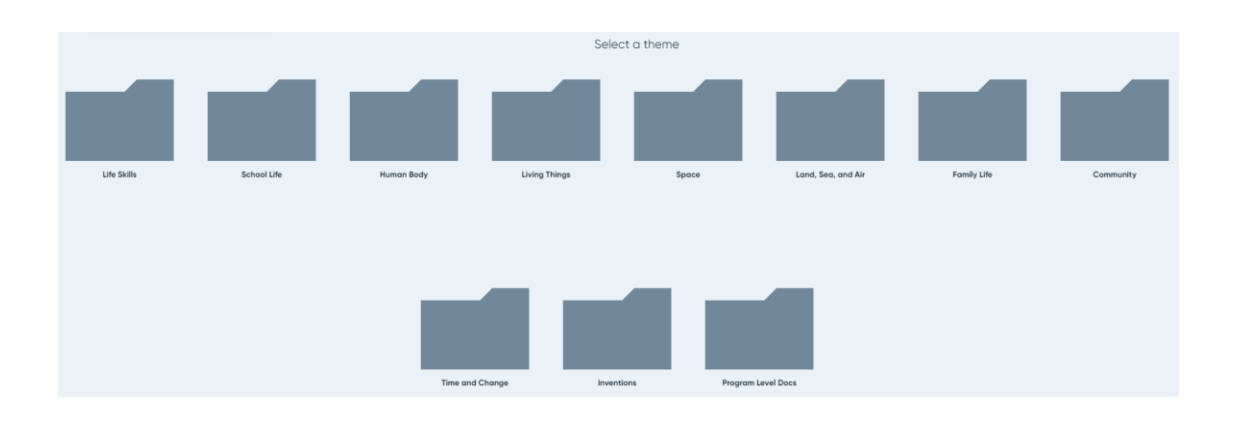

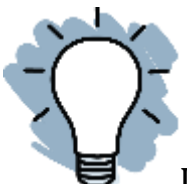

Uwaga: By wyświetlić dokumenty dotyczące dostosowania standardów, należy wybrać Dokumenty na poziomie programu.

6. Wybrać folder elementu.

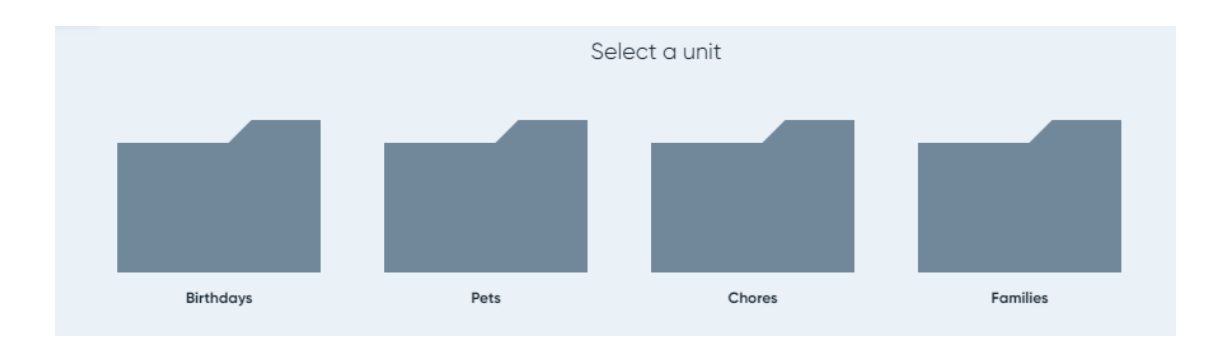

## 7. Wybrać folder poziomu.

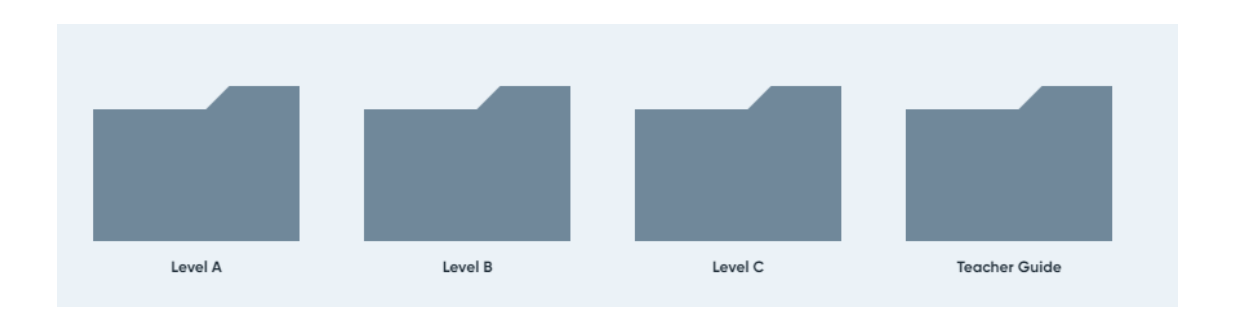

- 8. Jeśli nie został pobrany Przewodnik dla nauczyciela należy go pobrać.
- 9. W tym celu trzeba wybrać Pobierz jako PDF i zapisać kopię Przewodnika dla nauczyciela na swoim komputerze w Boardmaker → Aktywności → adres e-mail użytkownika → Mój plan.

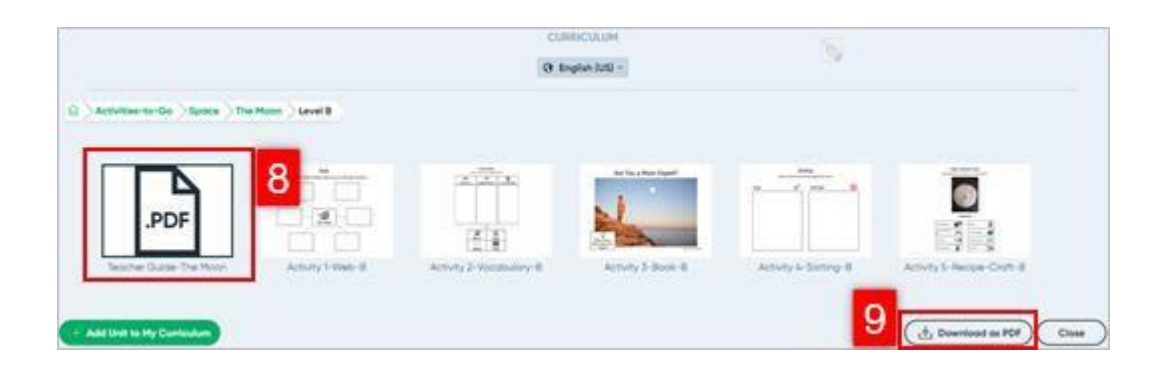

![](_page_61_Picture_5.jpeg)

10. Następnie wybrać Dodaj element do mojego planu.

![](_page_62_Picture_0.jpeg)

11. Wybrać Dodaj.

![](_page_62_Picture_69.jpeg)

12. By wyświetlić lub dodać dodatkowe poziomy, elementy i motywy do Mojego planu nauczania, należy wybrać ścieżkę pliku, by móc do niej powrócić.

![](_page_62_Picture_4.jpeg)

13. Na zakończenie należy wybrać Zamknij, by powrócić do pulpitu nawigacyjnego.

**Edycja, odtwarzanie i drukowanie aktywności Activity-to-Go**

![](_page_63_Picture_0.jpeg)

- 1. W panelu edytora Boardmaker 7 należy wybrać Mój Boardmaker.
- 2. Następnie wybrać folder Mój plan.

![](_page_63_Figure_3.jpeg)

3. Wybrać folder motywu.

![](_page_64_Figure_0.jpeg)

4. Wybrać Folder elementu.

![](_page_64_Figure_2.jpeg)

5. Wybrać folder Poziom, by uzyskać dostęp do aktywności.

![](_page_64_Figure_4.jpeg)

- 6. Najechać kursorem na aktywność.
- a. Wybrać Edytuj, by otworzyć aktywności w edytorze Boardmaker 7 lub je wydrukować.
- b. Wybrać Odtwórz, by odtworzyć aktywność.

![](_page_65_Picture_3.jpeg)

- 7. By wydrukować aktywność gdy otworzy się w edytorze, należy wybrać Utwórz PDF.
- 8. W razie potrzeby dostosować ustawienia PDF i zaznaczyć pole obok Otwórz po utworzeniu.
- 9. Wybrać Utwórz.

![](_page_65_Picture_7.jpeg)

Użytkownicy komputerów Mac i PC — strona otworzy się w czytniku plików PDF na komputerze. Należy postępować zgodnie z procedurą używaną do drukowania plików PDF na komputerze.

Użytkownicy Chromebooków — trzeba zapisać plik PDF w folderze edytora Boardmaker 7 na komputerze. By wydrukować plik trzeba otworzyć aktywność w formacie PDF w folderze edytora Boardmaker 7.

![](_page_66_Picture_2.jpeg)

Uwaga: By przypisać aktywności uczniom lub dodać je do listy odtwarzania, trzeba otworzyć folder Mój program w My Boardmaker na myBoardmaker.com.

![](_page_66_Picture_4.jpeg)

# **Znajdowanie gotowych aktywności w społeczności Boardmaker**

Boardmaker umożliwia wyszukiwanie tysięcy gotowych aktywności stworzonych przez innych użytkowników Boardmaker. Aktywności te mogą być używane bez zmian lub edytowane w celu zaspokojenia konkretnych potrzeb. Ten krótki przewodnik zawiera instrukcje dotyczące uzyskiwania dostępu do społeczności Boardmaker, znajdowania aktywności społeczności i dodawania aktywności społeczności w celu zarządzania nimi i ich edytowania.

#### **Otwieranie społeczności Boardmaker**

**Otwieranie z poziomu edytora Boardmaker 7**

1. Na początek należy wybrać Społeczność w Panelu. Spowoduje to przejście do społeczności w myBoardmaker.com.

![](_page_67_Picture_3.jpeg)

2. Wybrać Zaloguj się.

![](_page_67_Picture_5.jpeg)

# **Find Activities and Boards**

- 3. Wpisać adres e-mail i hasło używane do logowania się do subskrypcji Boardmaker.
- 4. Wybrać Zaloguj się.

![](_page_68_Picture_64.jpeg)

**Otwieranie z poziomu myBoardmaker.com**

1. Na początek należy wybrać ikonę lupy.

![](_page_68_Picture_3.jpeg)

1. By wyszukać aktywności społeczności Boardmaker należy wpisać wyszukiwane hasło w pasku wyszukiwania i wcisnąć Enter na klawiaturze.

![](_page_68_Picture_65.jpeg)

2. Użyć filtrów w kolumnie Zawęź wyniki, by zawęzić wyszukiwanie. Przewinąć w dół, by wyświetlić i dodać dodatkowe filtry.

#### **Find Activities and Boards**

![](_page_69_Picture_60.jpeg)

Uwaga: Jeśli zamierza się przechwycić dane dotyczące wydajności uczniów z przypisanych aktywności, należy wybrać aktywność z włączoną

wydajnością, oznaczoną taką ikoną **. Aktywności związane ze śledzeniem** wydajności można również znaleźć, wybierając opcję Interaktywna z wydajnością podczas zawężania wyszukiwania.

3. By wyświetlić aktywność w wynikach, należy wybrać nazwę aktywności.

![](_page_69_Picture_5.jpeg)

Math - Time (Matching analog to digital) Last Updated 6/2/17 by Leanne Husk Views 542 | Adds 1 | Downloads 0

No Standards

4. Należy użyć narzędzi na niebieskim pasku znajdującym się nad aktywnością i dodać aktywność do Moich aktywności, odtworzyć ją lub wysłać do znajomego.

![](_page_70_Picture_1.jpeg)

**O** Dodaj do Mój Boardmaker.

![](_page_70_Picture_3.jpeg)

Wyślij do znajomego.

Uwaga: Dodanymi aktywnościami można zarządzać w zakładce Mój Boardmaker na stronie myBoardmaker.com. Aktywności zostaną pobrane do edytora Boardmaker 7 po połączeniu z Internetem.

# **Zarządzanie aktywnościami - drukowanie, przypisywanie, dodawanie do listy odtwarzania i dodawanie do folderów**

Wszystkie aktywności, które są tworzone za pomocą edytora Boardmaker 7 są automatycznie zapisywane w chmurze na stronie myBoardmaker.com, gdy dysponuje się połączeniem z Internetem i zapisuje się je w domyślnym folderze. Aktywności dodane ze społeczności Boardmaker są również przechowywane w My Boardmaker. Z poziomu witryny subskrybenci mogą nie tylko drukować, ale także przypisywać aktywności uczniom, dodawać je do list odtwarzania i organizować aktywności w folderach. Ten krótki przewodnik zawiera wskazówki dotyczące uzyskiwania dostępu do aktywności przechowywanych w chmurze, drukowania aktywności, przypisywania aktywności uczniom, korzystania z funkcji listy odtwarzania i dodawania aktywności do folderów.

**Dostęp do aktywności przechowywanych w chmurze**

- 1. Na początek należy zalogować się na myBoardmaker.com.
- 2. Z paska menu głównego wybrać Mój Boardmaker. Aktywności utworzone w edytorze lub dodane ze społeczności są przechowywane na karcie Moje aktywności.

![](_page_71_Picture_120.jpeg)

#### **Drukowanie aktywności**

1. Na początek należy wybrać narzędzie drukowania na pasku narzędzi po prawej stronie aktywności.

![](_page_71_Figure_8.jpeg)

rhyming Updated: Apr 10, 2020 10:48:14 AM

![](_page_71_Picture_10.jpeg)
2. Wersja PDF aktywności zostanie wygenerowana w nowej karcie w przeglądarce.

### **Przydzielanie aktywności uczniom**

Po utworzeniu kont uczniów przez nauczyciela lub administratora ważne jest przypisanie aktywności do uczniów. Przypisane aktywności umożliwiają zbieranie danych i dają uczniom dostęp do aktywności z dowolnego miejsca, za pośrednictwem aplikacji Boardmaker 7 Student Center.

1. Na początek należy wybrać narzędzie przypisania aktywności na pasku narzędzi, znajdujące się obok aktywności.

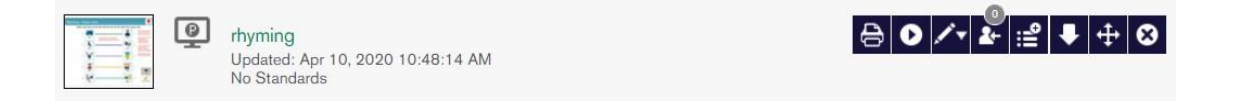

- 2. Otworzy się lista uczniów. Trzeba zaznaczyć pole obok ucznia (uczniów), do którego (których) zostanie przypisana aktywność.
- 3. Wybrać Przypisz. Kopia aktywności jest umieszczana na liście zadań ucznia i można do niej uzyskać dostęp w widoku Mojej klasy lub Centrum ucznia Boardmaker 7.

 $\left(\mathbf{x}\right)$ 

## **Assign To**

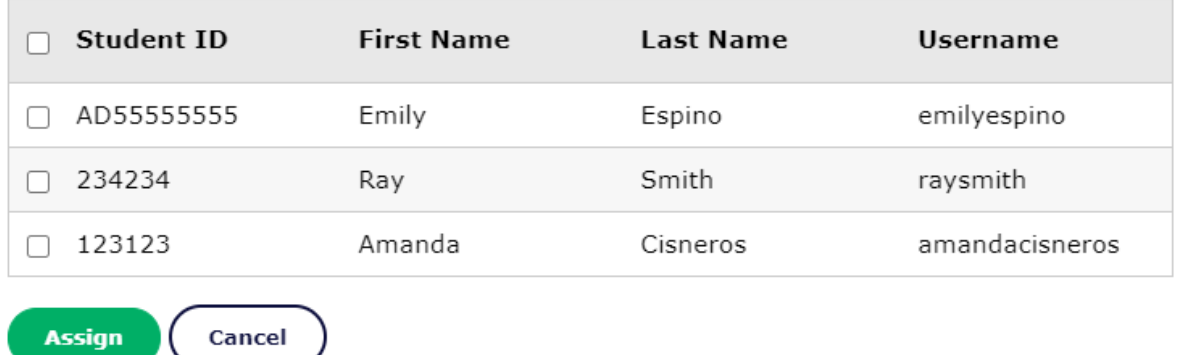

**Dodawanie i organizowanie aktywności na liście odtwarzania**

#### **Dodawanie aktywności do listy odtwarzania**

1. By umieścić kopię aktywności lub aktywności ustawionej na liście odtwarzania, należy wybrać narzędzie Dodaj do listy odtwarzania, znajdujące się obok aktywności.

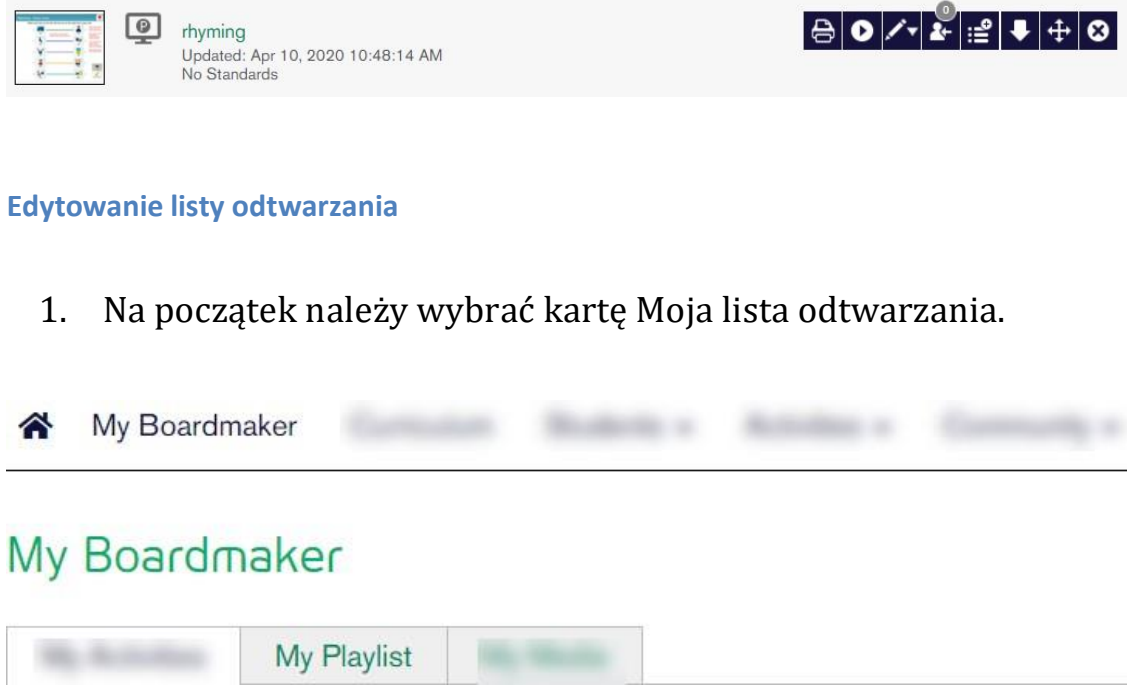

- 2. Przeciągnąć i upuścić, by zmienić kolejność aktywności.
- 3. Wybrać narzędzie Usuń, znajdujące się obok aktywności, by usunąć ją z listy odtwarzania.

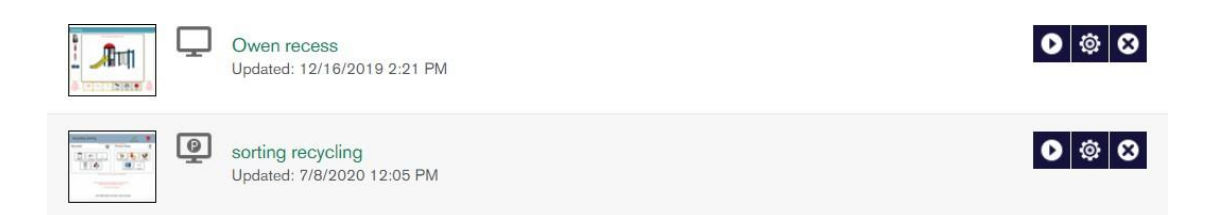

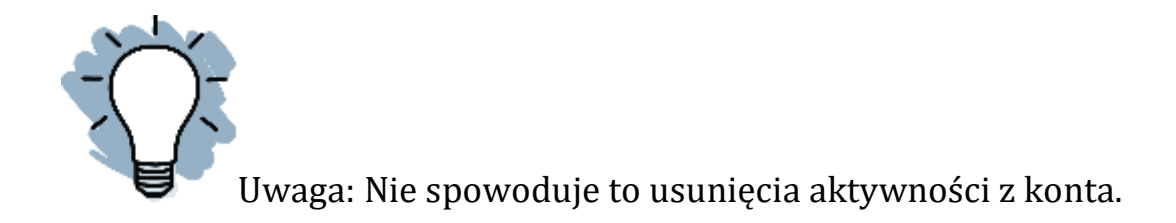

### **Tworzenie folderów i dodawanie aktywności**

Korzystanie z folderu umożliwia nauczycielowi grupowanie podobnych materiałów. Można np. zgrupować wszystkie swoje aktywności w kategorii "powrót do szkoły" w odpowiednim folderze, by na początku każdego roku szkolnego łatwo było znaleźć aktywności związane z powrotem do szkoły. Możliwe jest również, by najpierw wyświetlić foldery w Moich aktywnościch i uzyskać dostęp do folderów w zainstalowanym edytorze Boardmaker.

### **Tworzenie folderu**

- 1. Na karcie Moje aktywności należy wybrać Utwórz folder.
- 2. Następnie nazwać ten folder.

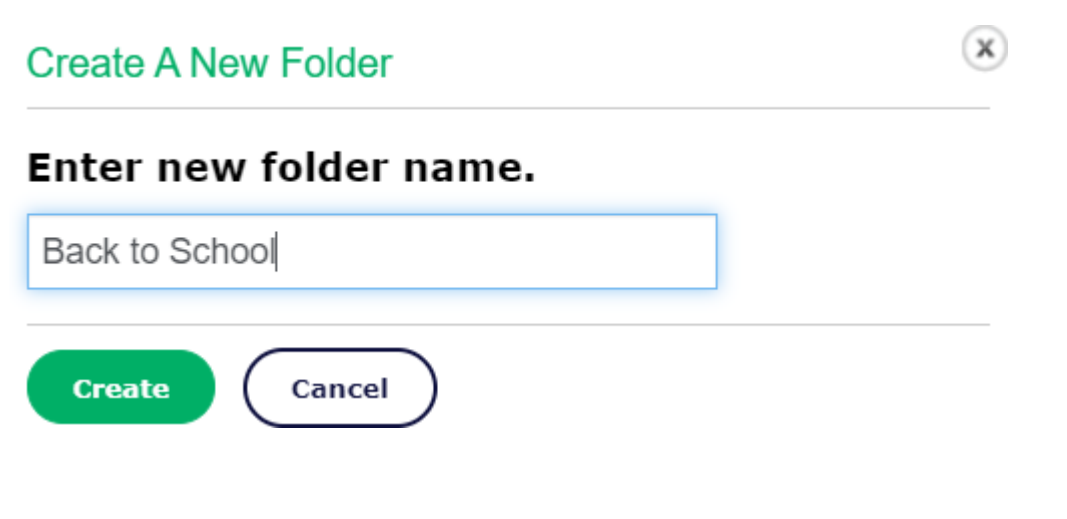

3. I wybrać Utwórz.

**Dodawanie aktywności do folderu**

1. Na początek należy wybrać narzędzie Przenieś aktywność do folderu dla aktywności, która ma zostać przeniesiona.

 $|\mathbf{A}|\mathbf{O}| \times |\mathbf{A}| \leq |\mathbf{A}|\mathbf{O}|$ 

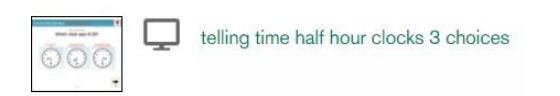

2. Z listy w wyskakującym okienku wybrać folder, w którym będzie przechowywana aktywność.

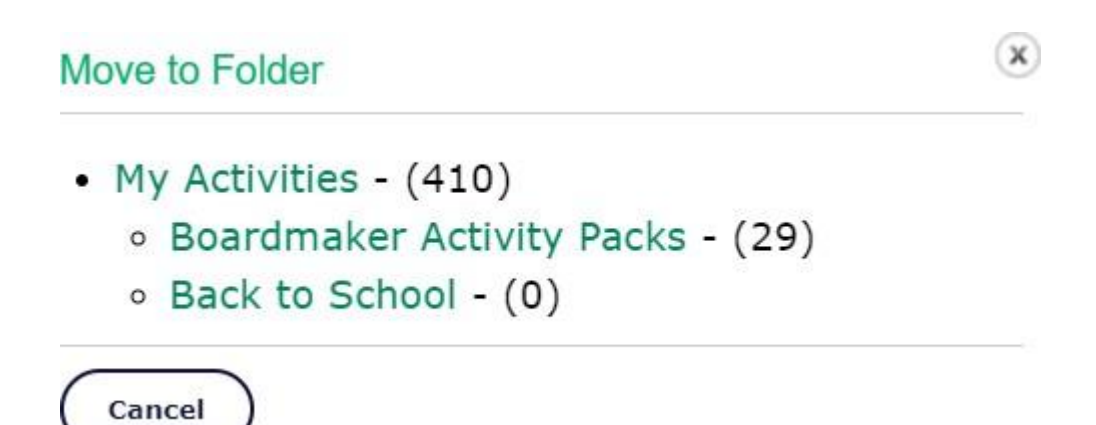

Uwaga: Aktywność stanie się dostępna w wybranym folderze. Trzeba otworzyć folder, by znaleźć aktywność, odtworzyć ją, przypisać ją uczniom lub nią zarządzać.

### **Usuwanie aktywności**

Jeśli aktywność jest już zbędna, można ją usunąć.

Spowoduje to usunięcie aktywności z myBoardmaker.com, z zainstalowanego edytora Boardmaker i z komputera. Jeśli zamierza się zachować kopię aktywności na komputerze, trzeba zapisać tę kopię w innym folderze przed usunięciem aktywności.

#### **Trwałe usuwanie aktywności**

1. By trwale usunąć aktywność ze swojego konta, należy wybrać narzędzie Usuń, znajdujące się na pasku narzędzi.

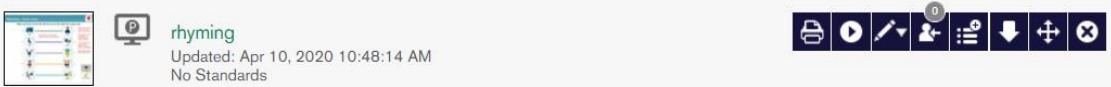

2. Przeczytać wyskakujący tekst. Jeśli nadal zamierza się usunąć aktywność, trzeba wybrać Tak.

**Remove from My Activities** 

Are you sure you want to remove the selected activity?

Deleting this file will remove it from Boardmaker and, if shared, will also remove it from your Groups and the Community? Are you sure you want to delete this file?

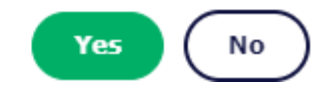

ے

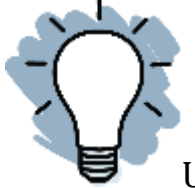

Uwaga: Spowoduje to usunięcie aktywności z edytora Boardmaker i z komputera. Jeśli kopia aktywności ma być zachowana, należy zapisać ją na komputerze w innym folderze.

## **Tworzenie i dodawanie konta ucznia w Boardmaker**

Konta uczniów umożliwiają nauczycielowi przypisanie określonych aktywności do ucznia i łatwiejsze dostosowanie metody dostępu dla każdego z

nich. Konta ucznia znajdują się w Twojej subskrypcji Boardmaker. Gdy uczniowie wykonują czynności na swoich kontach, zbierane są dane. W niektórych sytuacjach administrator może założyć konta uczniowskie, ale w większości przypadków może to zrobić nauczyciel. Ten krótki przewodnik zawiera instrukcje dodawania kont uczniów w Boardmaker.

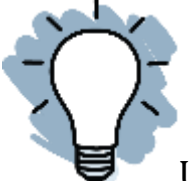

Uwaga: Nauczyciel powinien posiadać uprawnienia administratora lokalnego lub administratora, by móc tworzyć konta uczniów.

# **Tworzenie konta ucznia**

- 1. By utworzyć konto należy zalogować się na myBoardmaker.com.
- 2. Z paska menu głównego wybrać zakładkę Uczniowie.
- 3. Z listy rozwijanej wybrać Zarządzanie uczniami.

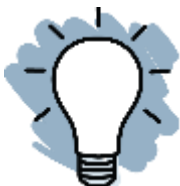

Uwaga: Jeśli posiada się uprawnienia administratora, przycisk Zarządzanie uczniami znajduje się w zakładce Admin na pasku menu głównego.

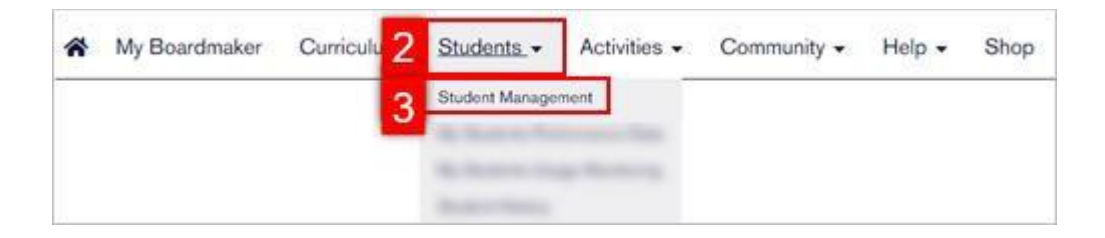

4. Przewinąć w dół, by znaleźć Dodaj ucznia. Wybrać przycisk Dodaj teraz. Jeśli przycisk nie jest widoczny należy przejść do sekcji "Dodawanie uczniów do konta z uprawnieniami wyłącznie instruktora", znajdującej się w tym przewodniku.

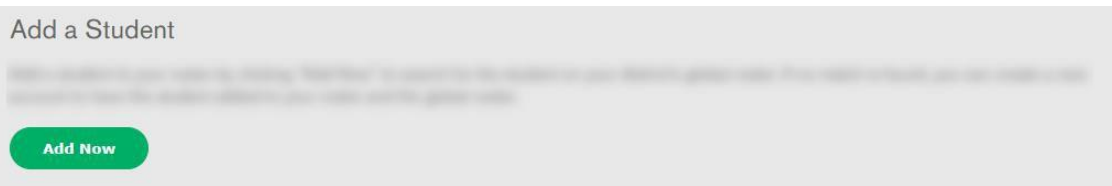

5. Dodać numer identyfikacyjny ucznia, imię i nazwisko. Wybrać Sprawdź globalną listę, co określi czy uczeń ma już konto. Jeśli konto ucznia istnieje, należy wybrać Dodaj istniejącego ucznia, by móc edytować jego profil. Jeśli uczeń nie ma konta, otworzy się ekran profilu ucznia.

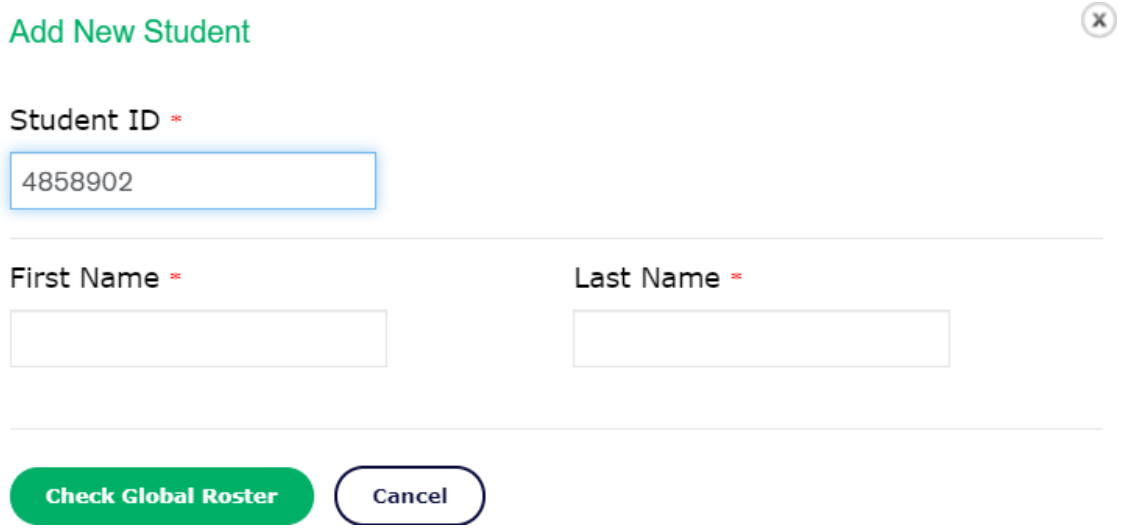

### **Match Found**

A student with the same first name and last name already exists in your district's global roster. To add the student to your roster, select "Add Existing Student". To create a new student with the same first and last name, select the "Create New Student" button. To enter a different name, select the "Back" button.

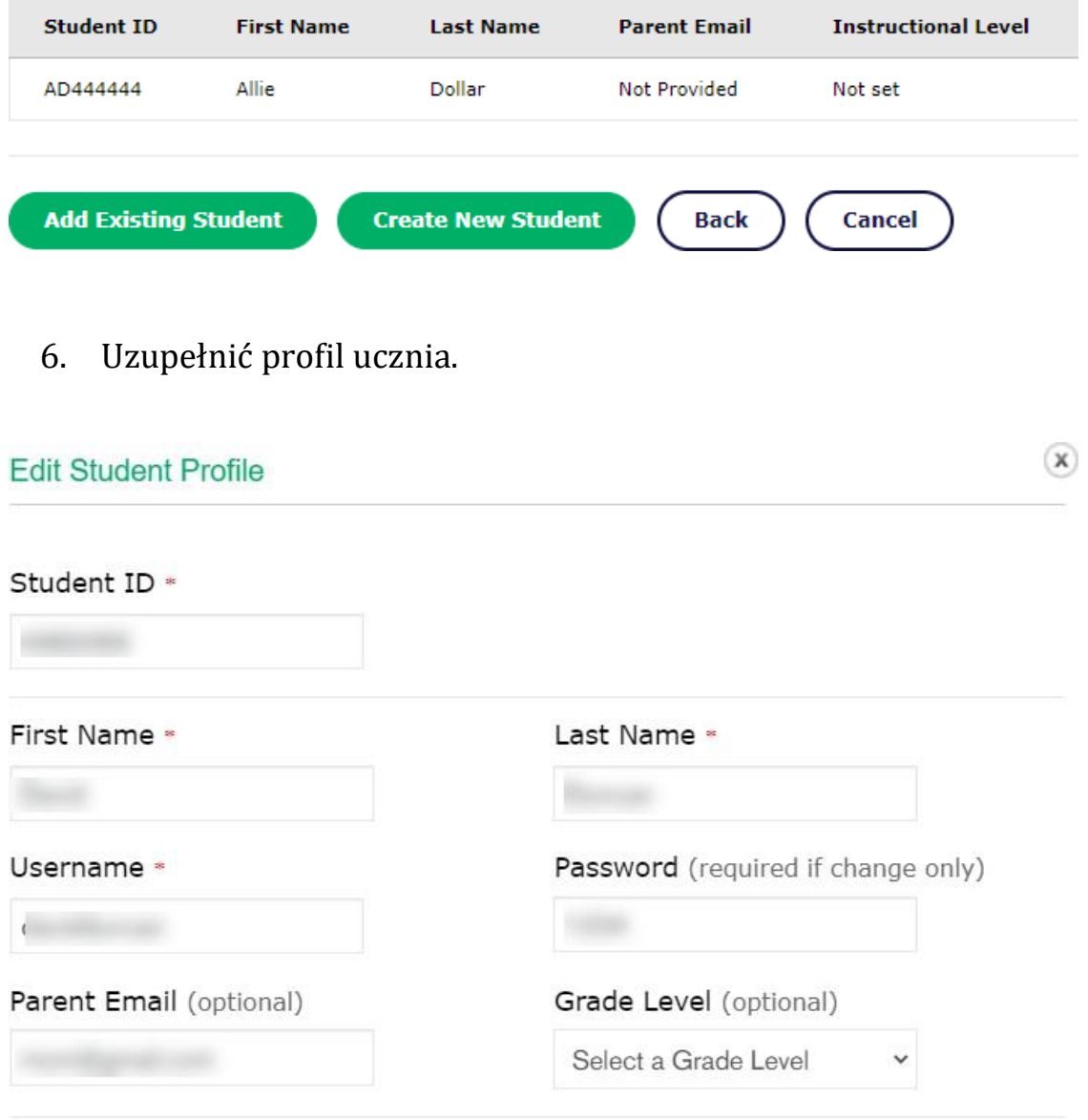

### Profile Picture

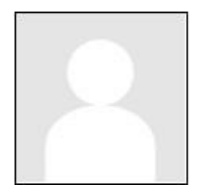

**Upload Photo** 

The following file types [.bmp, .jpg, .gif, .png] are allowed.

**Identyfikator ucznia:** Może zawierać cyfry, litery lub ich kombinacje. Identyfikator powinien być unikatowy.

**Nazwa użytkownika:** Należy utworzyć unikatową nazwę użytkownika dla każdego ucznia.

**Hasło:** Należy utworzyć hasło.

**Adres e-mail rodzica (opcjonalnie):** Dodanie adresu e-mail rodzica umożliwia łatwe wysyłanie rodzicom informacji o logowaniu ucznia.

**Zdjęcie profilowe:** W razie potrzeby można dodać zdjęcie, które pojawi się, gdy uczeń zaloguje się na swoje konto.

- 7. W obszarze przypisywania nauczycieli należy wybrać menu rozwijane i wybrać swoje imię i nazwisko.
- 8. Wybrać Dodaj. Powtórz czynność i wybrać dodatkowych nauczycieli, którzy dzielą odpowiedzialność za ucznia.
- 9. Na zakończenie wybrać Zapisz i zamknij.

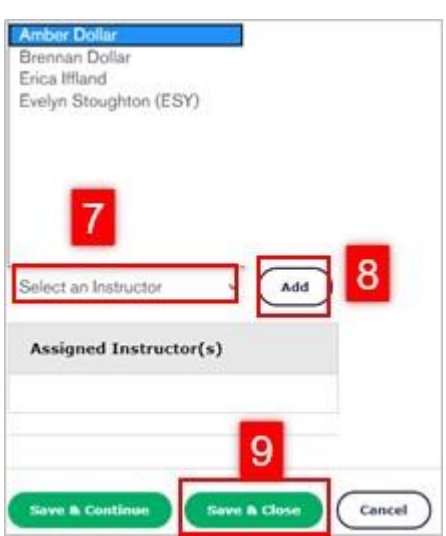

## **Dodawanie uczniów do konta z uprawnieniami wyłącznie instruktora**

Jeśli administrator Boardmaker przyznał uprawnienia wyłącznie dla instruktora, można dodać uczniów z istniejącymi kontami do listy uczniów, jeśli administrator społeczności Boardmaker udostępni te uprawnienia. Znajdują się one w Administrator → Ustawienia prywatności uczniów → Uprawnienia do wykazu. Opcja ta umożliwi dodawanie aktywności i zbieranie danych dla tego ucznia. W tym celu należy:

- 1. Zalogować się na myBoardmaker.com.
- 2. Z paska menu głównego wybrać zakładkę Uczniowie.
- 3. Z listy rozwijanej wybrać Zarządzanie studentami.

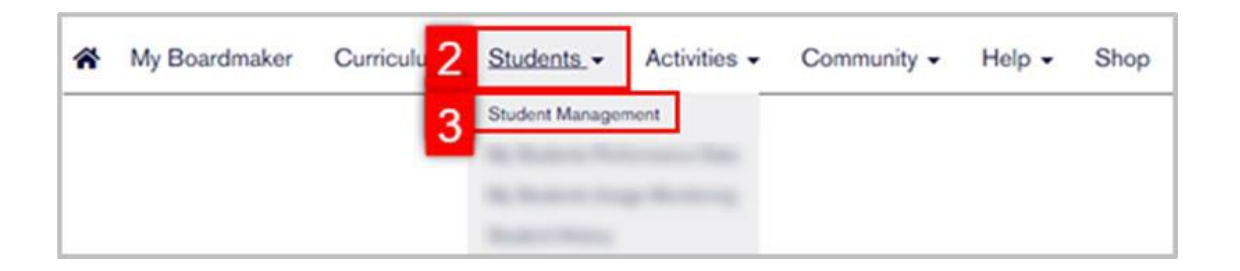

- 4. Wybrać zakładkę Wszyscy uczniowie.
- 5. Wpisać nazwisko ucznia w pasku wyszukiwania i wcisnąć Enter na klawiaturze.
- 6. Zaznaczyć pole obok ucznia, którego ma być dodany.
- 7. Wybrać Dodaj do moich uczniów.

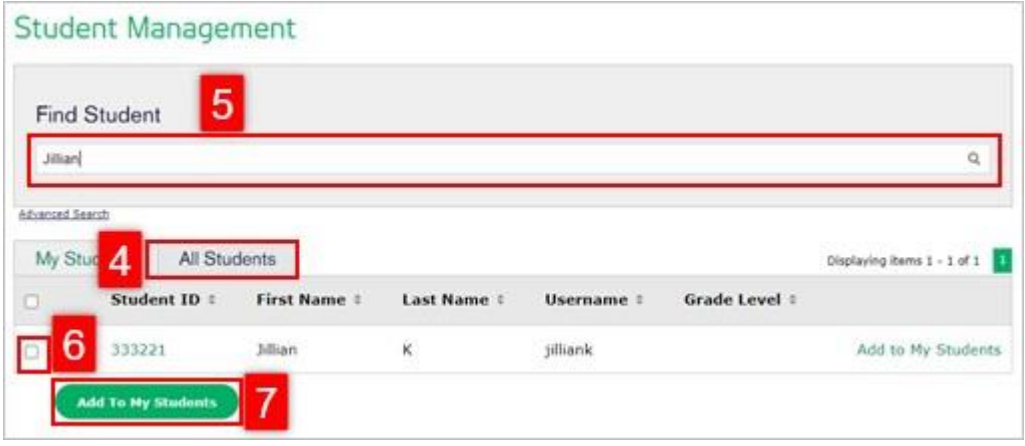

# **Podgląd danych dotyczących wyników uczniów**

Gdy uczniowie odtwarzają zadania po zalogowaniu się do Centrum Uczniów Boardmaker, zbierane są dane. Gromadzone są dane dotyczące użytkowania dla wszystkich aktywności, a dane dotyczące wydajności są zbierane dla aktywności i programów nauczania utworzonych przy użyciu szablonów śledzenia wydajności. Ten krótki przewodnik zawiera instrukcje dotyczące przeglądania danych uczniów w witrynie myBoardmaker.com.

## **Dostęp do danych uczniów**

- 1. By uzyskać dostęp do danych uczniów, należy wybrać zakładkę Uczniowie.
- 2. Z menu rozwijanego wybrać Zarządzanie uczniami.

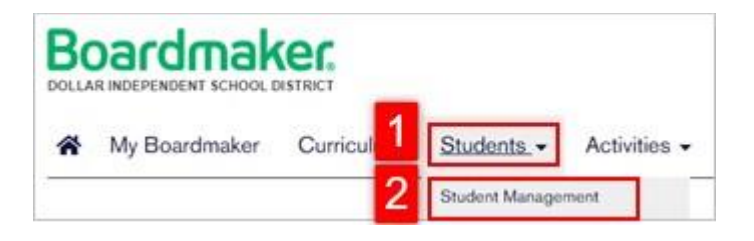

3. Wybrać identyfikator ucznia z listy.

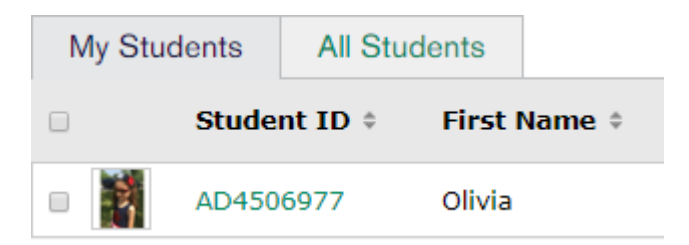

**Podgląd ukończonych aktywności i podstawowych danych dotyczących wydajności**

1. W tym celu należy wybrać Wyniki wydajności.

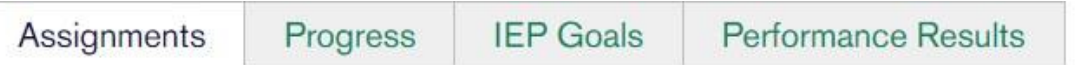

- 2. Dane są uporządkowane w sesje według daty logowania, z najnowszymi na górze.
	- a. Należy wybrać strzałkę rozwinięcia obok daty, by rozwinąć jedną sesję.
	- b. Wybrać przycisk Rozwiń wszystko, by rozwinąć wszystkie sesje.

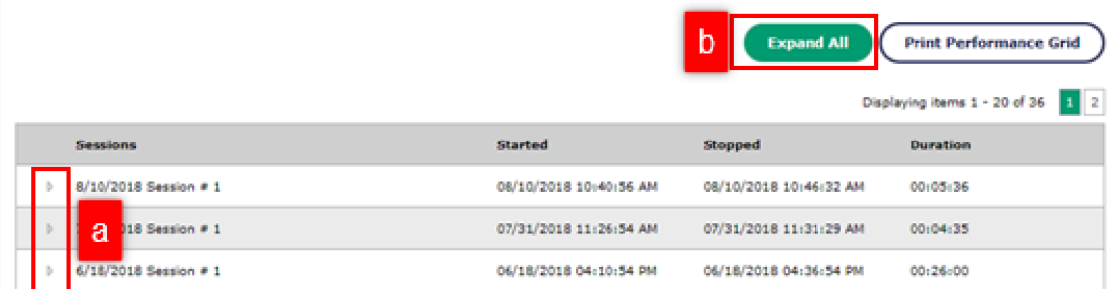

3. Wybrać strzałkę rozwijania obok aktywności, by wyświetlić dane o wydajności.

- 4 5/21/2020 Session # 1
	- MATCHING CLOTHES TO BODY PART
- 4  $5/19/2020$  Session # 1
	- **NUMBER AND SUMMER CLOTHES SORT**
	- BROWN BEAR AND COLORS: DRAW LINES  $D$ MATCHING GAME
- $4$  3/31/2020 Session #1
	- BROWN BEAR AND COLORS: DRAW LINES b **MATCHING GAME**
- 4 10/31/2019 Session #1
	- **EARLY LITERACY PACK BUILDING WITH BLOCKS**
	- A HALLOWEEN MATCHING
- 4  $9/25/2019$  Session # 2
	- **EARLY LITERACY PACK BUILDING WITH BLOCKS**
	- **DEGINNING BOARD GAMES OPPOSITES**

4  $9/25/2019$  Session # 1

SORTING BY ACTION - COOKING, CLEANING,  $\triangleright$ **SHOPPING** 

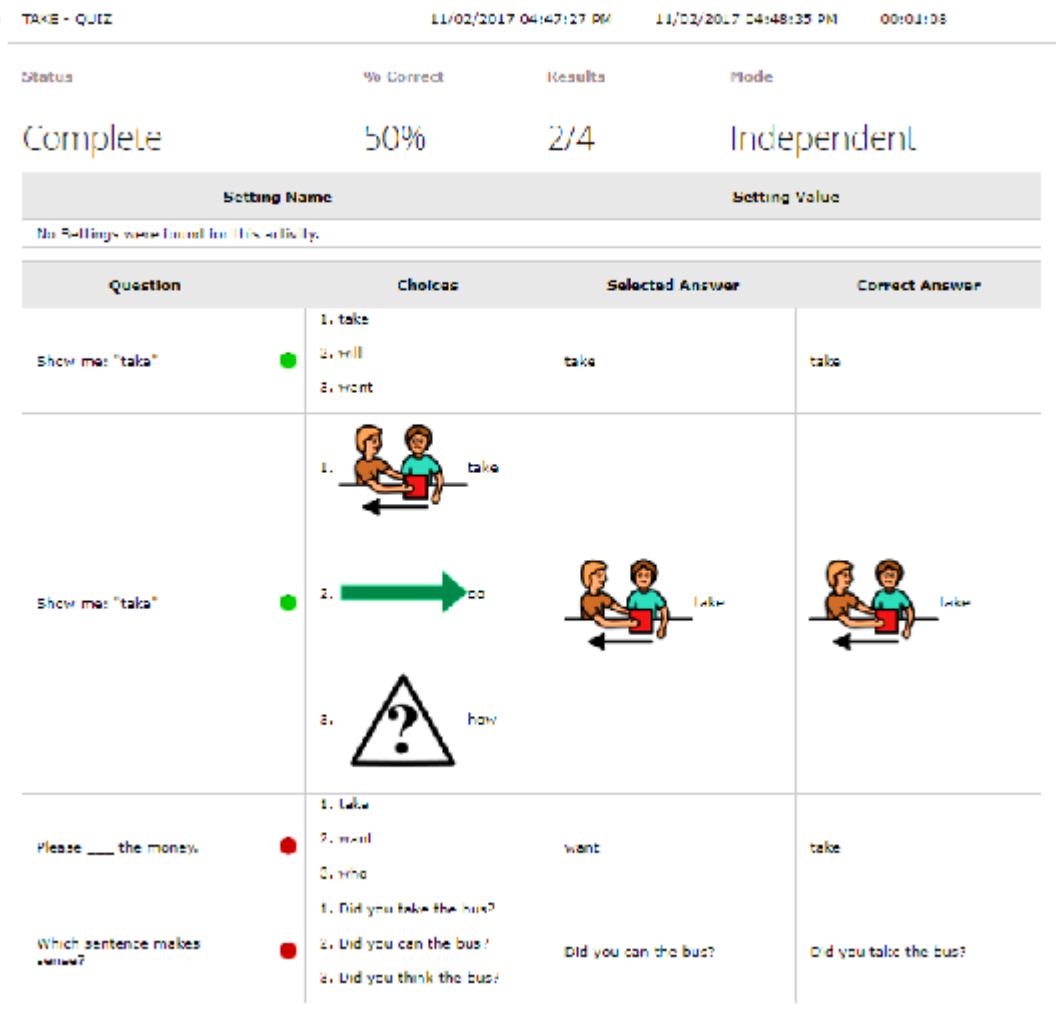

Uwaga: Konkretne dane będą się różnić w zależności od ukończonej aktywności. Dane mogą obejmować próbkę pisma, listę słów, tabelę z poprawnymi/błędnymi odpowiedziami itp.

**Łączenie aktywności z celami indywidualnego planu nauczania (IEP) i przeglądanie danych dotyczących planu**

**Łączenie aktywności z celami indywidualnego planu nauczania**

1. W Profilu ucznia należy wybrać Cele IEP (indywidualnego planu nauczania).

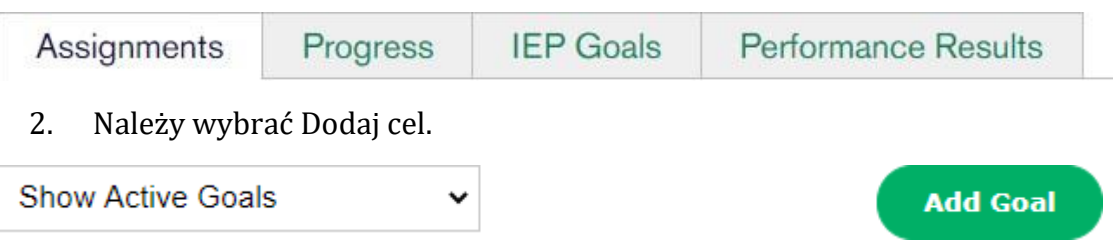

3. Wybrać opcję z menu rozwijanego.

# **Add Goal**

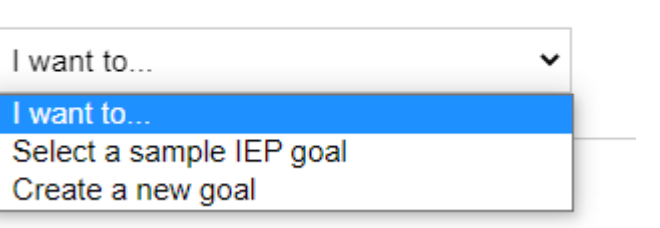

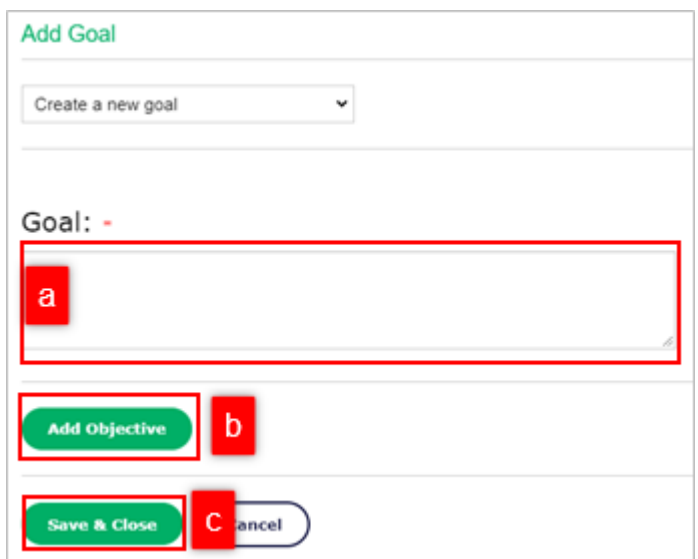

 Wybrać przykładowy cel indywidualnego programu nauczania (IEP) z banku celów dotyczących sztuki anglojęzycznej, matematyki, samopomocy, komunikacji i zachowania. W razie potrzeby dostosować cel.

 Utworzyć nowy cel, wpisując go lub kopiując i wklejając z oprogramowania indywidualnego programu nauczania (IEP).

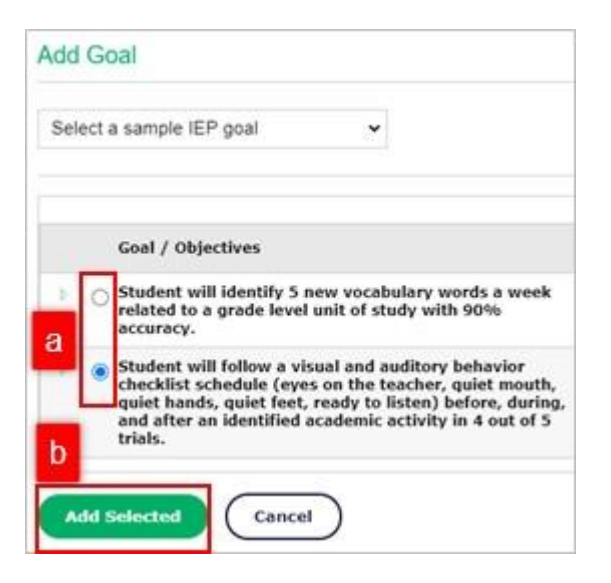

4. Postępować zgodnie z poniższymi instrukcjami dodając cele.

## **Wybór przykładowego celu indywidualnego programu nauczania (IEP)**

- a. Należy wcisnąć przycisk opcji znajdujący się obok wybranego celu.
- b. Wcisnąć przycisk Dodaj wybrane.

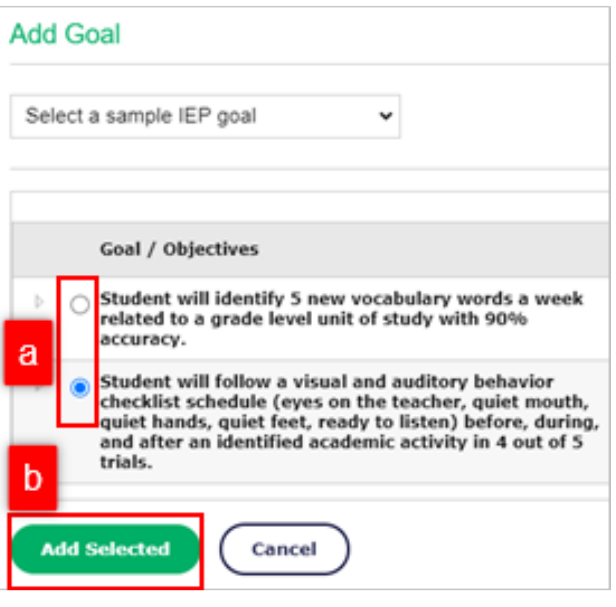

# **Tworzenie nowego celu indywidualnego programu nauczania (IEP)**

- a. Należy skopiować i wkleić cel z oprogramowania indywidualnego programu nauczania (IEP) lub wpisać go w polu edycyjnym.
- b. Wybrać Dodaj cel i w razie potrzeby wpisać go w polu edycyjnym.
- c. Wybrać Zapisz i zamknij. Powtórzyć czynność w celu dodania kolejnych celów / zadań.

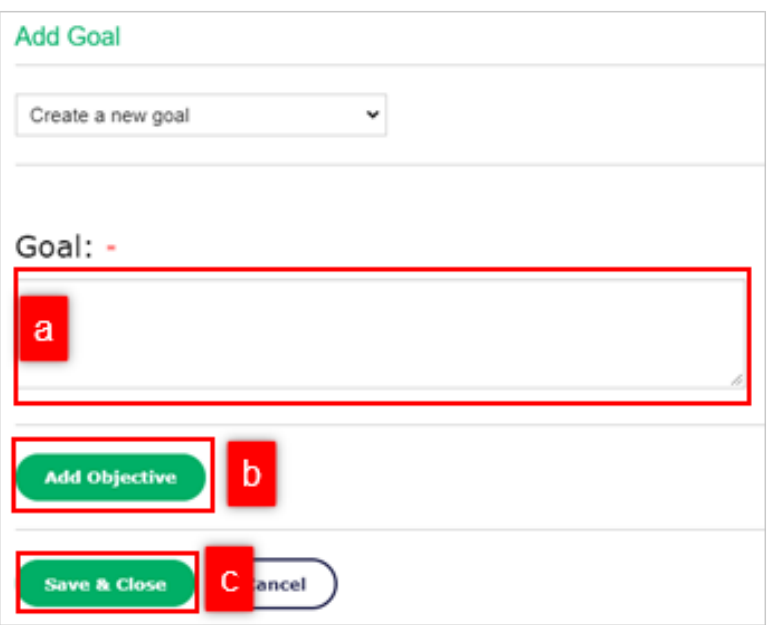

5. Wybrać zakładkę Przypisania.

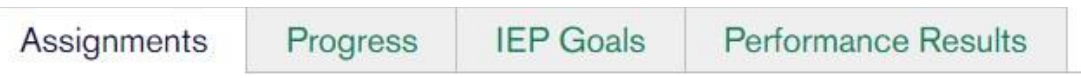

6. Wybrać Zarządzaj usytuowane obok aktywności, które będą powiązane z celem indywidualnego programu nauczania (IEP).

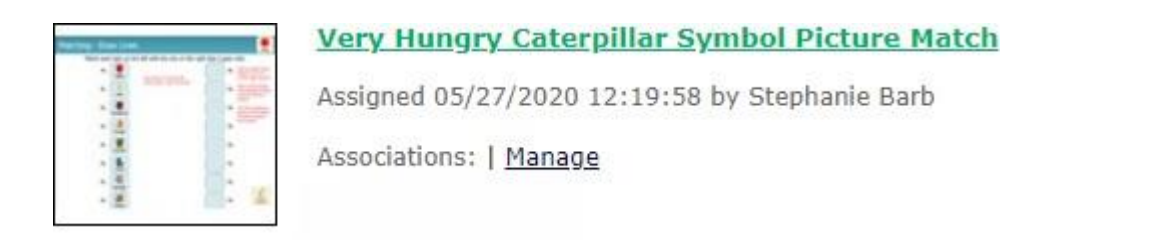

# 7. Zaznaczyć kwadratowe pole celu, który jest powiązany z tą aktywnością.

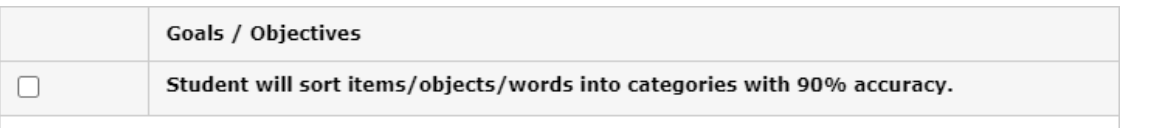

## **Podgląd specyficznych danych indywidualnego programu nauczania (IEP)**

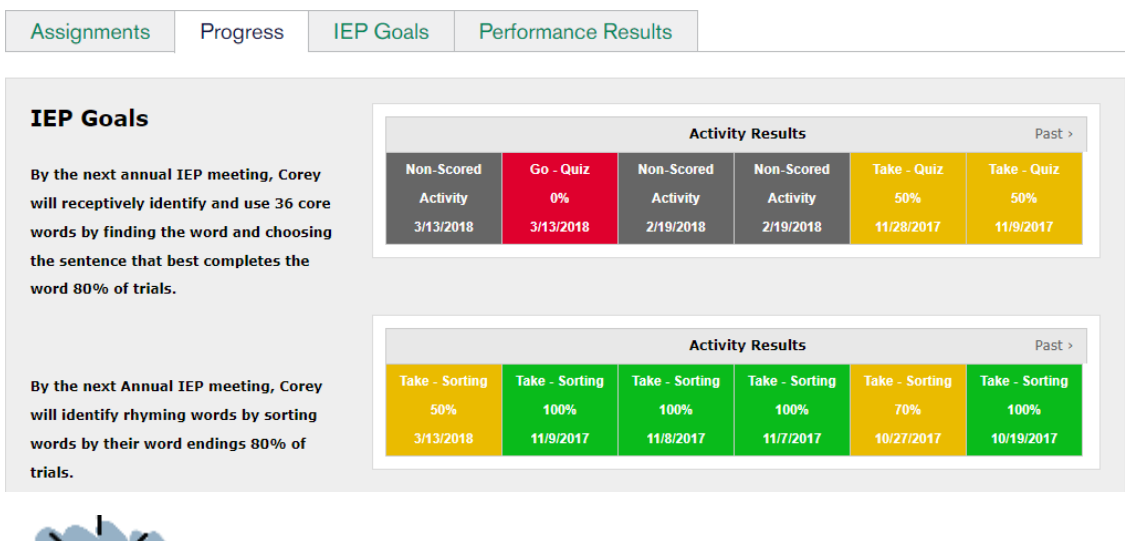

## 1. W tym celu należy wybrać zakładkę Postęp.

Uwaga: Tylko aktywności związane ze śledzeniem wydajności będą wyświetlać dane oznaczone kolorami. Aktywności interaktywne i drukowane będą oznaczone kolorem szarym i opisane jako niepunktowane.

- 2. W razie potrzeby należy przeanalizować dane.
	- a. Najechać kursorem na komórkę, by zobaczyć dodatkowe informacje.
	- b. Wybrać komórkę, by zobaczyć dane pytanie po pytaniu.

a.

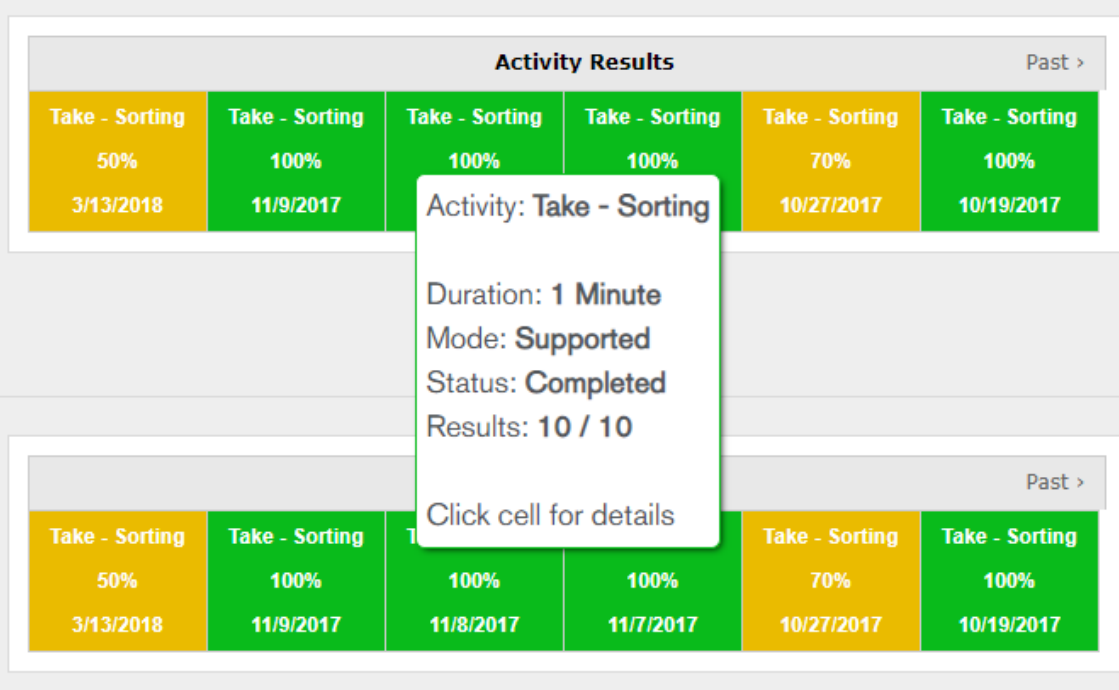

 $\vert \mathbf{b} \vert$ 

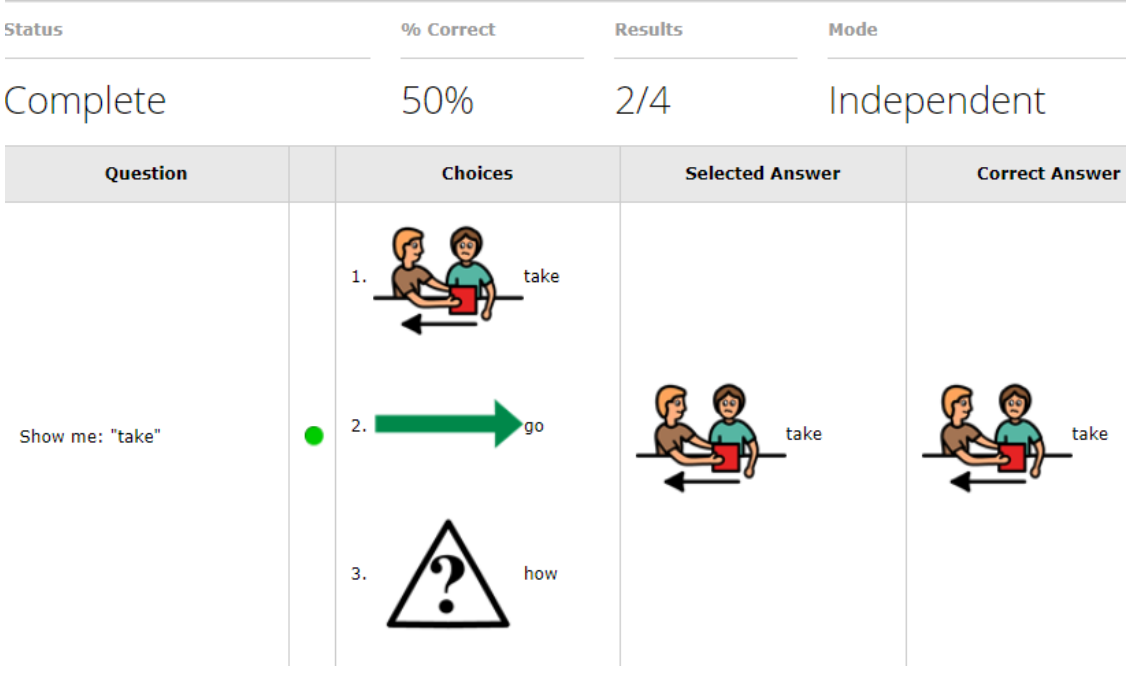

# **Pobieranie aplikacji Boardmaker 7 Student Center i korzystanie z niej**

Aplikacja Boardmaker 7 Student Center umożliwia każdemu, kto ma dostęp do odtwarzania aktywności Boardmaker na dowolnym komputerze, iPadzie lub urządzeniu Tobii. Pobieranie jest bezpłatne z Windows Store, z Google Play lub z iTunes. Subskrypcja Boardmaker umożliwia dodawanie do aplikacji wszystkich aktywności z konta użytkownika Boardmaker. Ten krótki przewodnik zawiera instrukcje powiązania aplikacji Student Center z kontem Boardmaker i sposoby wykonywania aktywności w aplikacji.

## **Instalacja aplikacji Boardmaker 7 Student Center**

1. Z Windows Store, Google Play Store lub iTunes Store można pobrać darmową aplikację Boardmaker 7 Student Center. Kliknięcie [\[TUTAJ\],](https://tobiidynavox.box.com/s/5kzvy2dsxuzq11bmy7jrcpx9ddx5tq5p) umożliwia uzyskanie instrukcji krok po kroku, dotyczącej instalacji Boardmaker 7 Student Center.

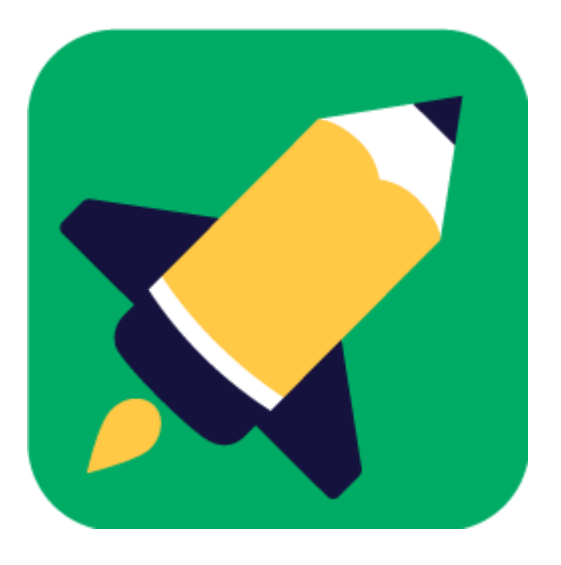

2. Po zainstalowaniu umożliwia zapoznanie się z przykładowymi grami i aktywnościami.

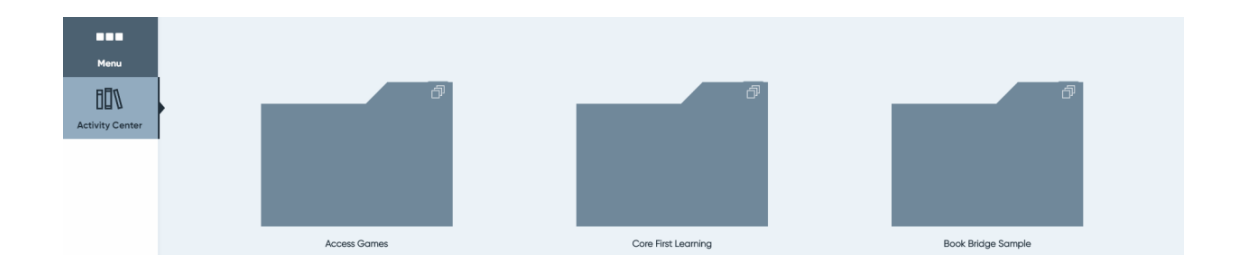

**Powiązanie aplikacji Student Center z subskrypcją Boardmaker**

1. W aplikacji Student Center należy wybrać Menu.

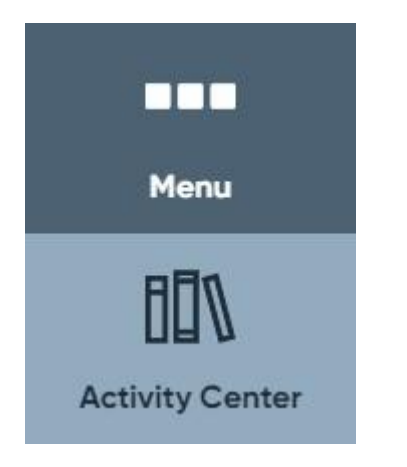

2. Wybrać Zaloguj się.

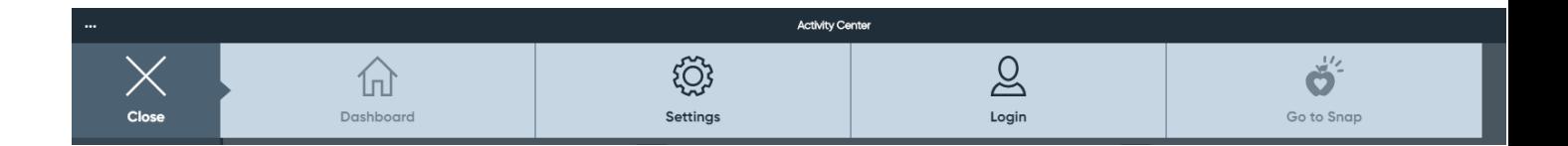

Uwaga: By dostosować metody dostępu, głosy i narzędzia interfejsu, należy wybrać Ustawienia.

3. Wybrać typ konta – Uczeń/Dziecko lub Instruktor/Rodzic.

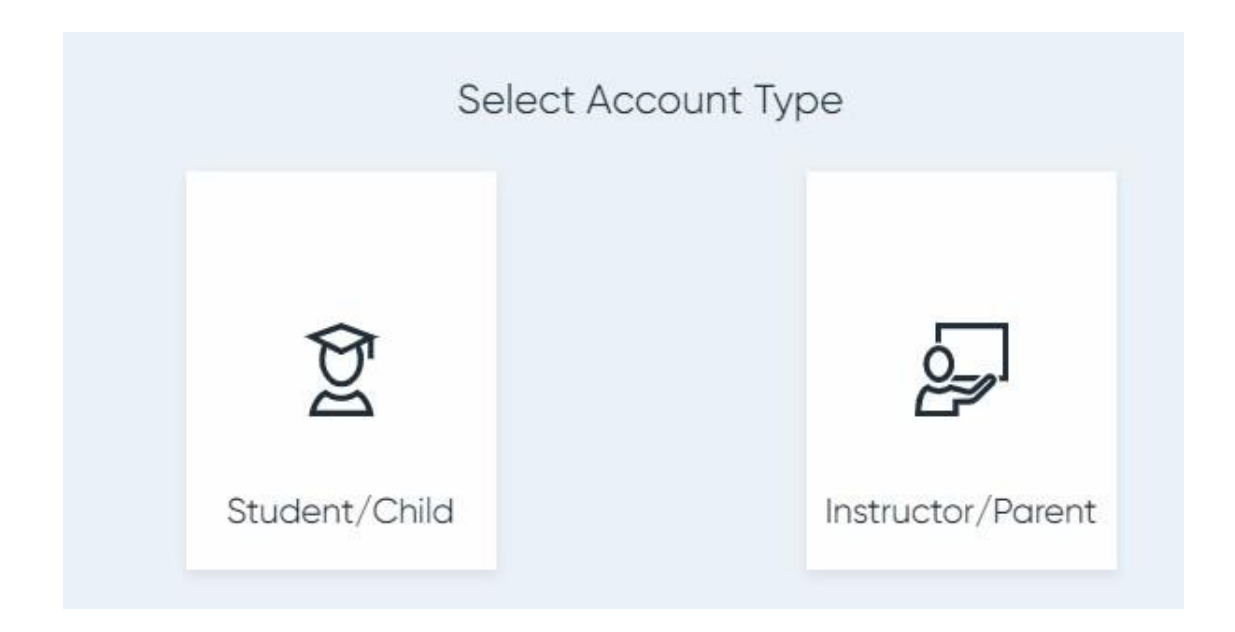

**Opcja Uczeń/Dziecko** otwiera aktywności przypisane do konta ucznia.

**Opcja Instruktor/Rodzic** otwiera aktywności na liście odtwarzania nauczyciela, umożliwiając ponadto dostęp do wszystkich kont uczniowskich przypisanych do określonego nauczyciela.

4. Przy pierwszym logowaniu pojawia się monit o wykonanie jednej z następujących czynności:

A. W przypadku opcji Uczeń/Dziecko jest to monit o zeskanowanie kodu QR dostarczonego przez nauczyciela lub o wybranie ręcznego logowania, w przypadku gdy nie posiada się kodu QR. W celu ręcznego logowania należy wprowadzić odpowiednie dane w polach edycyjnych i wcisnąć Zaloguj się.

# Student Login

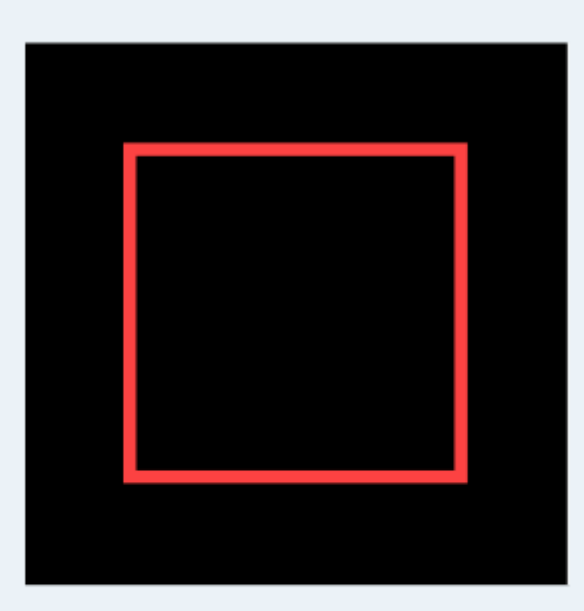

Point your device's camera at the QR code provided in an email from your instructor.

**Manual Login** 

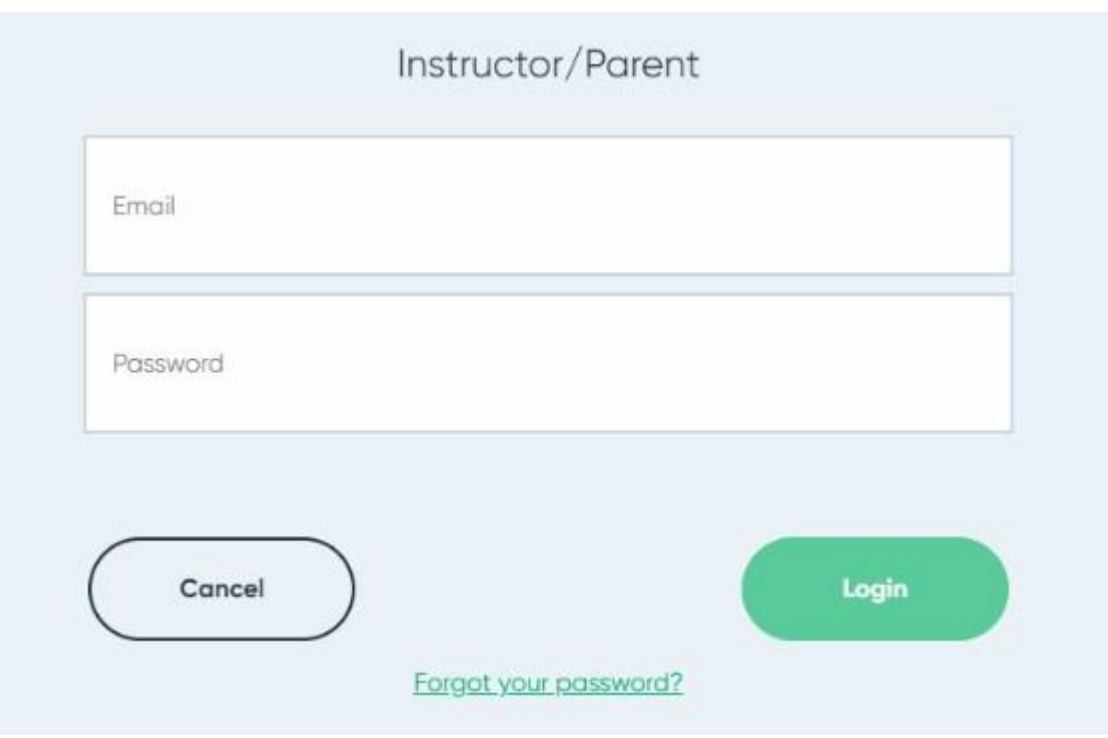

**Nazwa użytkownika** - nazwa przypisana przez instruktora podczas tworzenia konta ucznia.

**Identyfikator instytucji** - identyfikator znajdujący się na stronie głównej myBoardmaker instruktora.

**Hasło** - nadawane jest przez instruktora podczas tworzenia konta ucznia.

B. W przypadku opcji Instruktor/Rodzic należy się zalogować używając adresu e-mail i hasła powiązanego z subskrypcją użytkownika Boardmaker i wybrać Zaloguj się.

5. By odtworzyć dowolną aktywność w aplikacji, należy ją wybrać. Jeśli korzysta się z konta instruktora/rodzica, trzeba przełączać się za pomocą przełącznika znajdującego się u góry między listą odtwarzania instruktora, a zajęciami przypisanymi przez ucznia.

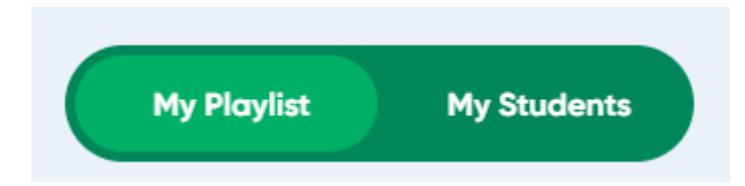

Uwaga: Dane dla wszystkich działań śledzenia wydajności są gromadzone po zalogowaniu się na konto Ucznia/Dziecka lub po uzyskaniu dostępu do aktywności ucznia za pomocą przycisku Moi uczniowie. Instruktorzy znajdą te dane w sekcji Zarządzanie studentami, na stronie internetowej Boardmaker.